*Модели MH240/MH340/MH640/ MH240T/MH340T/MH640T/ MH240P/MH340P/MH640P* 

**ПРИНТЕР ШТРИХКОДОВ С ТЕРМОТРАНСФЕРНОЙ ПЕЧАТЬЮ (ПРЯМОЙ ТЕРМОПЕЧАТЬЮ)**

# **РУКОВОДСТВО ПОЛЬЗОВАТЕЛЯ**

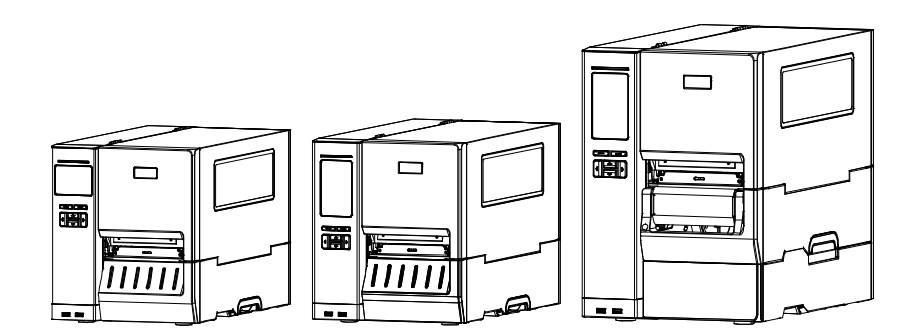

#### **Сведения об авторских правах**

©2017 г.TSC Auto ID Technology Co., Ltd.

Авторские права на настоящее руководство, а также программное обеспечение и прошивку описанного в нем принтера принадлежат компании TSC Auto ID Technology Co., Ltd. Все права защищены.

CG Triumvirate является товарным знаком компании Agfa Corporation. Шрифт CG Triumvirate Bold Condensed используется по лицензии корпорации Monotype. Windows является зарегистрированным товарным знаком корпорации Microsoft.

Все прочие товарные знаки принадлежат соответствующим лицам.

Информация, представленная в настоящем документе, может быть изменена без уведомления и не устанавливает каких-либо обязательств со стороны компании TSC Auto ID Technology Co. Без явного письменного разрешения компании TSC Auto ID Technology Co. никакая часть настоящего руководства не подлежит воспроизведению или передаче какими бы то ни было средствами и с какой бы то ни было целью, кроме личного использования покупателем.

EN 55032, класс A

EN 55024

EN 60950-1

Это изделие класса A. В домашних условиях данное изделие может вызывать радиопомехи, в случае чего от пользователя может потребоваться принятие адекватных мер.

Правила FCC, часть 15B, Класс A

ICES-003, класс A

Данный прибор прошел испытания и признан соответствующим ограничениям для цифровых устройств класса A согласно части 15 правил FCC. Эти требования предназначены для обеспечения соответствующей защиты от вредных воздействий при использовании оборудования в коммерческой среде.

Данный прибор генерирует, использует и может излучать радиочастотную энергию, а при нарушении инструкций производителя по установке или эксплуатации может создавать помехи для радиосвязи. Эксплуатация данного оборудования в жилой зоне может вызывать вредные помехи, в этом случае от вас потребуется устранение помех за свой счет.

Данный цифровой прибор класса A соответствует всем требованиям канадского стандарта ICES-003.

Cet appareil numérique de la classe A est conform à la norme NMB-003 du Canada.

Данный прибор соответствует требованиям раздела 15 правил FCC. Эксплуатация данного прибора допускается при соблюдении следующих двух условий: (1) Данный прибор не должен создавать вредных помех, и (2) данный прибор должен принимать все помехи, включая помехи, которые могут препятствовать его нормальной эксплуатации.

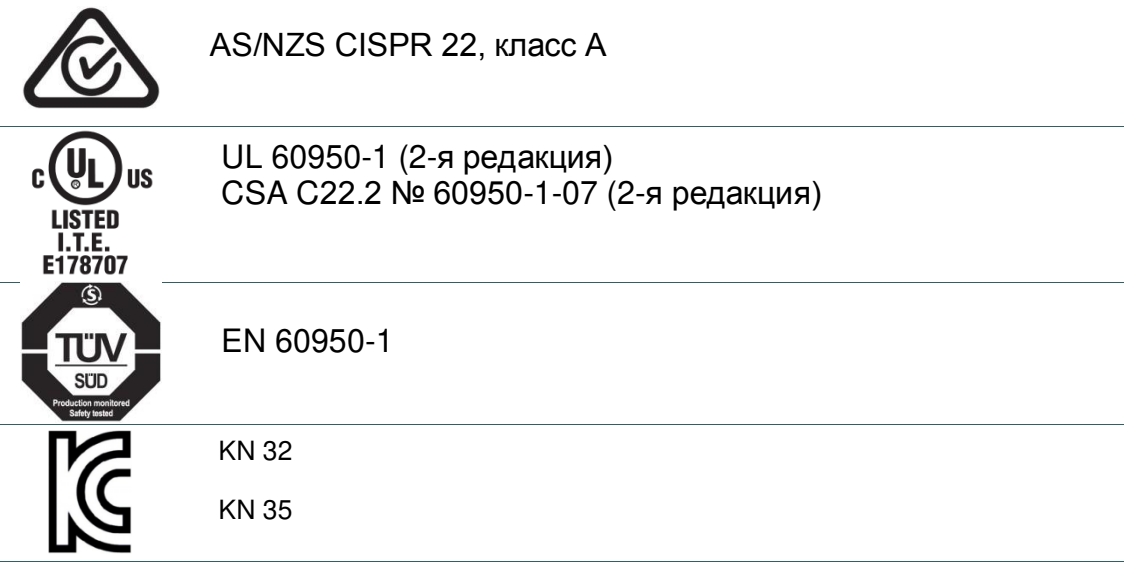

이 기기는 업무용(A 급) 전자파적합기기로서 판매자 또는 사용자는 이 점을 주의하시기 바라며, 가정외의 지역에서 사용하는 것을 목적으로 합니다.

### GB 4943.1

GB 9254, класс A

### GB 17625,1

此为 A 级产品,在生活环境中,该产品可能会造成无线电干扰,

在这种情况下,可能需要用户对干扰采取切实可行的措施。

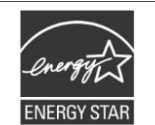

Стандарт экономичного энергопотребления Energy Star для оборудования по созданию изображений, версия 2.0

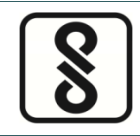

IS 13252 (часть 1)

IEC 60950-1

Примечание Возможны отличия в сертификациях разных моделей серии. Точные данные указаны на этикетке изделия.

#### **Важные правила техники безопасности:**

1. Прочтите все настоящие инструкции и сохраните их для использования в будущем.

2. Следуйте всем предупреждениям и инструкциям, касающимся данного прибора 3. Отключайте штепсельную вилку от электрической розетки перед чисткой данного прибора, а также в случае неполадок в его работе.

 Запрещается использовать жидкое средство для чистки или в аэрозоле. Для чистки используйте влажную ткань.

4. Сетевая розетка должна быть установлена около оборудования и быть легко доступной. 5. Прибор должен быть влагозащищенным.

6. При установке убедитесь в том, что устройство является устойчивым, отклонение или падение могут привести к повреждениям.

7. Убедитесь в том, что соблюдаются правильные класс мощности и тип электропитания на ярлыке с маркировкой, которую предоставляет производитель.

8. Обращайтесь к руководству пользователя, если вам нужно посмотреть максимальную рабочую температуру окружающего воздуха.

#### **ПРЕДУПРЕЖДЕНИЕ.**

Опасные движущиеся детали, не подносите пальцы и другие части тела к данному прибору.

#### **ВНИМАНИЕ!**

(Для приборов, оснащенных батареей часов реального времени (CR2032) или аккумуляторной батареей)

Установка батареи недопустимого типа может повлечь взрыв.

Отработавшие батареи необходимо утилизировать согласно инструкциям, приведенным ниже.

- 1. ЗАПРЕЩАЕТСЯ сжигать батарею.
- 2. ЗАПРЕЩАЕТСЯ замыкать контакты батареи.
- 3. ЗАПРЕЩАЕТСЯ разбирать батарею.
- 4. ЗАПРЕЩАЕТСЯ утилизировать батарею с бытовыми отходами.
- 5. Изображение перечеркнутого мусорного бака означает, что батарея не подлежит утилизации вместе с бытовыми отходами.

**Внимание!** Печатающая головка нагревается и может причинить тяжелые ожоги. Необходимо дожидаться остывания печатающей головки.

#### **ВНИМАНИЕ!**

Любые изменения, а также модификации, явно не утвержденные производителем прибора, могут повлечь за собой аннулирование права пользователя на эксплуатацию данного прибора.

#### **Маркировка CE:**

Данное оборудование соответствует пределу радиационного облучения Европейского Союза, установленному для неконтролируемой среды. Данное оборудование должно быть установлено и эксплуатироваться на минимальном расстоянии 20 см между излучателем тепла и вашим телом.

Все рабочие режимы:

2,4 ГГц: 802.11b, 802.11g, 802.11n (HT20), 802.11n (HT40)

5 ГГц: 802.11a,

Частота, режим и максимальная передаваемая мощность в Европейском Союзе описаны ниже:

2400–2483,5 МГц: 19,88 дБм (EIRP)

5150–5250 МГц: 17,51 дБм (EIRP)

5150–5350 МГц только для использования внутри помещения

5470–5725 МГц для использования внутри/снаружи помещения

#### **Ограничения в Азербайджане**

#### **Информация о национальных ограничениях предоставлена ниже**

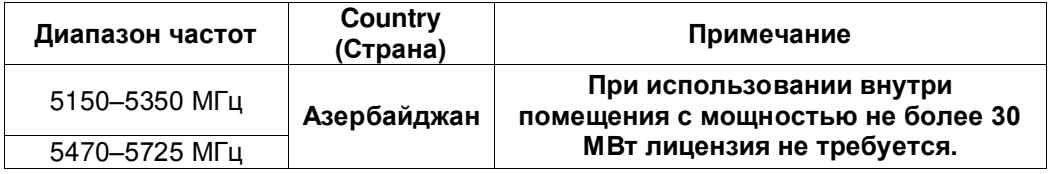

Настоящим TSC Auto ID Technology Co., Ltd. заявляет, что тип радио оборудования [Wi-Fi] IEEE 802.11 a/b/g/n находится в соответствии с директивой 2014/53/EU

Полный текст декларации соответствия Европейского Союза доступен по следующей ссылке:http://www.tscprinters.com

#### **Предупреждение экспозиции радиочастоты (Wi-Fi)**

Данный прибор необходимо установить и эксплуатировать в соответствии с прилагающимися инструкциями. Его запрещено размещать и эксплуатировать вместе с какими-либо другими антеннами или передатчиками. Конечные пользователи и лица, осуществляющие установку, должны иметь инструкции по монтажу антенны и условиям эксплуатации передатчика с целью удовлетворения нормативных требований к радиочастотному излучению.

Значение SAR: 0,736 Вт/кг

#### **Предупреждение о радиочастотном излучении (Для модуля Bluetooth)**

Данный прибор соответствует установленным FCC ограничениям на воздействие радиочастотного излучения для неконтролируемых условий.

Данный прибор не должен располагаться вместе или работать в сочетании с другими антеннами или передатчиками.

**Заявления о соответствии требованиям Министерства промышленности Канады**  Данный цифровой прибор Класса B соответствует всем требованиям канадских стандартов ICES-003 и RSS-210.

Эксплуатация данного прибора допускается при соблюдении следующих двух условий: (1) данное устройство не должно быть источником помех; (2) данное устройство должно быть устойчивым к помехам, создаваемым другими приборами, включая помехи, которые могут стать причиной его ненадлежащей работы.

#### **Сведения о воздействии радиочастотного (РЧ) излучения**

Выходная мощность излучения данного беспроводного устройства ниже допустимых пределов радиочастотного излучения, установленных Министерством промышленности Канады. Данное беспроводное устройство следует использовать таким образом, чтобы свести к минимуму его соприкосновение с телом человека.

Данное беспроводное устройство прошло испытания и признано соответствующим ограничениям на удельный коэффициент поглощения (Specific Absorption Rate, SAR), установленным Министерством промышленности Канады, при условии установки в определенных изделиях, эксплуатирующихся в качестве переносных излучающих приборов. **(для Wi-Fi)** 

Данное устройство также прошло испытания и признано соответствующим ограничениям на воздействие радиочастотного излучения Министерства промышленности Канады при условии эксплуатации в качестве переносного излучающего прибора. (Антенны менее 20 см человеческого тела) **(Для модуля Bluetooth)**

#### **Canada, avis de l'Industry Canada (IC)**

Cet appareil numérique de classe B est conforme aux normes canadiennes ICES-003 et RSS-210. Son fonctionnement est soumis aux deux conditions suivantes : (1) cet appareil ne doit pas causer d'interférence et (2) cet appareil doit accepter toute interférence, notamment les interférences qui peuvent affecter son fonctionnement.

#### **Informations concernant l'exposition aux fréquences radio (RF)**

La puissance de sortie émise par l'appareil sans fil est inférieure à la limite d'exposition aux fréquences radio de l'Industry Canada (IC). Utilisez l'appareil sans fil de façon à minimiser les contacts humains lors du fonctionnement normal.

Ce périphérique a été évalué et démontré conforme aux limites SAR (Specific Absorption Rate – Taux d'absorption spécifique) par l'IC lorsqu'il est connecté à des dispositifs hôtes spécifiques opérant dans des conditions d'utilisation mobile. **(Pour le Wi-Fi)** 

Ce périphérique a également été évalué et démontré conforme aux limites d'exposition radiofréquence par l'IC pour des utilisations par des opérateurs mobiles (les antennes sont à moins de 20 cm du corps d'une personne). **(Pour le Bluetooth)** 

#### **NCC** 警語**:**

經型式認證合格之低功率射頻電機,非經許可,公司、商號或使用者均不得擅自變更頻率、加大功率或 變更原設計之特性及功能。(即低功率電波輻射性電機管理辦法第十二條)

低功率射頻電機之使用不得影響飛航安全及干擾合法通信;經發現有干擾現象時,應立即停用,並改善 至無干擾時方得繼續使用。

前項合法通信,指依電信法規定作業之無線電通信。低功率射頻電機須忍受合法通信或工業、科學及醫 療用電波輻射性電機設備之干擾。(即低功率電波輻射性電機管理辦法第十四條)

#### 警告:

這是甲類的資訊產品,在居住的環境使用中時,可能會造成射頻干擾,在這種情況下,使用者會被要求 採取某些適當的對策。

## Оглавление

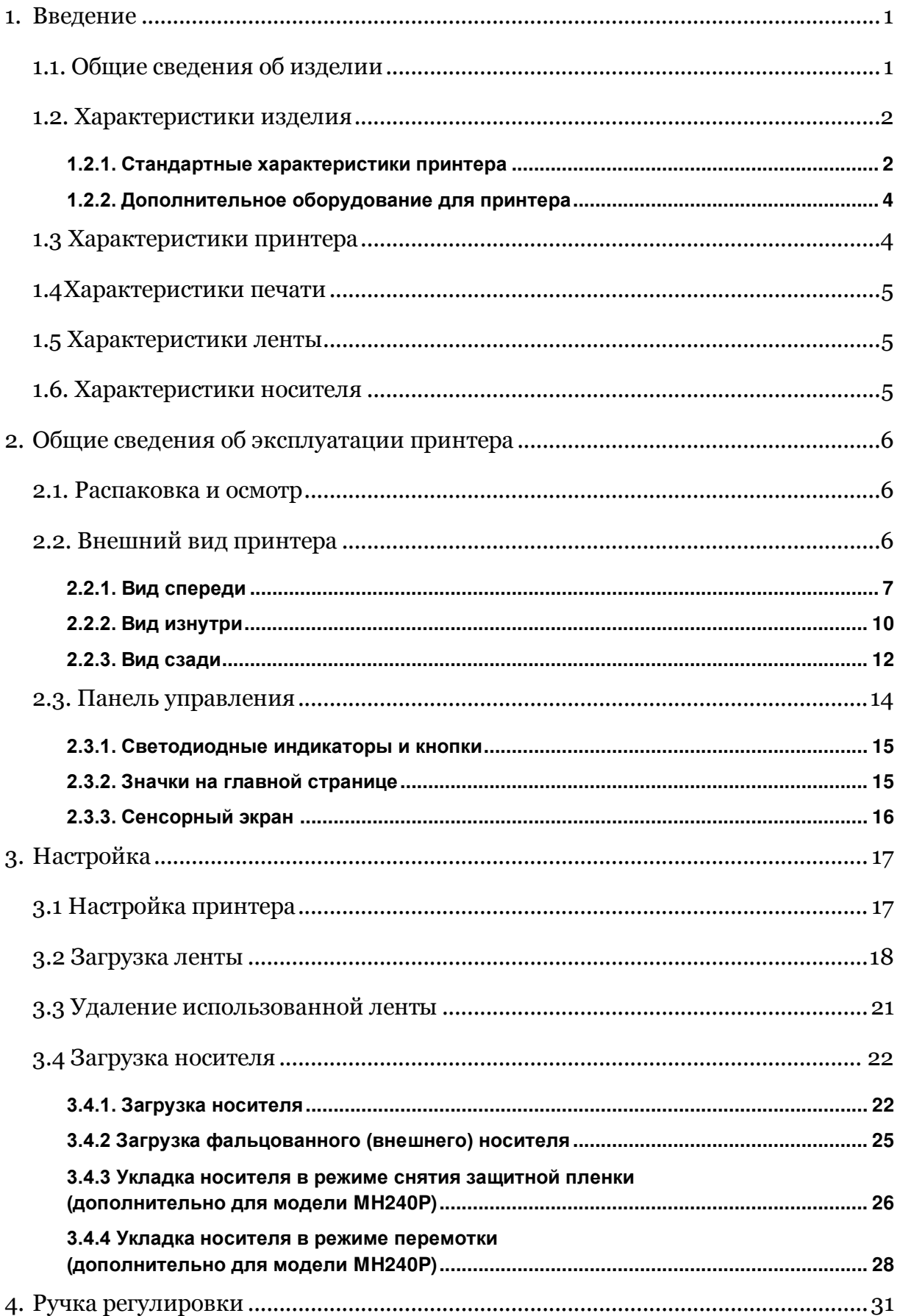

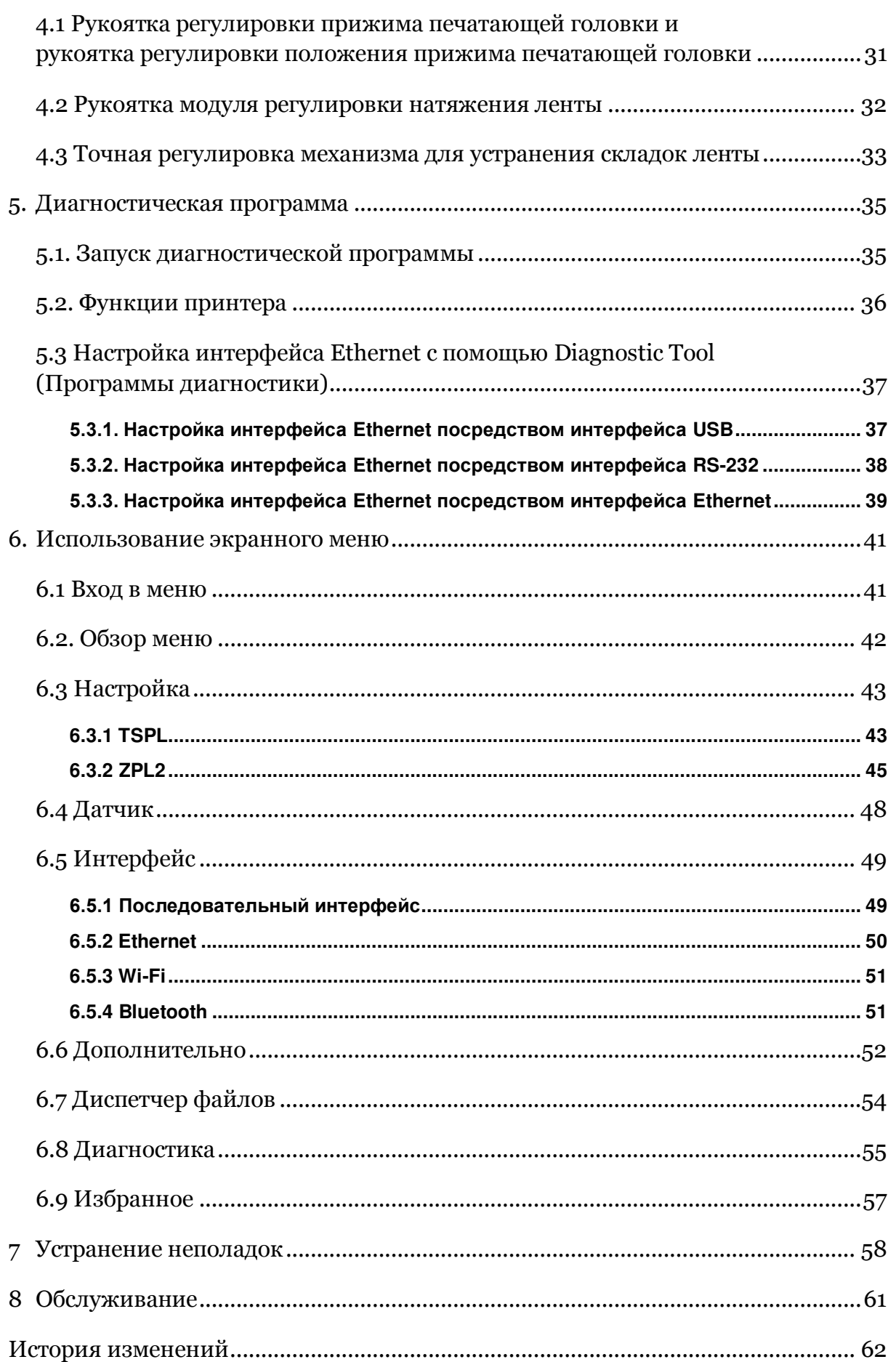

## <span id="page-9-0"></span>**1. Введение**

### <span id="page-9-1"></span>**1.1. Общие сведения об изделии**

Спасибо за покупку принтера штрихкодов TSC.

Высокопроизводительные принтеры новой серии MH240 созданы для идеально чистой и высококачественной печати штрихкодов. Они оснащены литым печатающим механизмом, заключенным в очень крепкий и легкий корпус. Применение этой новой конструкции позволило создать более долговечные принтеры, подходящие для самых тяжелых условий эксплуатации.

Серии MH240, MH240T и MH240P представлены девятью моделями. Модели MH240/MH240T/MH240P обеспечивают разрешение печати 203 dpi и потрясающую скорость в 35,6 см/с (14 дюймов/с), модели MH340/MH340T/MH340P обеспечивают более высокое разрешение в 300 dpi и скорость до 30,5 см/с (12 дюймов/с), модели MH640/MH640T/MH640P обеспечивают разрешение 600 dpi и идеально подходит для печати небольших 2D-штрихкодов, графики, мелкого текста и изображений с очень высоким разрешением.

Принтеры серии MH240 имеют богатую стандартную конфигурацию, включающую цветной сенсорный экран с новым графическим интерфейсом, шесть удобных кнопок управления, поддержку 600-метровых лент, рулонов носителей с наружным диаметром 20,3 см (8 дюймов), встроенный интерфейс Ethernet, интерфейс RS-232, два хост-порта USB для подключения клавиатуры и сканера, порт USB 2.0, последовательный порт. Параллельный порт, порт GPIO и внешний модуль Bluetooth предлагаются дополнительно.

В настоящем документе представлены простые инструкции по эксплуатации принтера модели MH240. Для печати этикеток см. инструкции, поставляемые с программным обеспечением для печати этикеток; если необходимо написать пользовательские программы, см. руководство по программированию TSPL/TSPL2, которое можно найти на веб-сайте TSC по адресу: [http://www.tscprinters.com.](http://www.tscprinters.com/)

− Применение

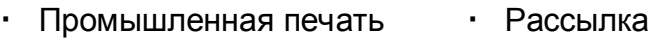

- Маркировка заготовок Отправка и получение
- Печать сертификационных этикеток
- 
- Маркировка медицинских препаратов и информации для безопасности пациентов
- Выполнение заказов **Маркировка электронных и ювелирных** изделий

## <span id="page-10-0"></span>**1.2. Характеристики изделия**

### <span id="page-10-1"></span>**1.2.1. Стандартные характеристики принтера**

Принтер имеет следующие стандартные характеристики.

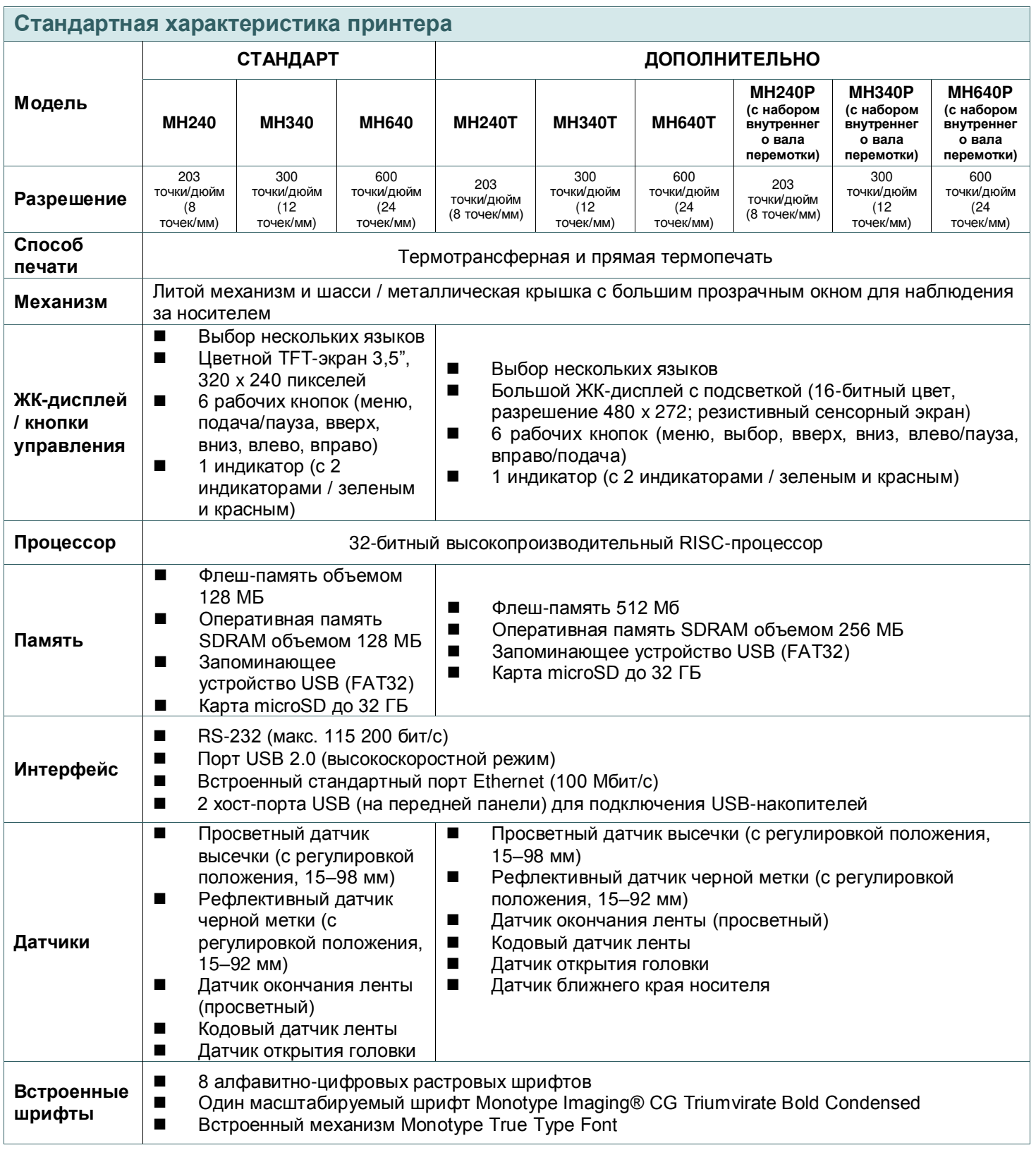

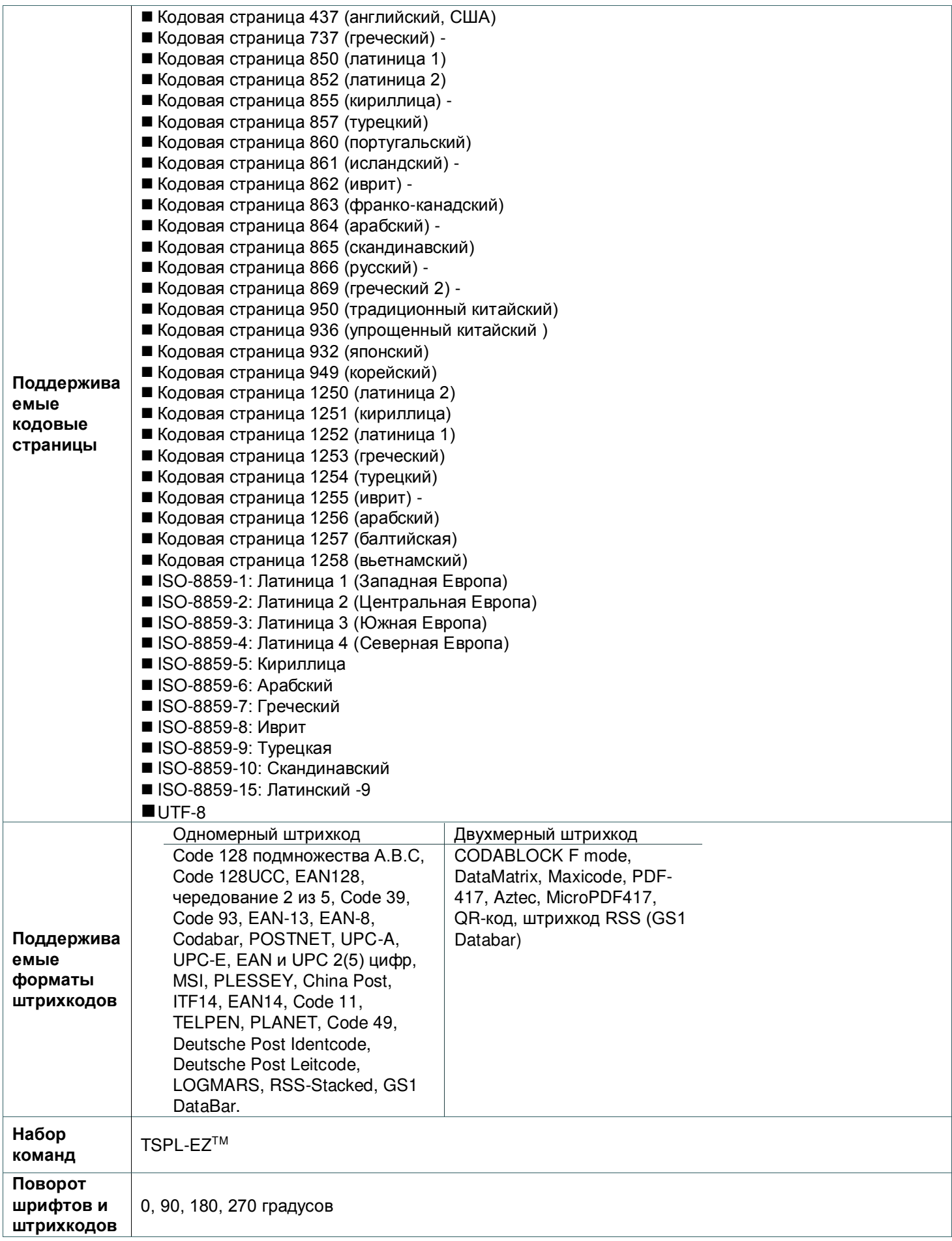

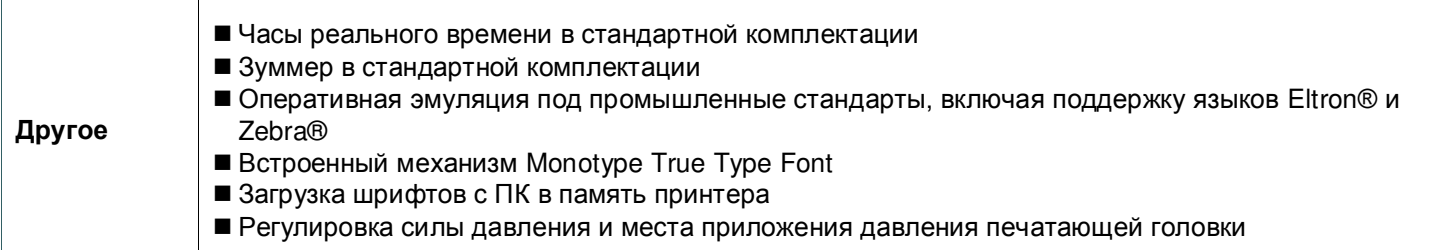

### <span id="page-12-0"></span>**1.2.2. Дополнительное оборудование для принтера**

Принтер может быть оснащен перечисленным ниже дополнительным оборудованием.

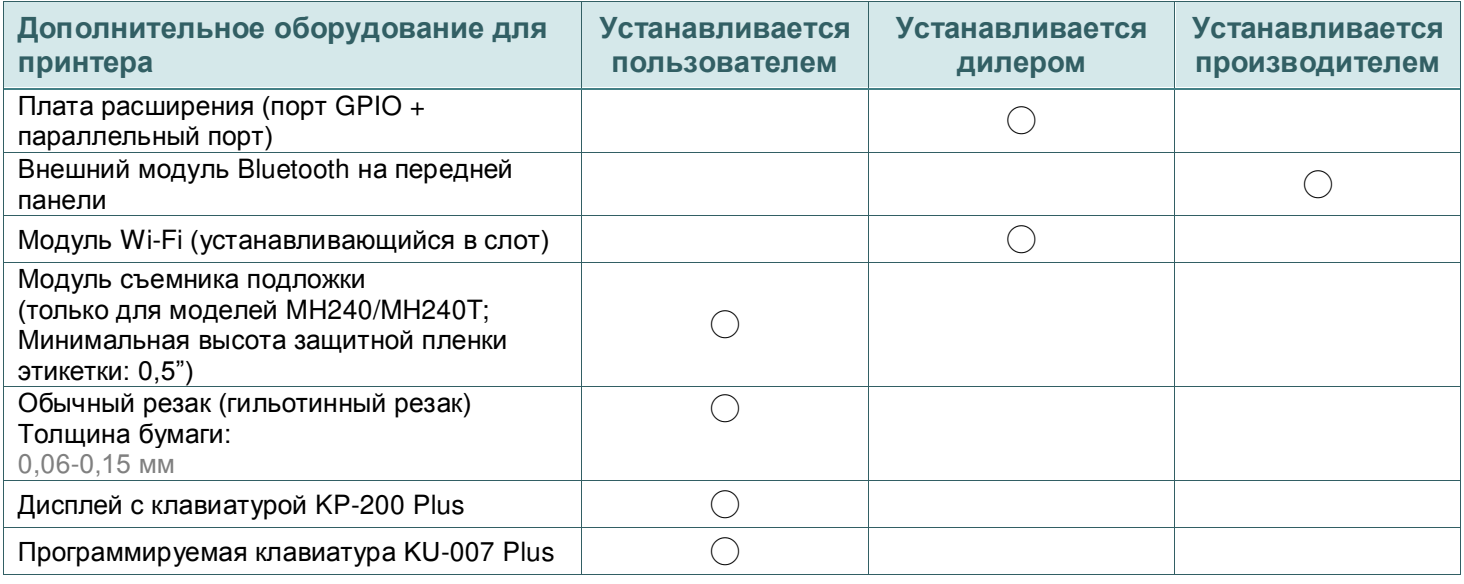

## <span id="page-12-1"></span>**1.3 Характеристики принтера**

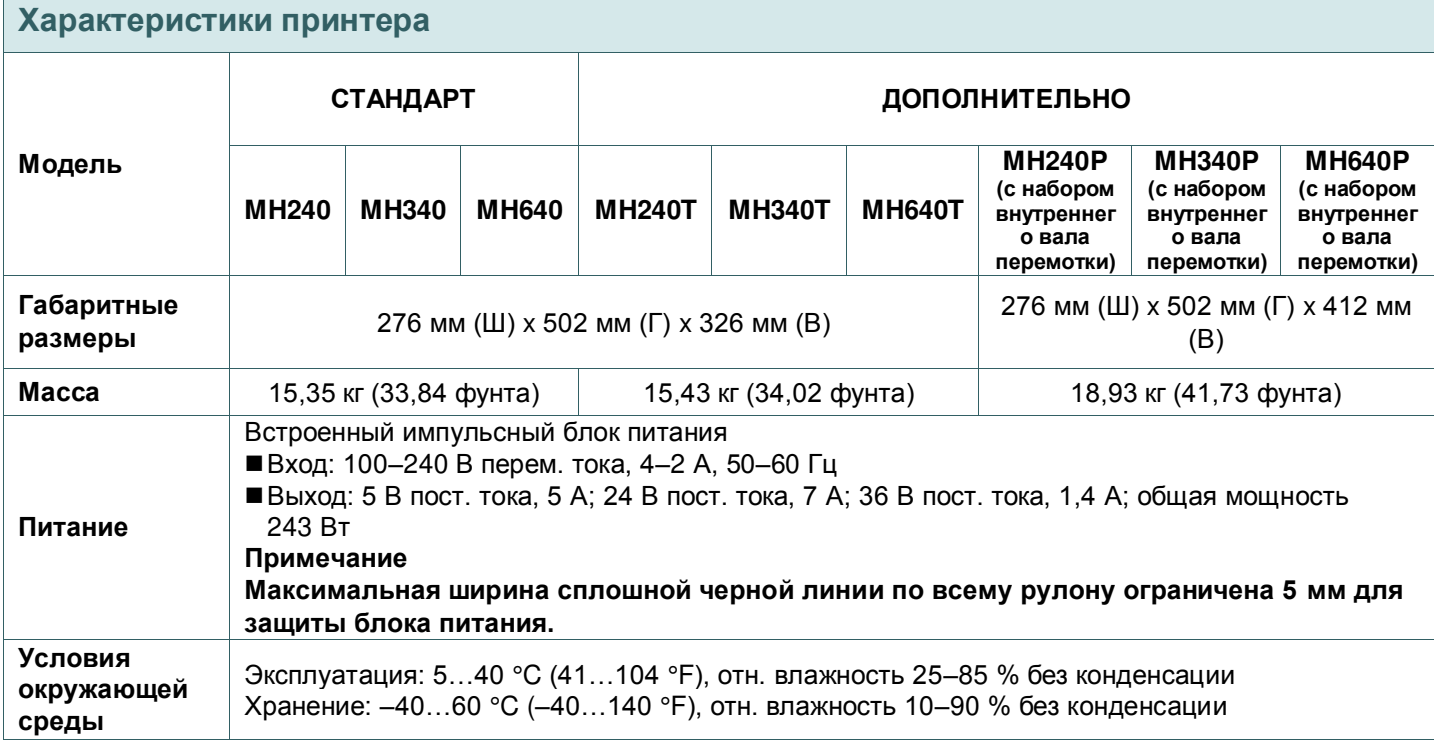

## <span id="page-13-0"></span>**1.4 Характеристики печати**

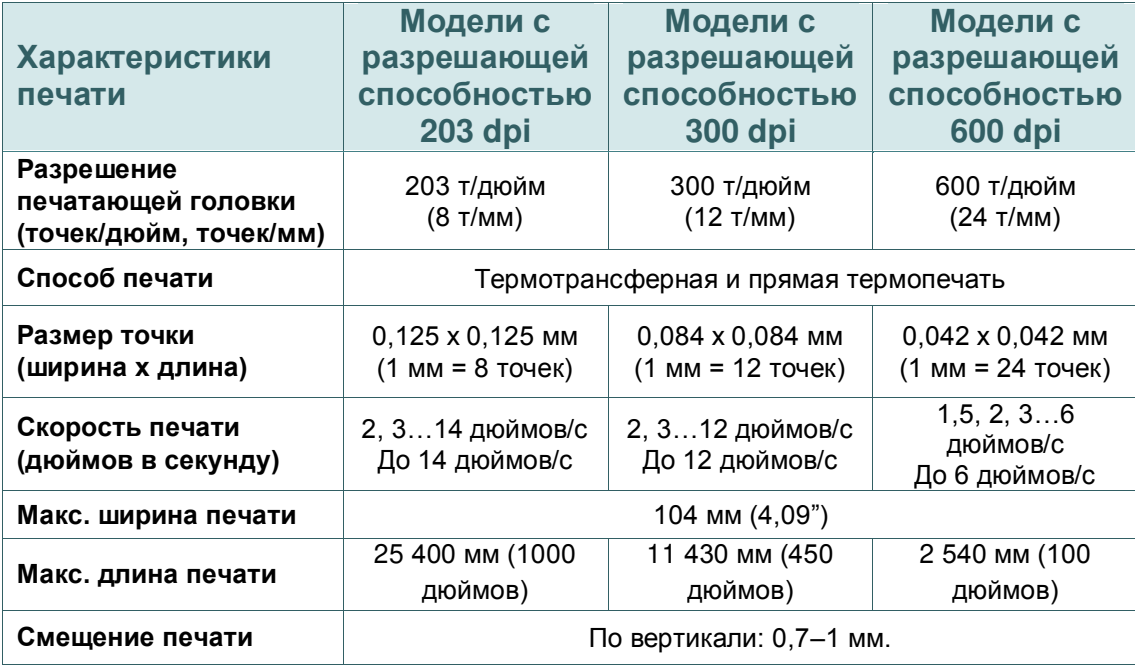

## <span id="page-13-1"></span>**1.5 Характеристики ленты**

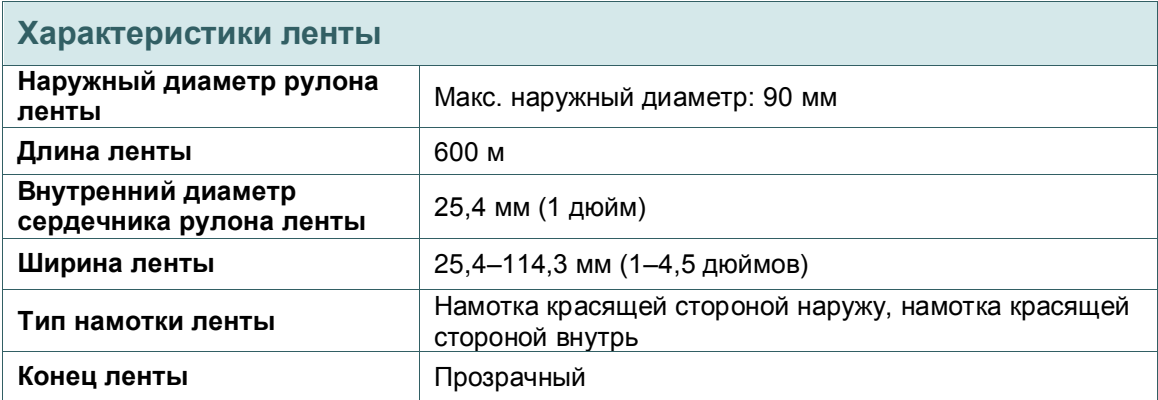

## <span id="page-13-2"></span>**1.6. Характеристики носителя**

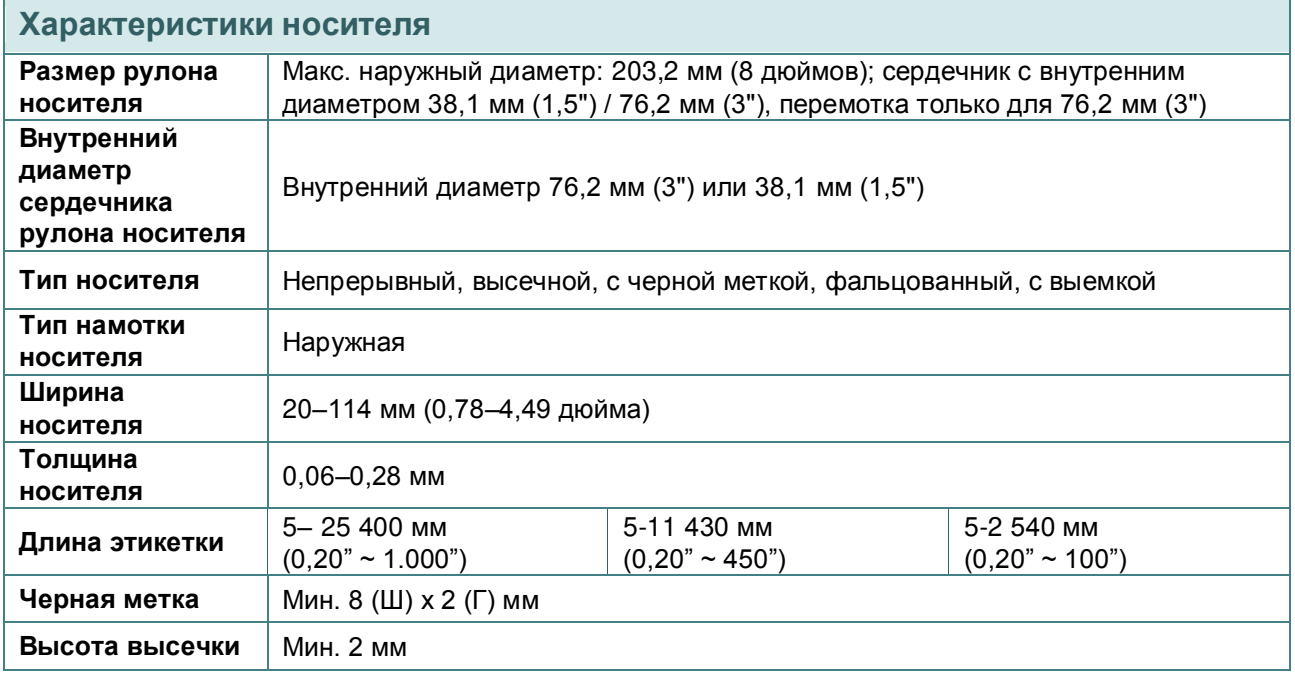

## <span id="page-14-0"></span>**2. Общие сведения об эксплуатации принтера**

### <span id="page-14-1"></span>**2.1. Распаковка и осмотр**

Упаковка данного принтера рассчитана на нагрузки, связанные с транспортировкой. Получив принтер штрихкодов, внимательно осмотрите упаковку и сам принтер. На случай последующей транспортировки принтера сохраните упаковочные материалы.

В коробку принтера уложены следующие предметы.

- Принтер, 1 шт. (модель MH240, MH240T или MH240P)
- краткое руководство по установке, 1 шт.;
- кабель питания, 1 шт.;
- интерфейсный кабель USB, 1 шт.

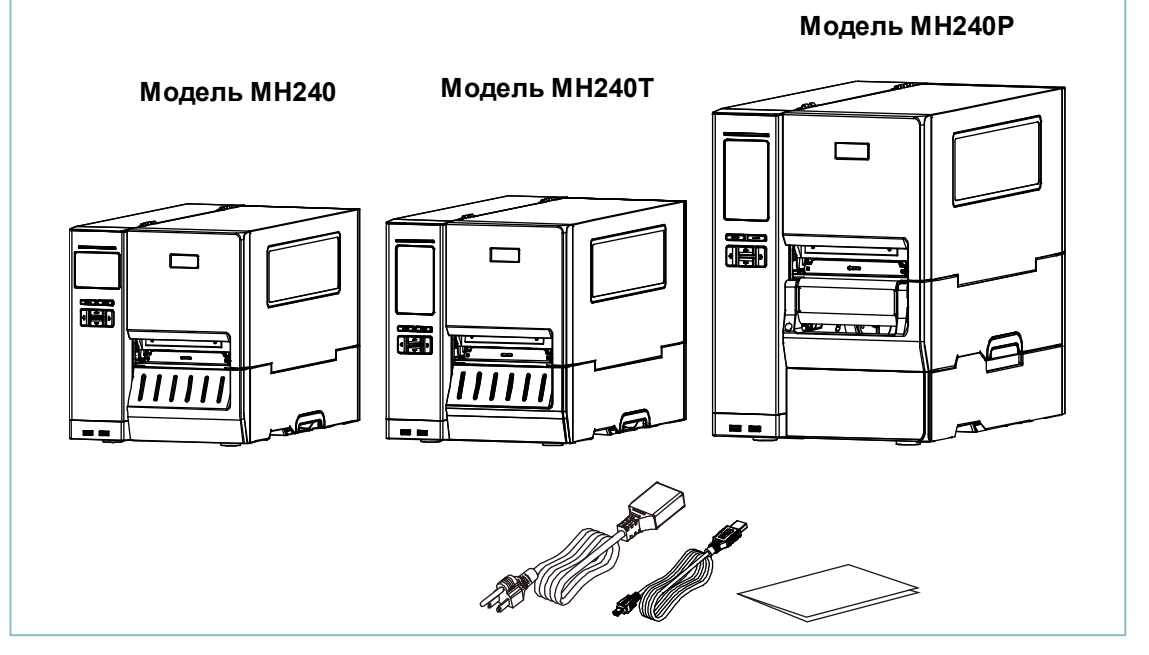

<span id="page-14-2"></span>В случае отсутствия каких-либо предметов обращайтесь в отдел обслуживания клиентов магазина или дистрибьютора, у которого был приобретен принтер.

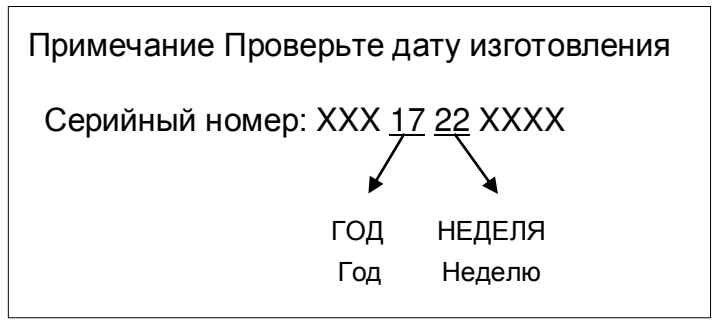

## **2.2. Внешний вид принтера**

### <span id="page-15-0"></span>**2.2.1. Вид спереди**

### **Для модели MH240**

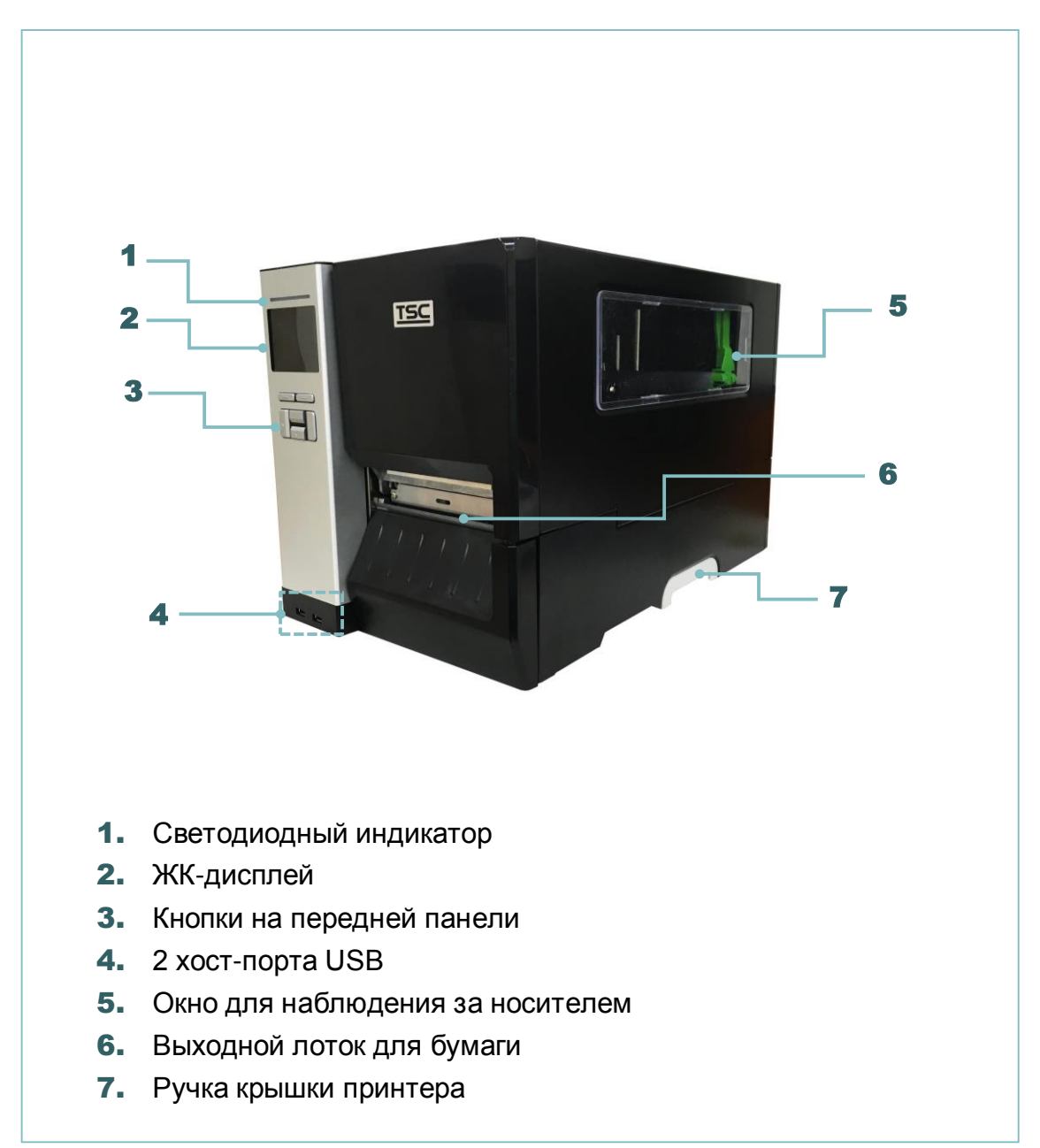

### **Для модели MH240T**

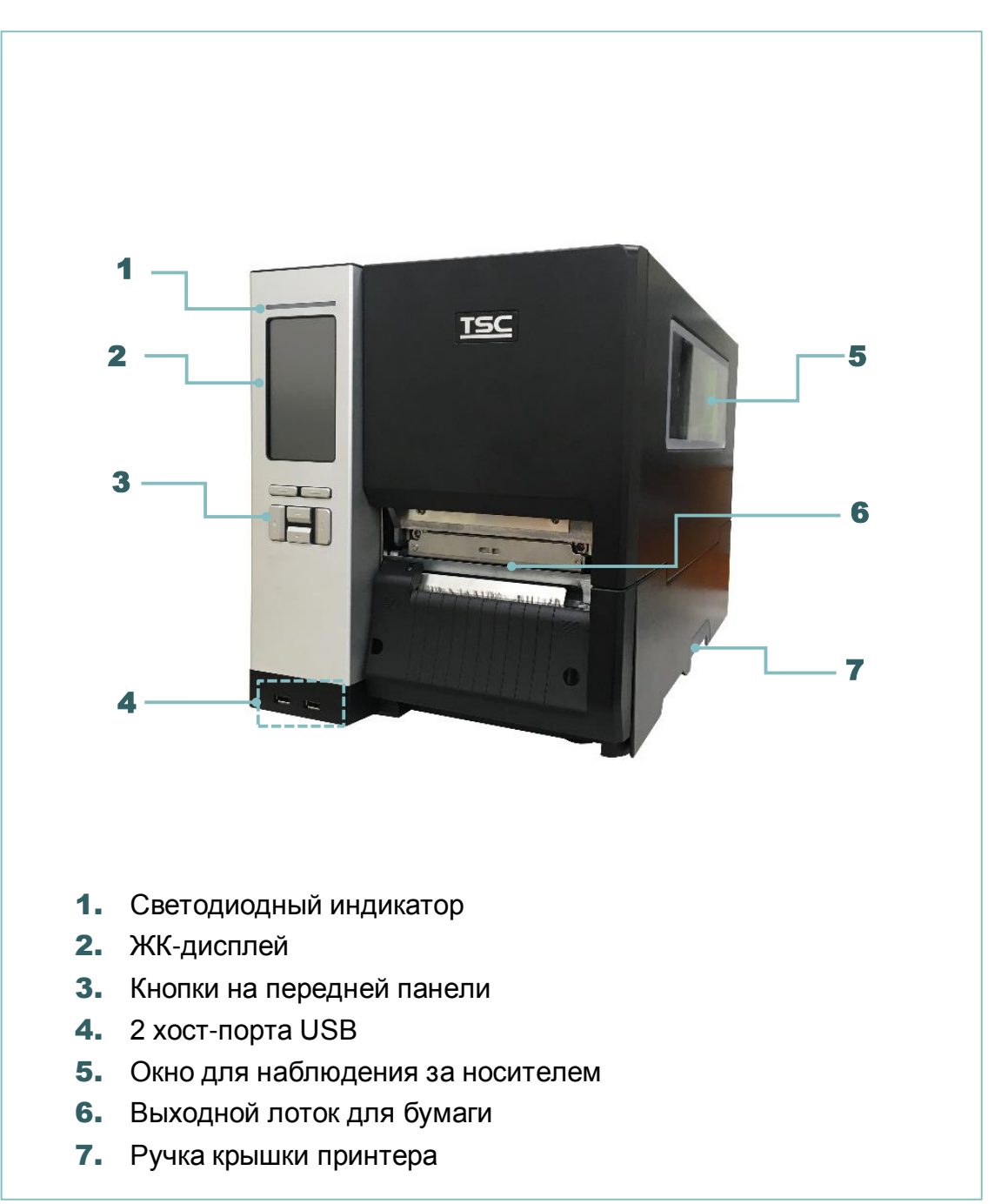

### **Для модели MH240P**

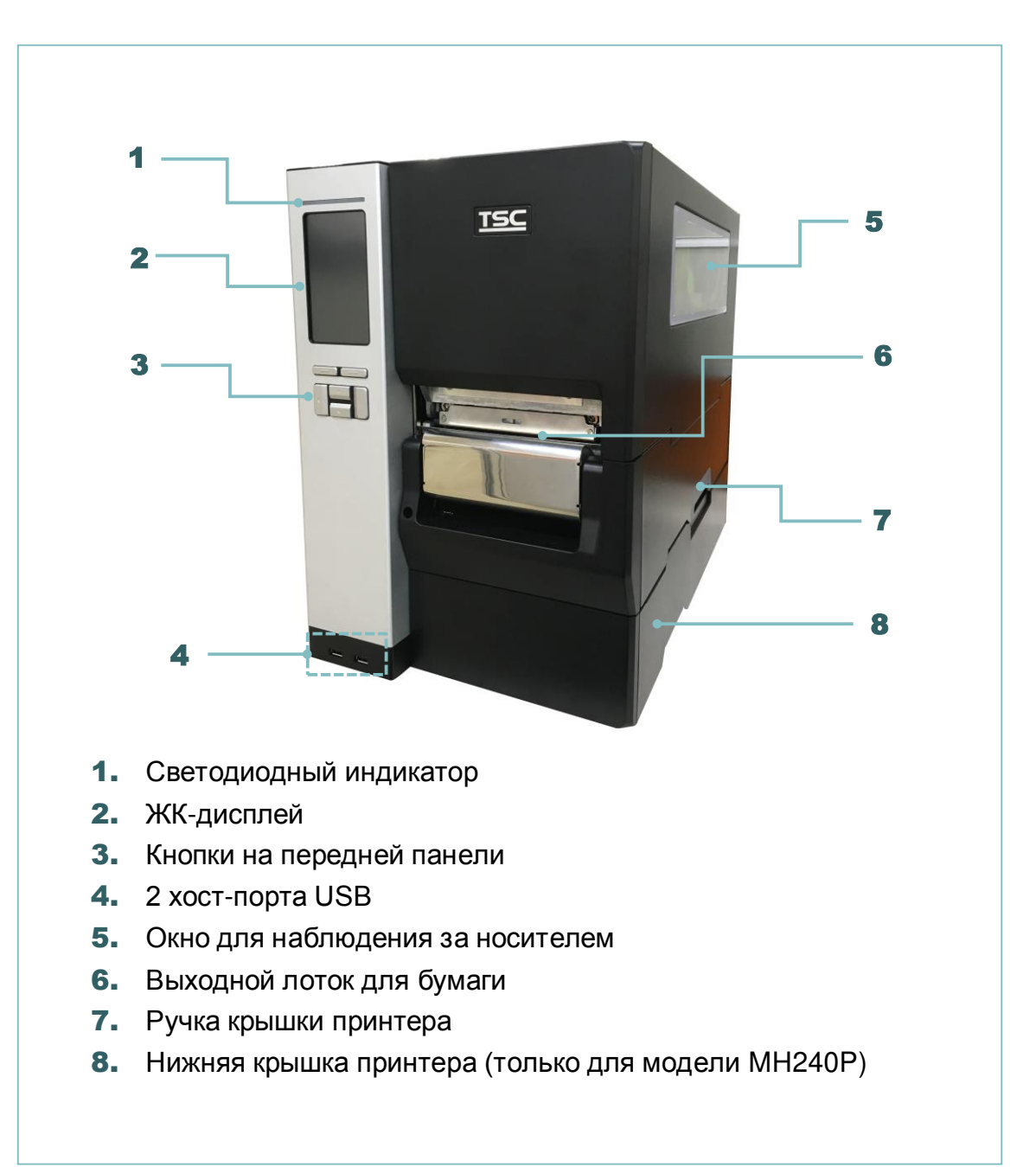

### <span id="page-18-0"></span>**2.2.2. Вид изнутри**

### **Для моделей MH240 и MH240T**

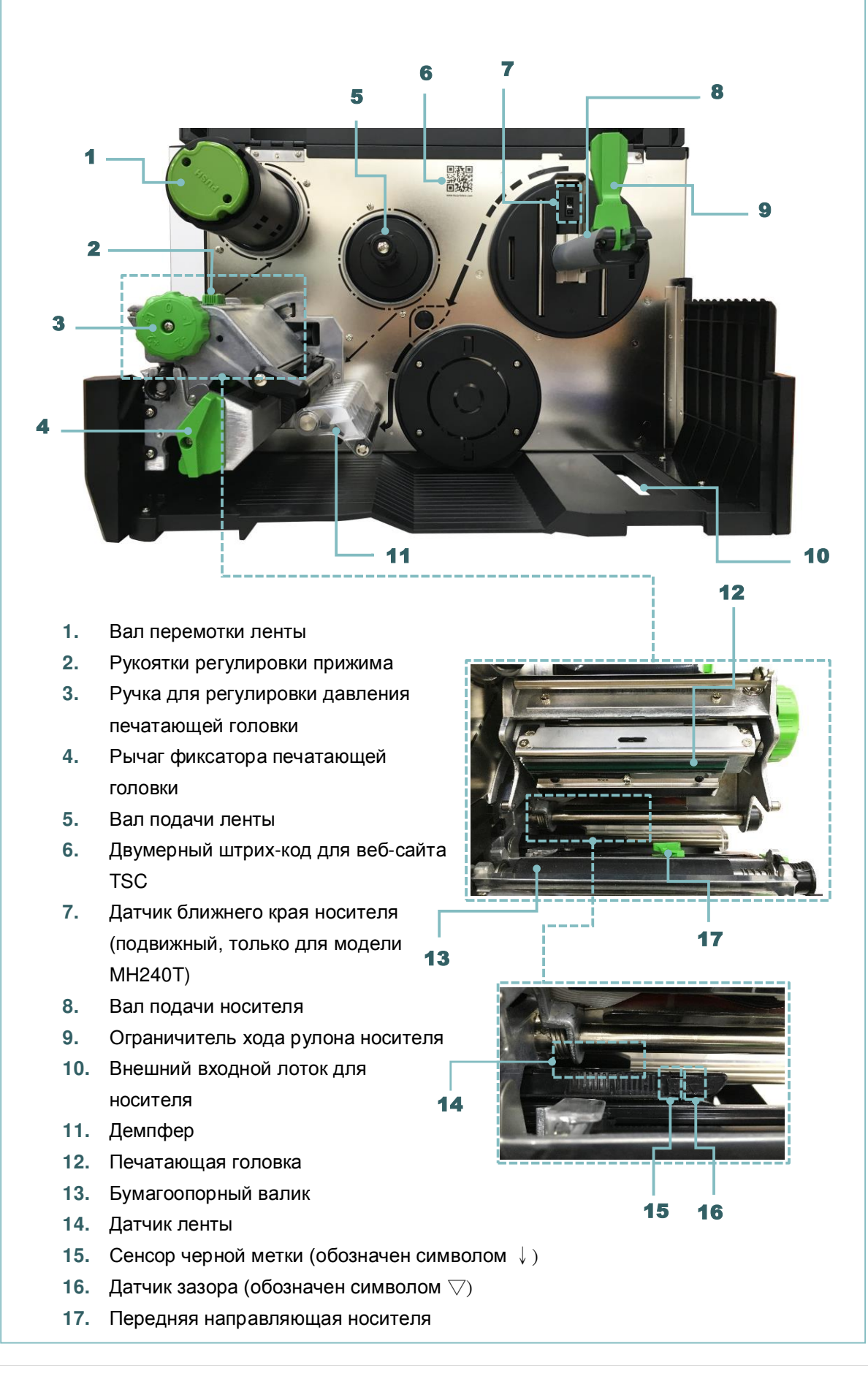

### **Для моделей MH240P**

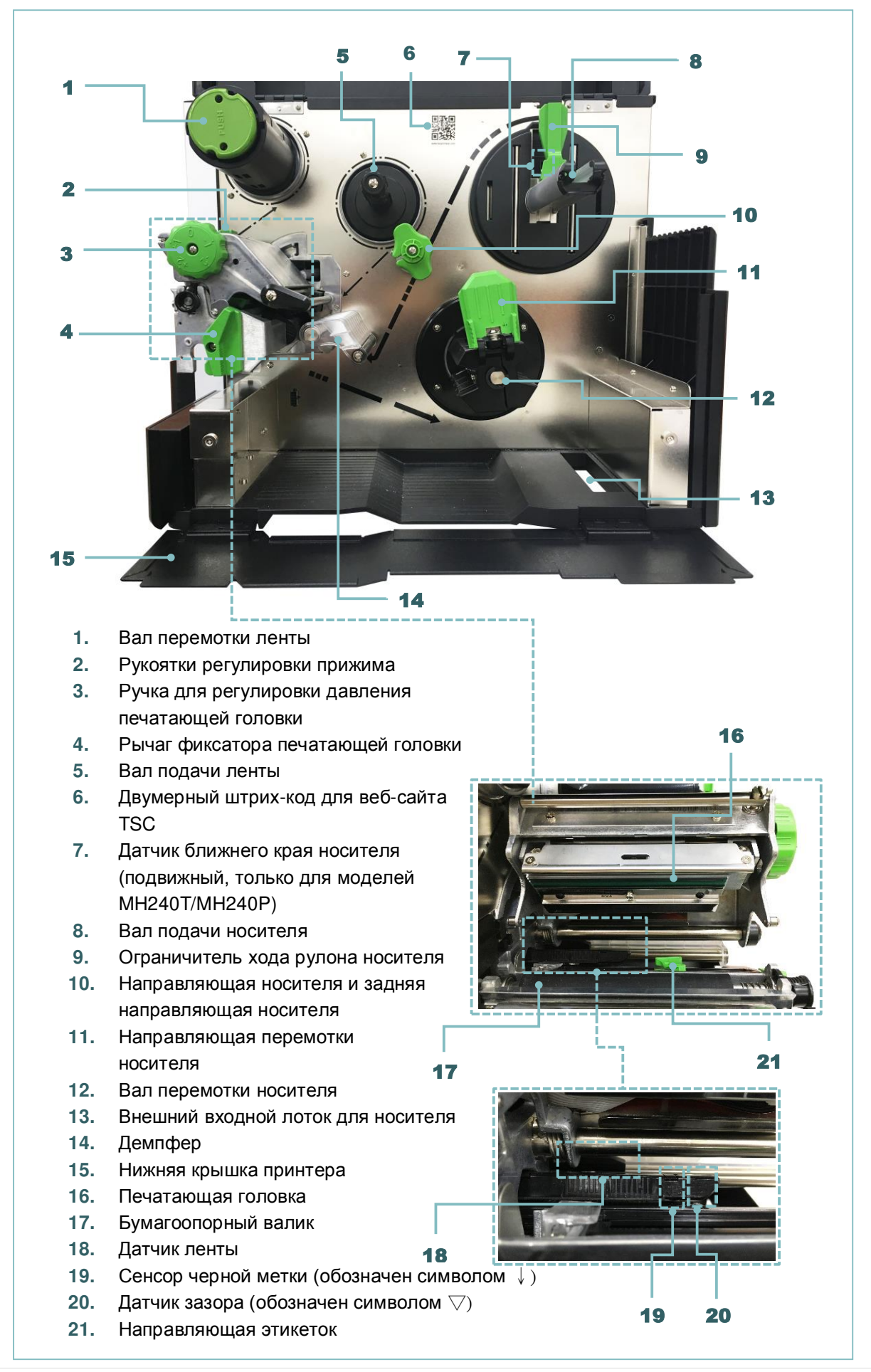

### <span id="page-20-0"></span>**2.2.3. Вид сзади**

#### **Для моделей MH240 и MH240T**

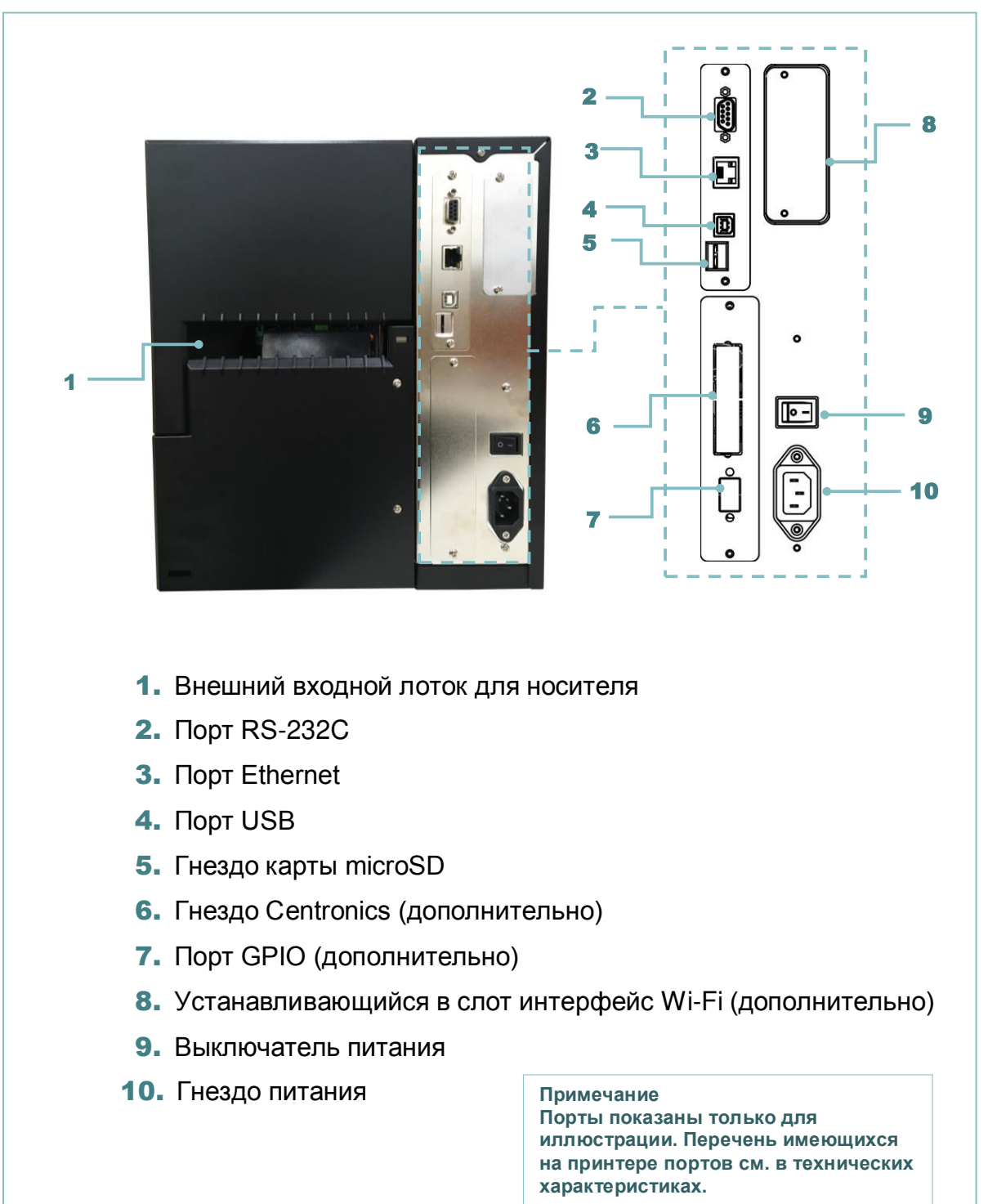

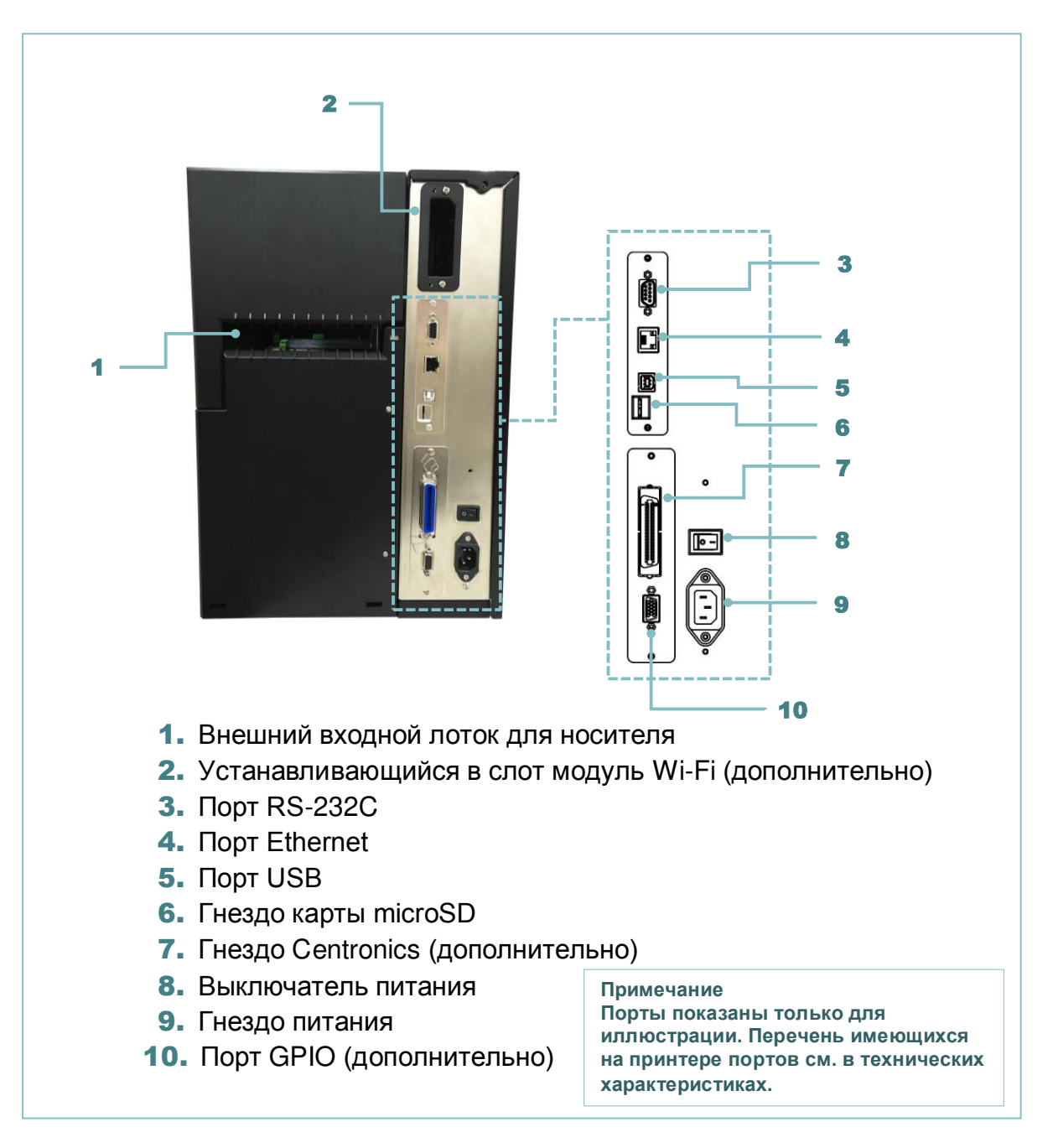

#### **\* Ниже приведены характеристики рекомендованных microSD.**

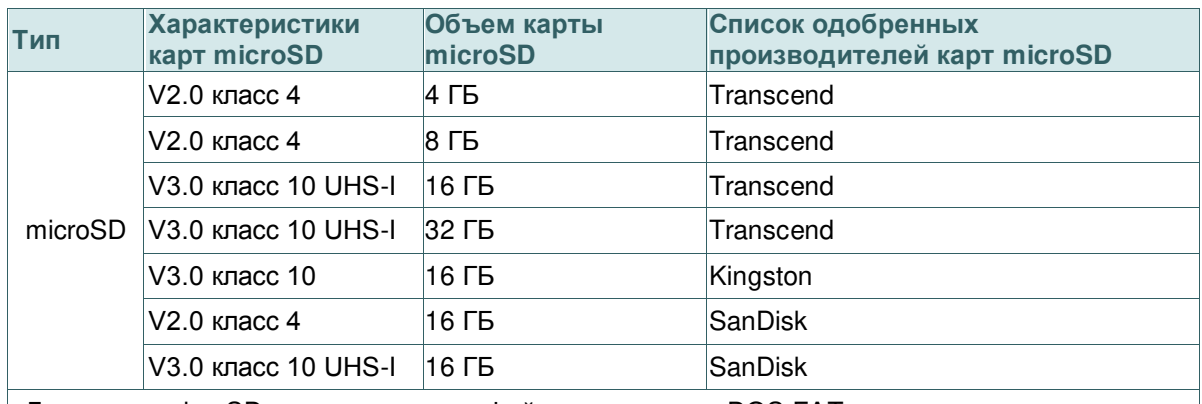

- Для карты microSD поддерживается файловая система DOS FAT. - Папки и файлы, записываемые на карту microSD, должны иметь формат имени файла 8.3. - Для установки карт miniSD/SD требуется переходник.

### <span id="page-22-0"></span>**2.3. Панель управления**

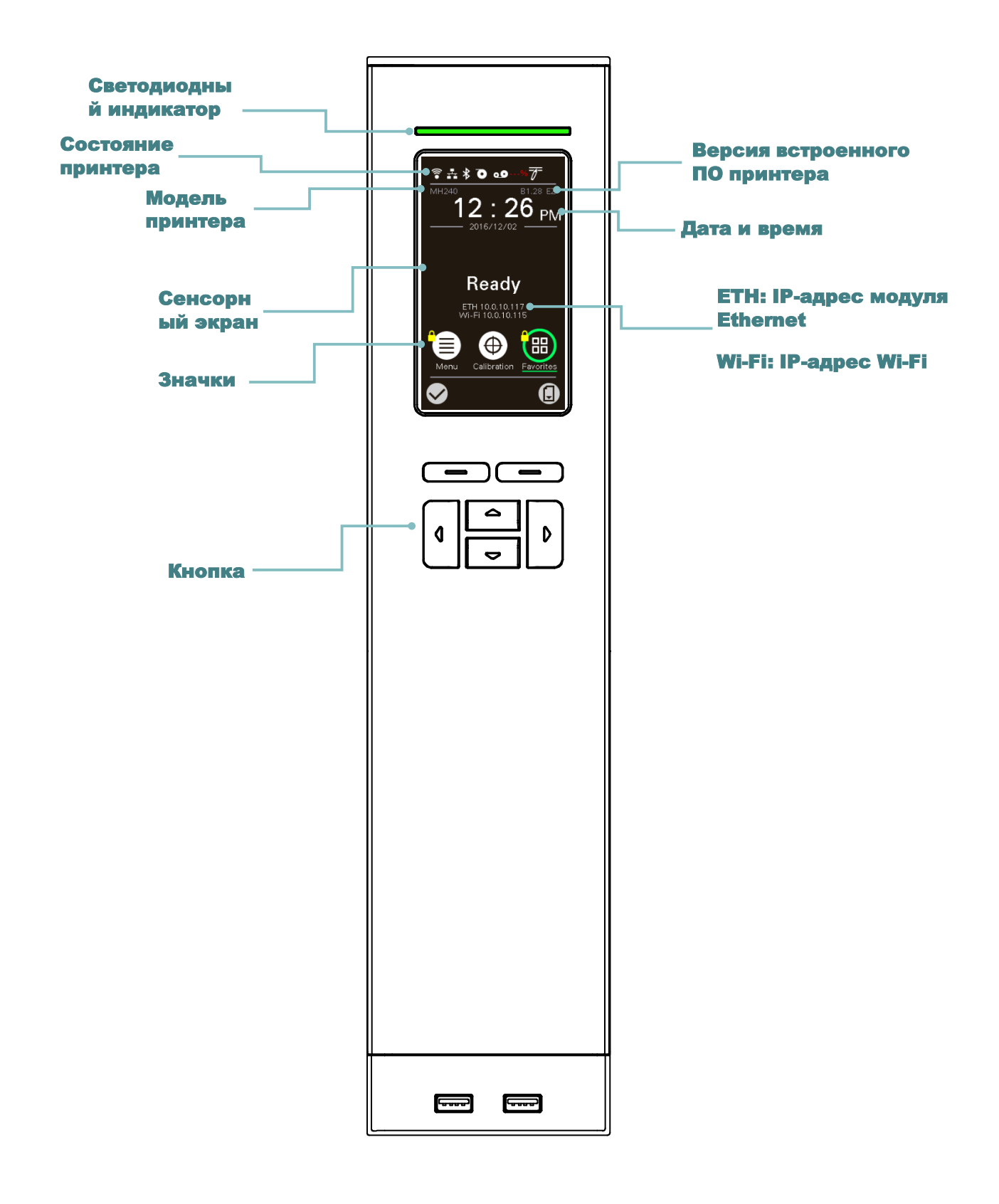

## <span id="page-23-0"></span>**2.3.1. Светодиодные индикаторы и кнопки**

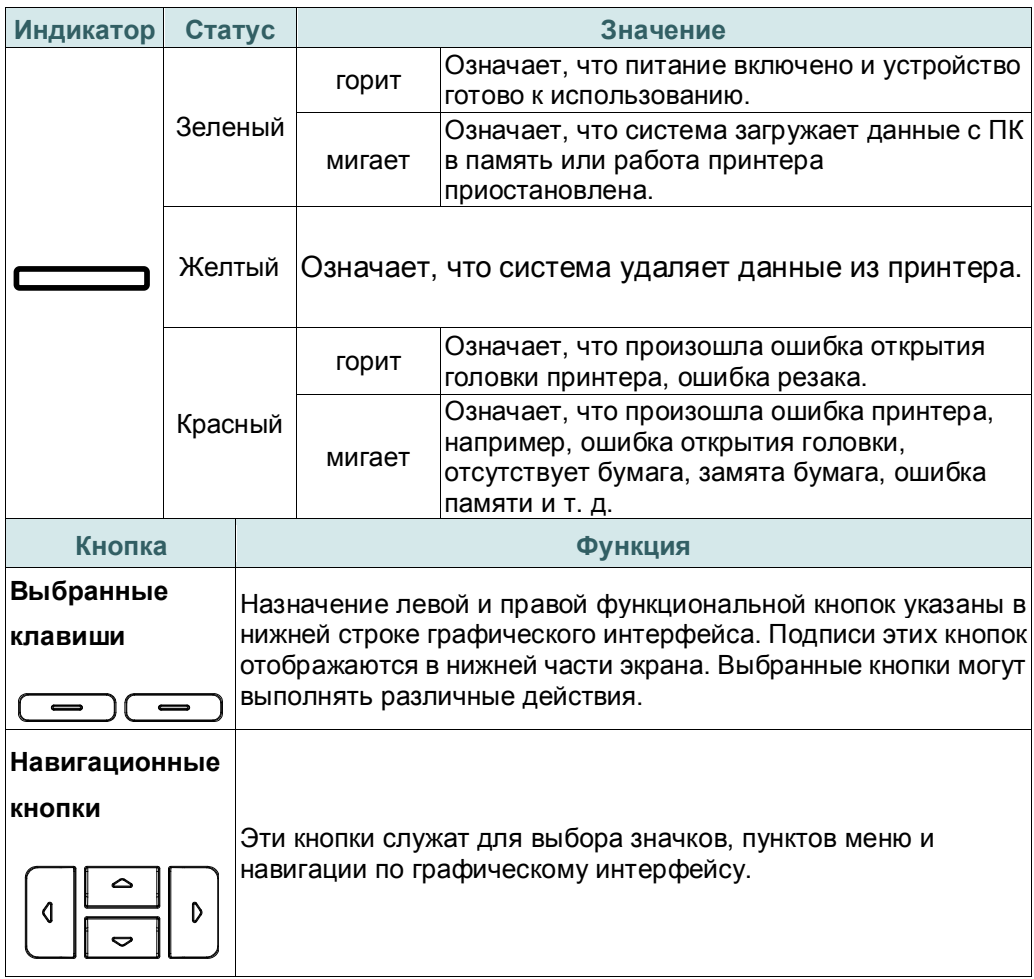

## <span id="page-23-1"></span>**2.3.2. Значки на главной странице**

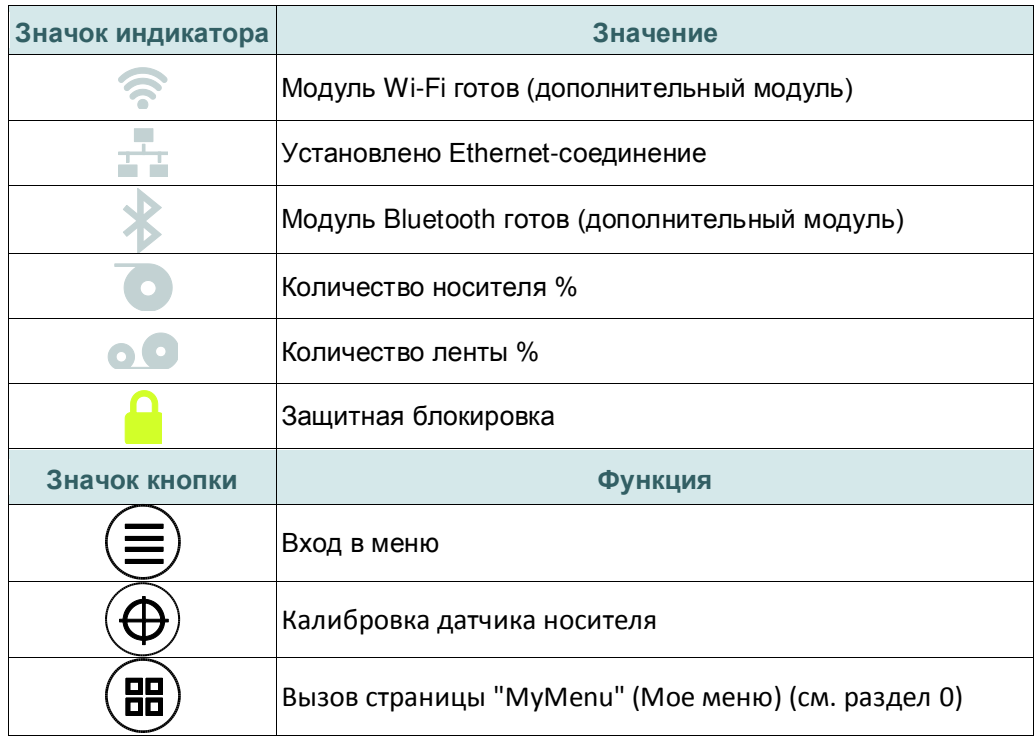

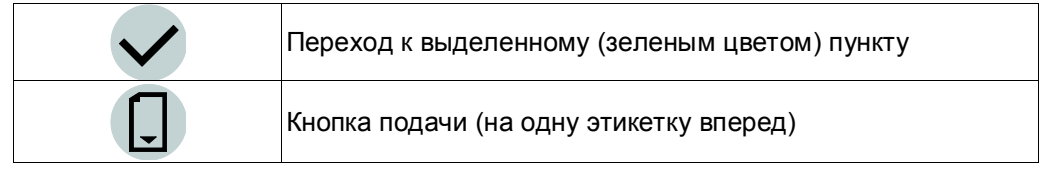

### <span id="page-24-0"></span>**2.3.3. Сенсорный экран**

Коснитесь элемента, чтобы открыть или использовать его.

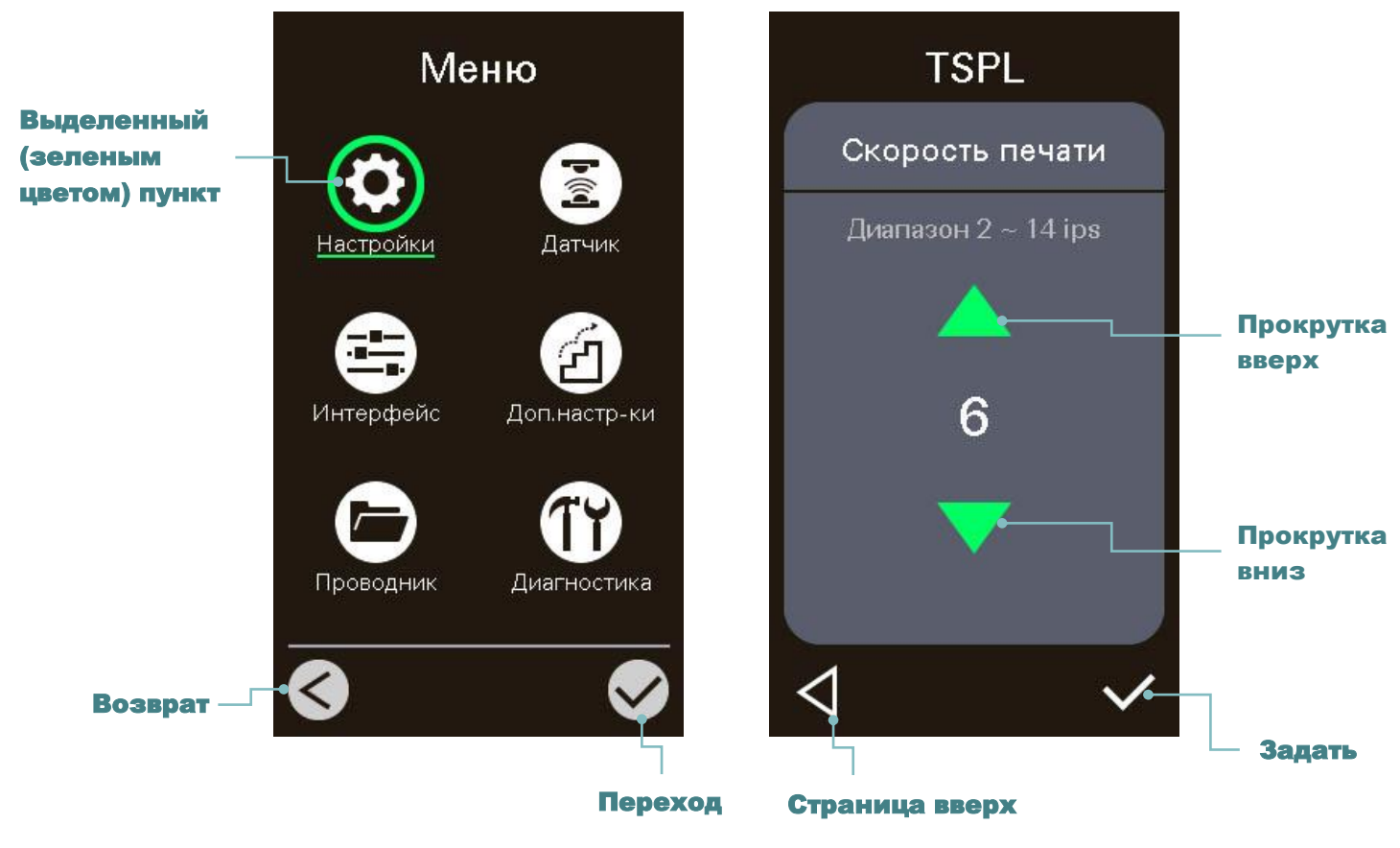

**Примечание** 

**Более подробные сведения об экранном меню см. в разделе 6.** 

## <span id="page-25-0"></span>**3. Настройка**

## <span id="page-25-1"></span>**3.1 Настройка принтера**

- 1. Установите принтер на устойчивой плоской поверхности.
- 2. Убедитесь, что выключатель питания находится в положении "выключено".
- 3. Соедините принтер с компьютером с помощью комплектного шнура USB.
- 4. Вставьте шнур питания в гнездо питания на задней панели принтера, а затем вставьте его в сетевую розетку, заземленную должным образом.

**Примечание Прежде чем вставить шнур питания в гнездо питания принтера, переведите выключатель питания принтера в положение "выключено".**

### **Модель MH240P**

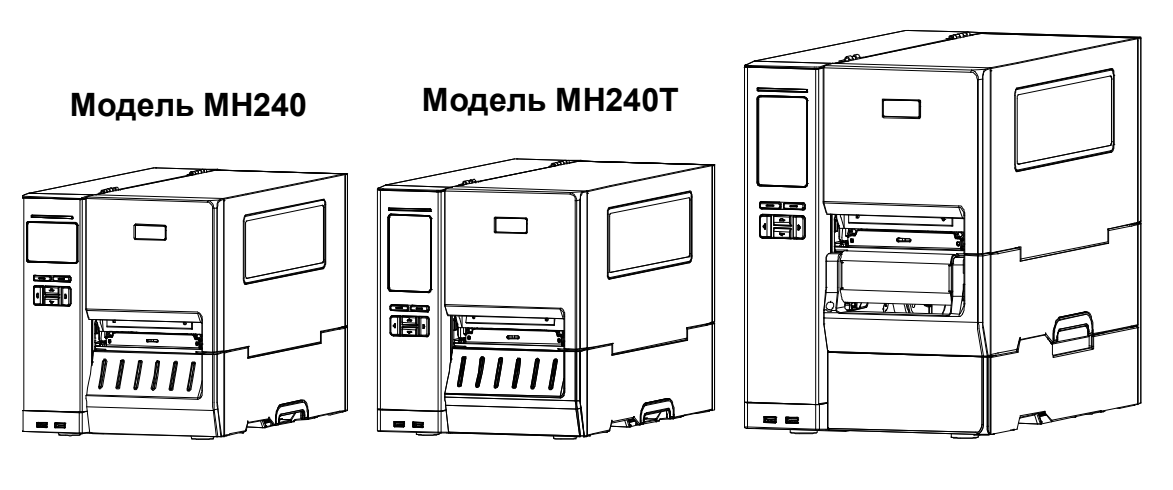

## <span id="page-26-0"></span>**3.2 Загрузка ленты**

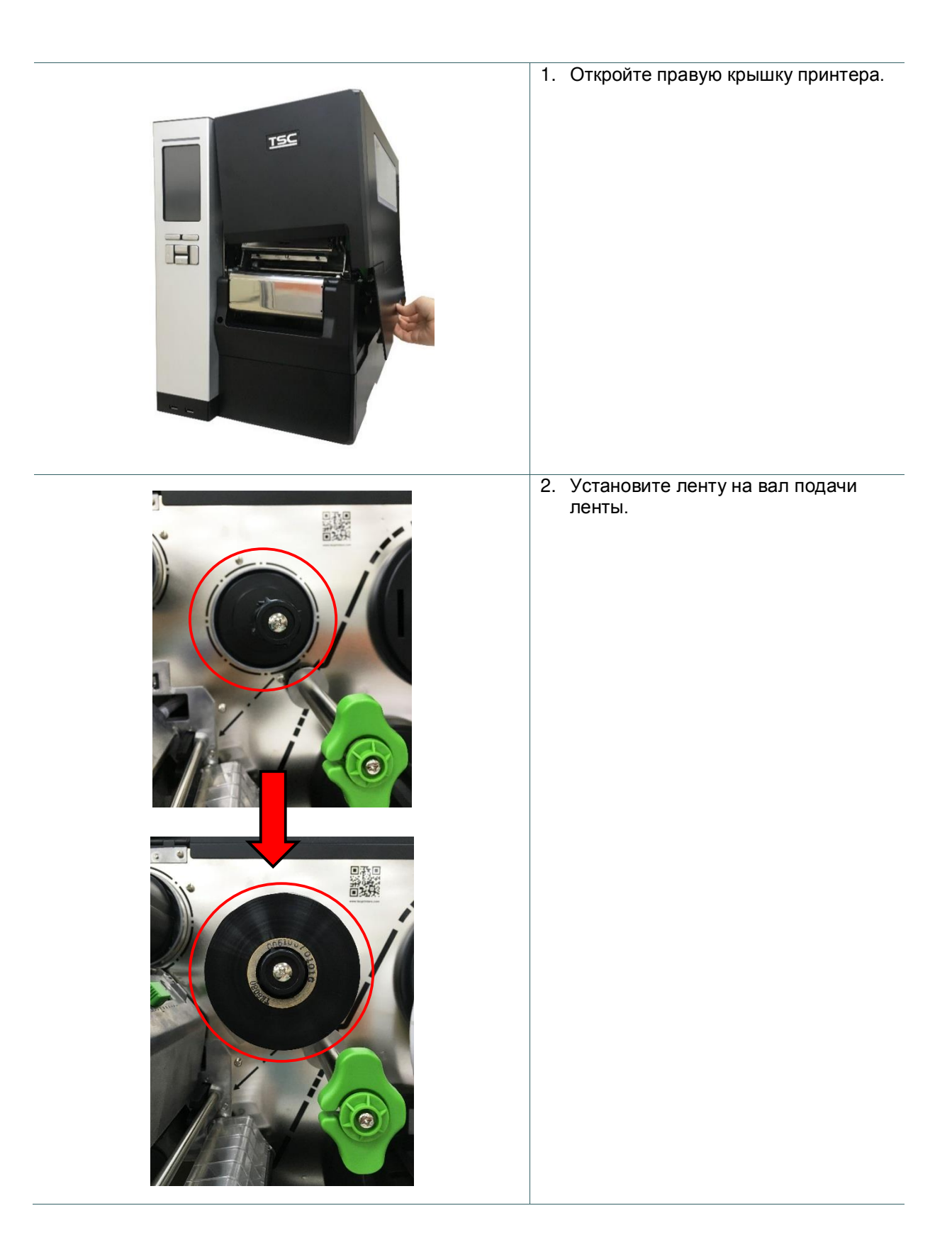

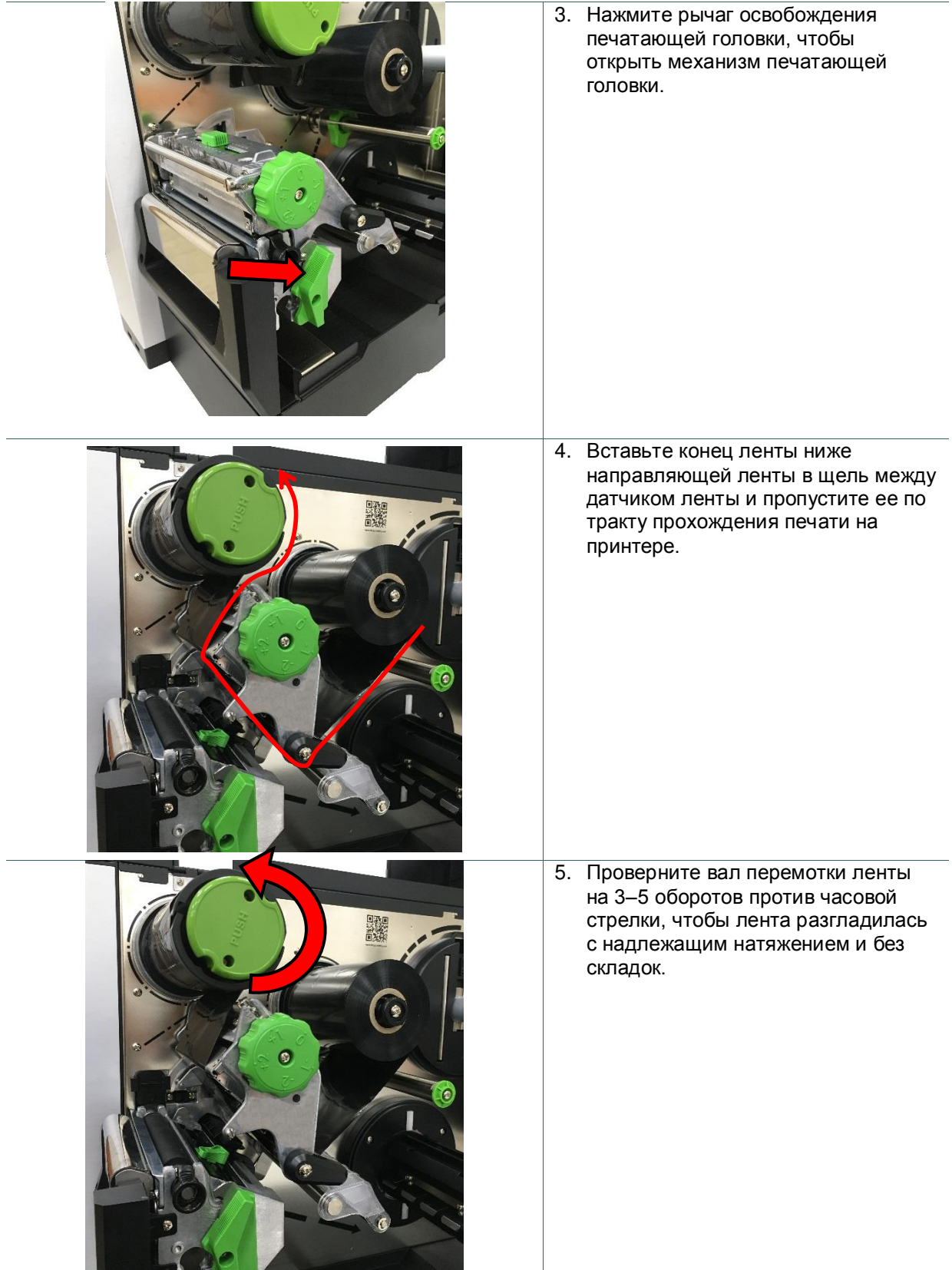

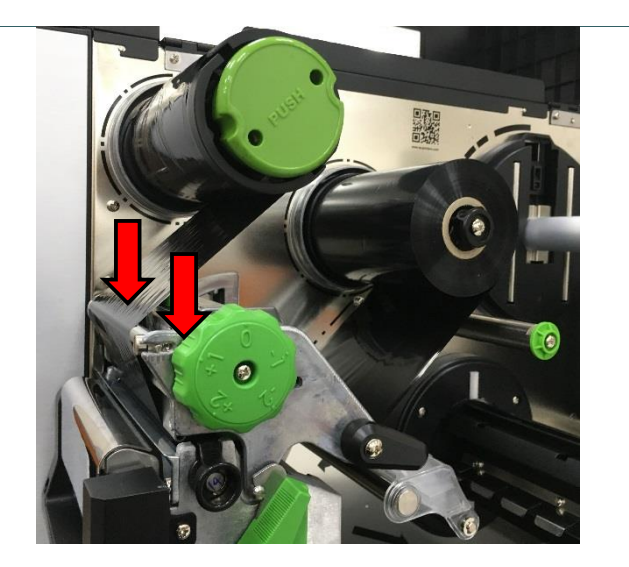

6. Закройте механизм печатающей головки, нажав на рычаг освобождения печатающей головки с обеих сторон.

#### **Примечание**

**\* См. видеоролик на [YouTube](http://www.youtube.com/tscautoid)[канале](http://www.youtube.com/tscautoid) TSC.**

**Тракт прохождения ленты**

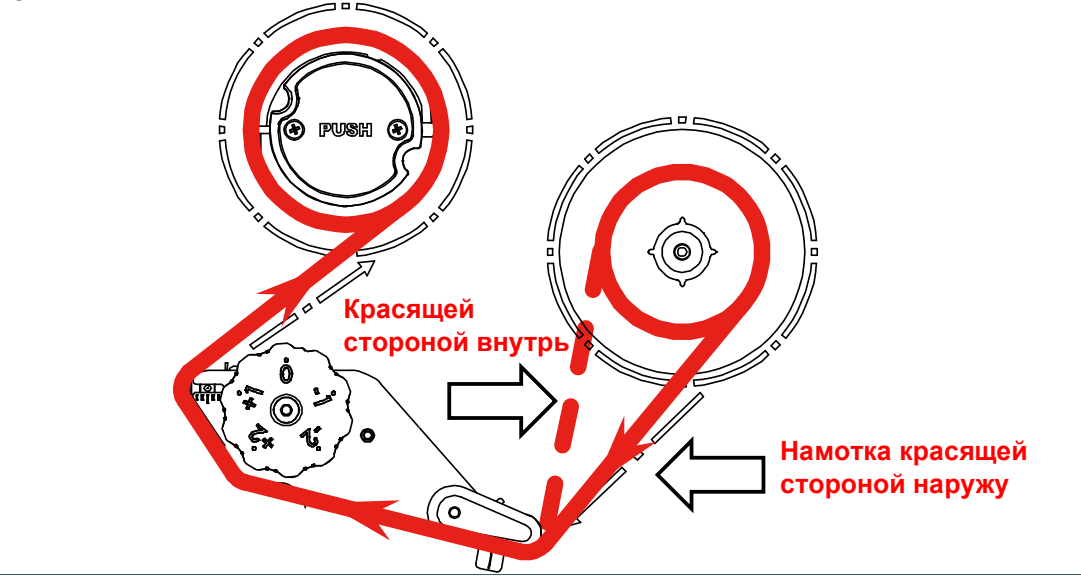

## <span id="page-29-0"></span>**3.3 Удаление использованной ленты**

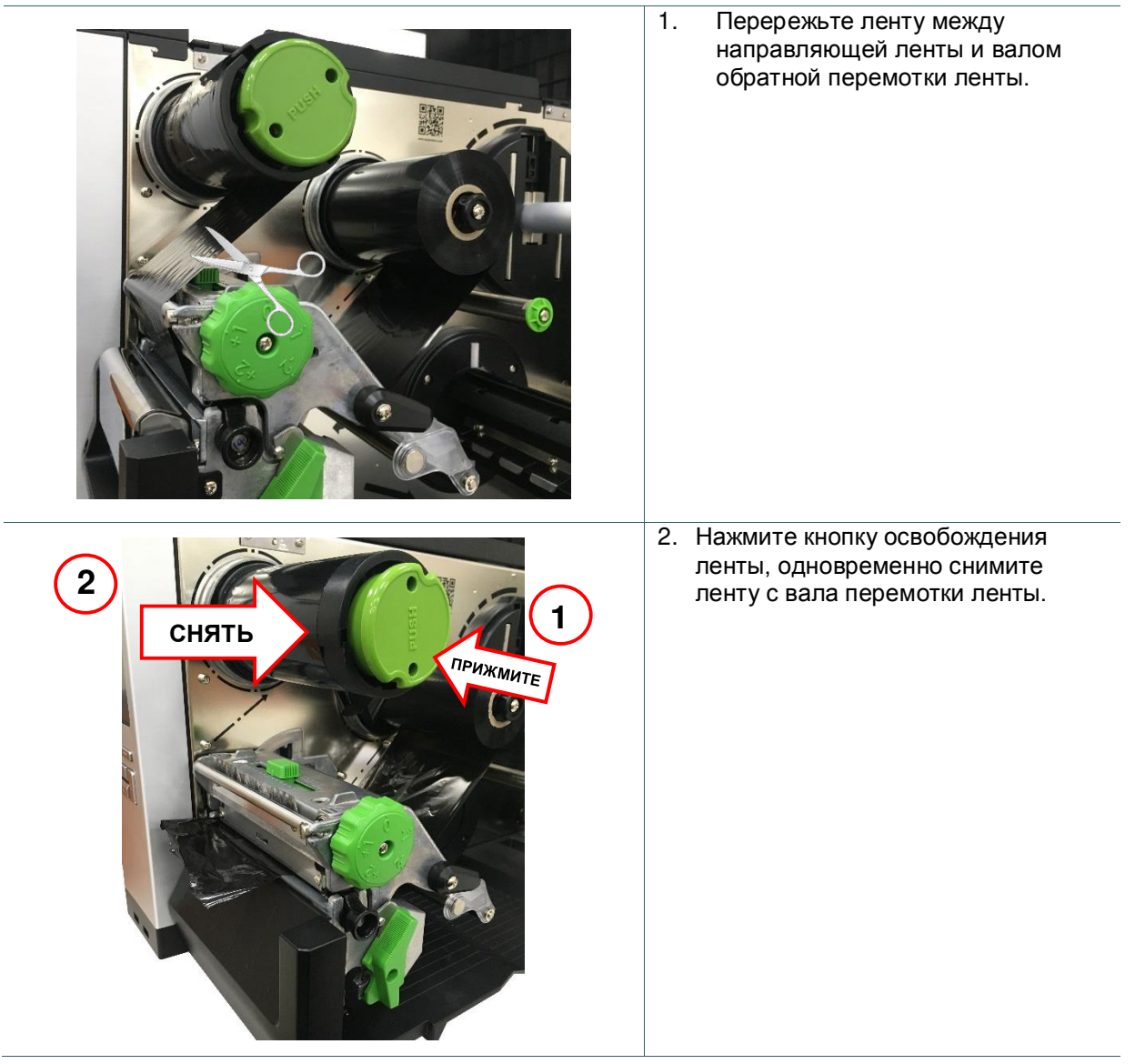

### <span id="page-30-0"></span>**3.4 Загрузка носителя**

### <span id="page-30-1"></span>**3.4.1. Загрузка носителя**

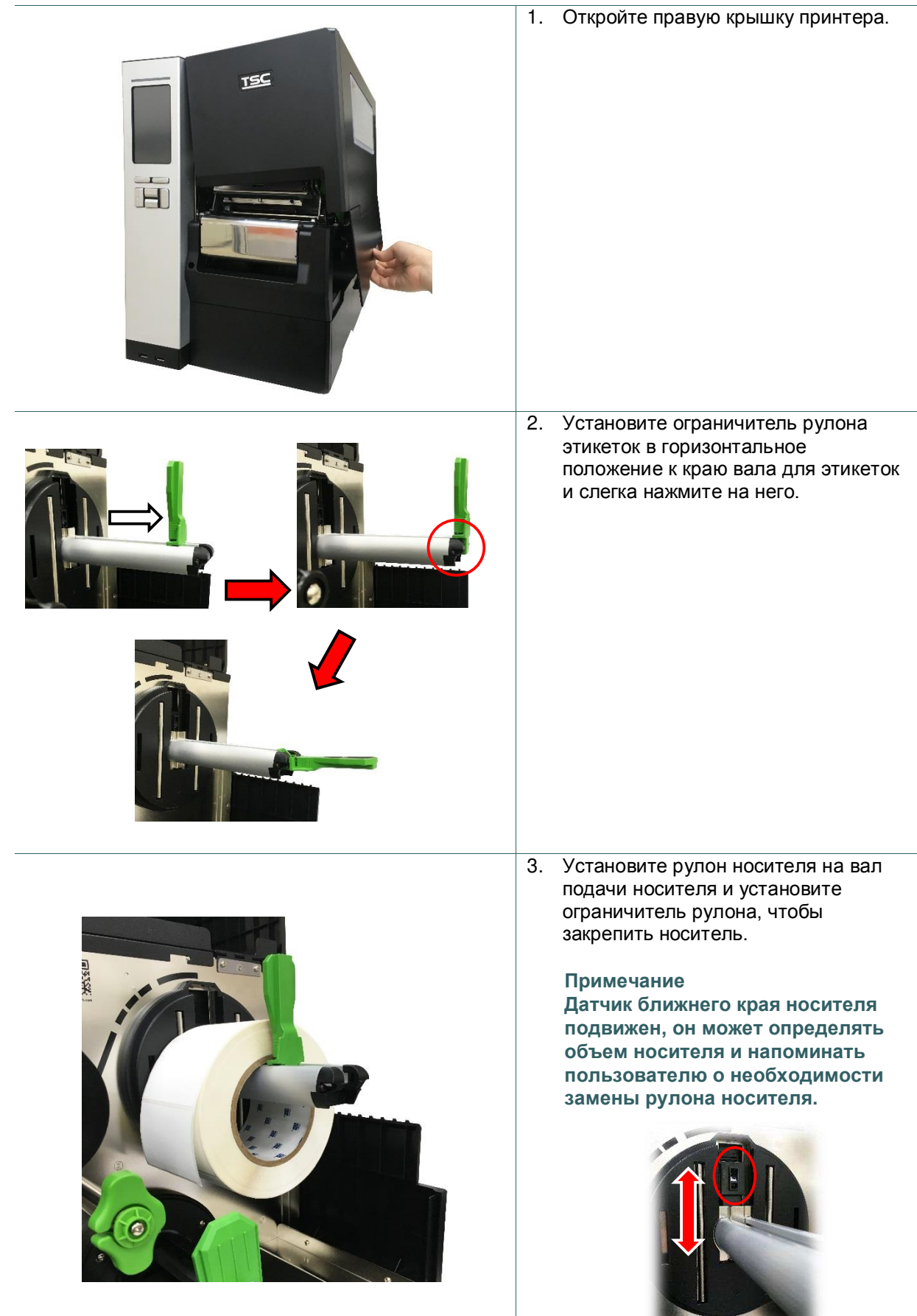

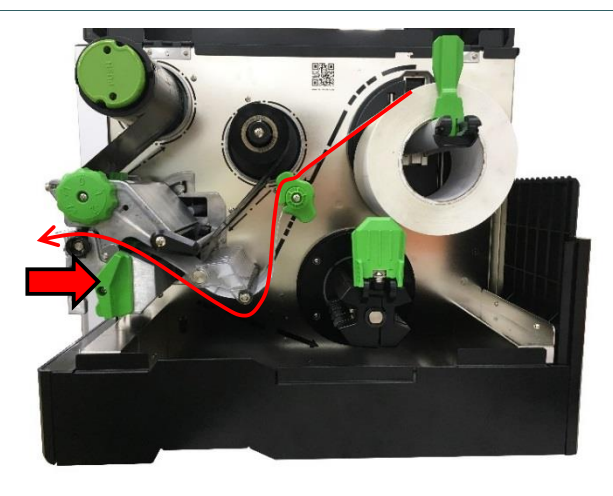

4. Нажмите рычаг освобождения печатающей головки и установите этикетку через направляющую носителя, демпфер, датчик носителя и направляющую этикетки.

**Примечание В комплект модели MH240 не входит направляющая носителя.**

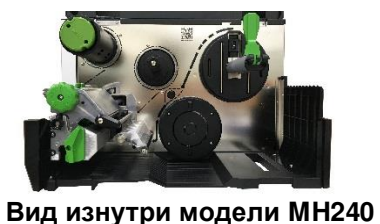

5. Переместите датчик носителя при помощи рукоятки регулировки положения датчика носителя так, чтобы датчик высечки или черной метки находился в точке, где высечка или черная метка будет проходить через датчик.

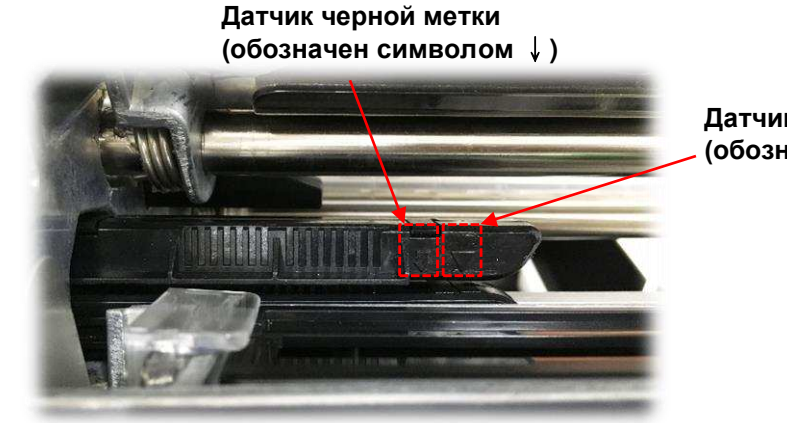

**Датчик высечки (обозначен символом** ▽**)** 

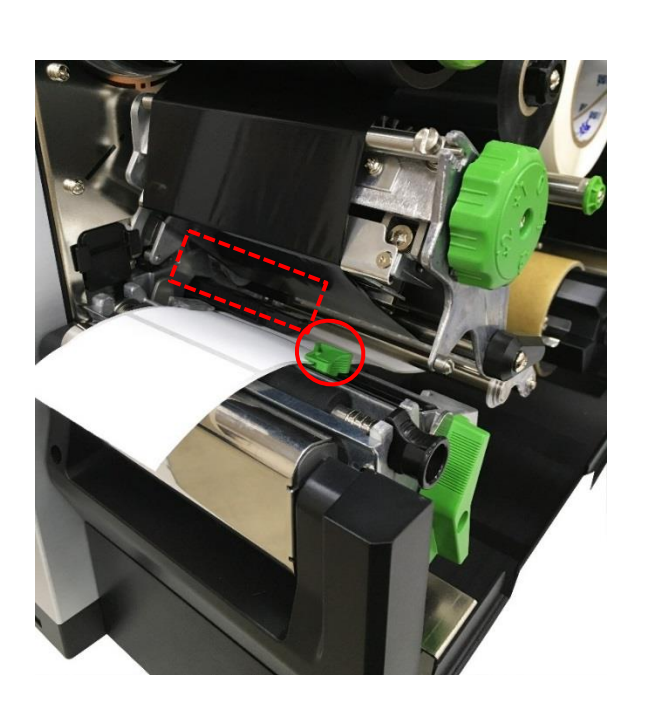

6. Отрегулируйте направляющую носителя, чтобы закрепить его положение.

#### **Примечание**

- **\* Установите носитель через датчик носителя.**
- **\* Правильное положение датчика отмечено символом** ▽ **(датчик зазора) и** ↓ **(сенсор черной метки) на корпусе датчика.**
- **\* Положение датчика носителя можно изменять. Убедитесь, что зазор или черная метка находится в точке, где они будут проходить через датчик.**

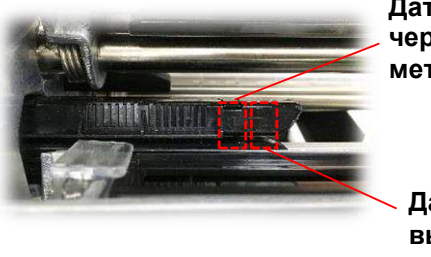

**Датчик черной метки**

> **Датчик высечки**

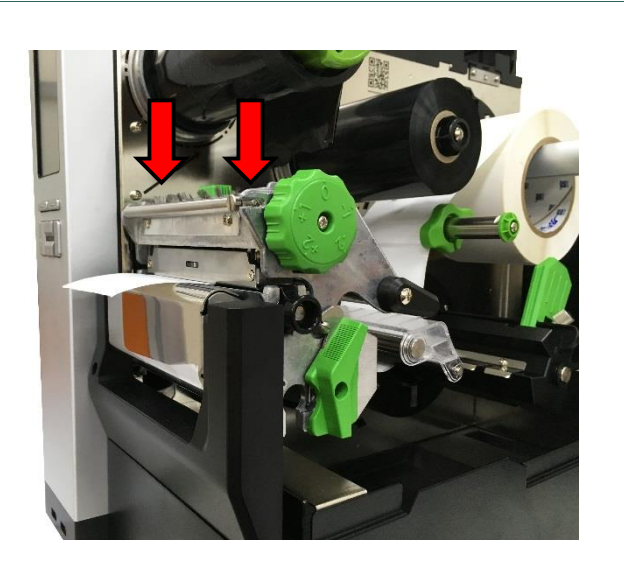

- 7. Закройте механизм печатающей головки с двух сторон и убедитесь в надежности фиксации защелок.
- 8. Задайте тип датчика носителя и от калибруйте его.

#### **Примечание**

**\* После замены носителя откалибруйте датчики высечки и черной метки.**

**\* См. видеоролик на [YouTube](http://www.youtube.com/tscautoid)[канале](http://www.youtube.com/tscautoid) TSC.**

### <span id="page-33-0"></span>**3.4.2 Загрузка фальцованного (внешнего) носителя**

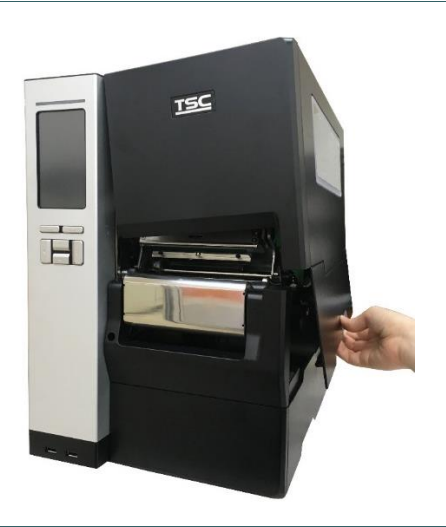

- 1. Откройте правую крышку принтера.
- 2. Вставьте фальцованный носитель через нижний или через задний внешний входной лоток для носителя.
- 3. Инструкции по загрузке носителя см. в разделе 3.4.1, шаги 4–8 .

### **Примечание**

**После замены носителя откалибруйте датчики высечки и черной метки.**

#### **Тракт прохождения фальцованного носителя**

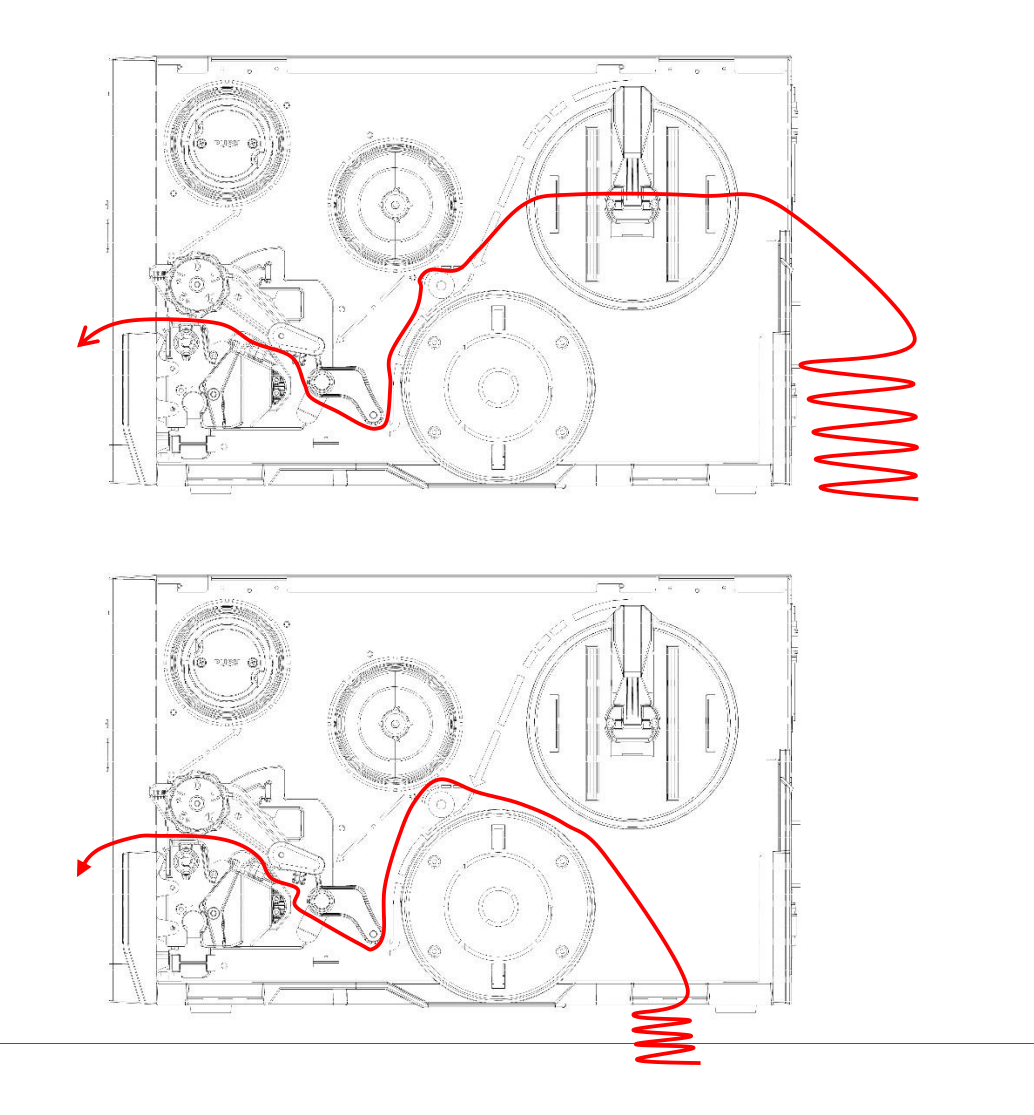

### <span id="page-34-0"></span>**3.4.3 Укладка носителя в режиме снятия защитной пленки (дополнительно для модели MH240P)**

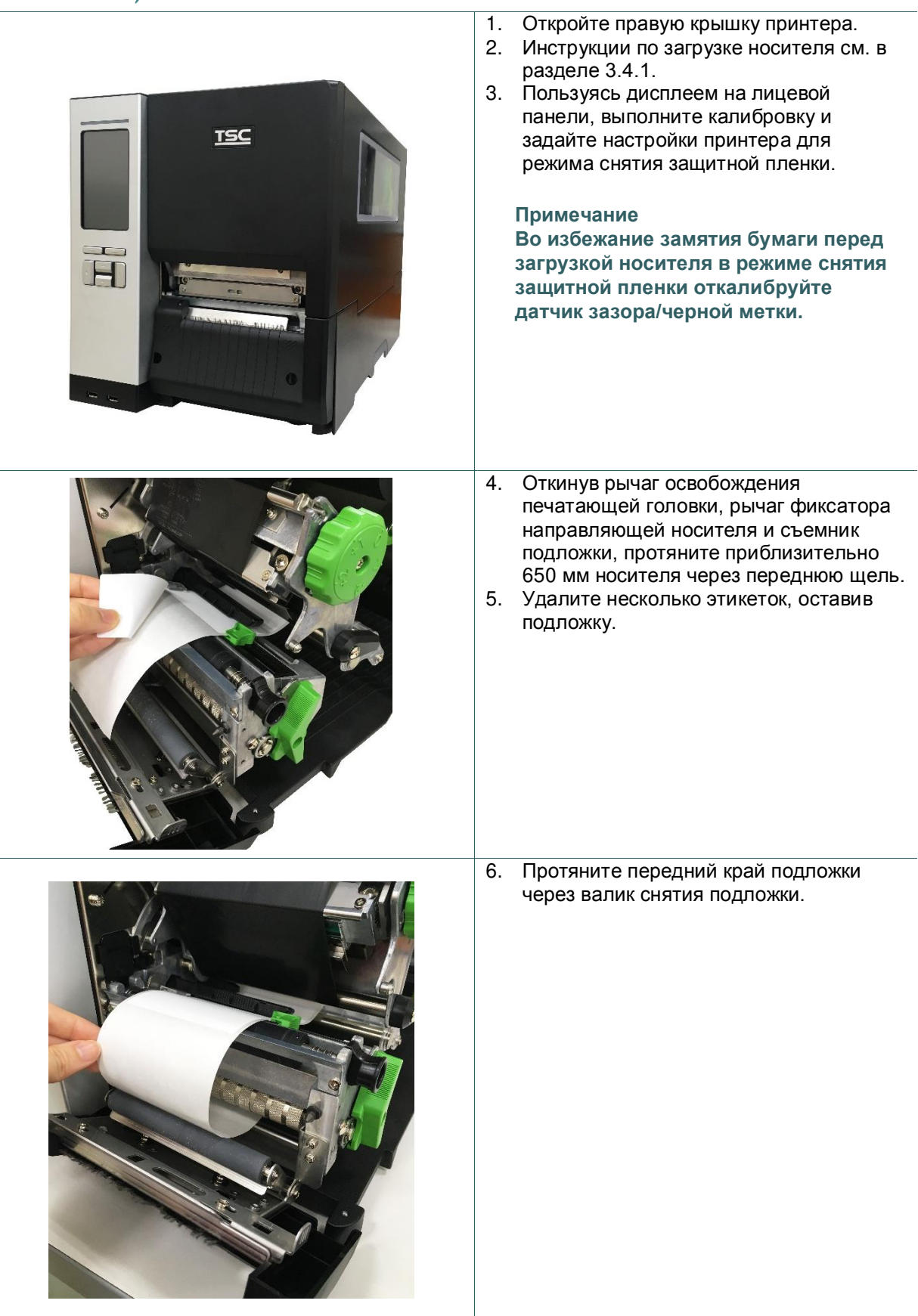

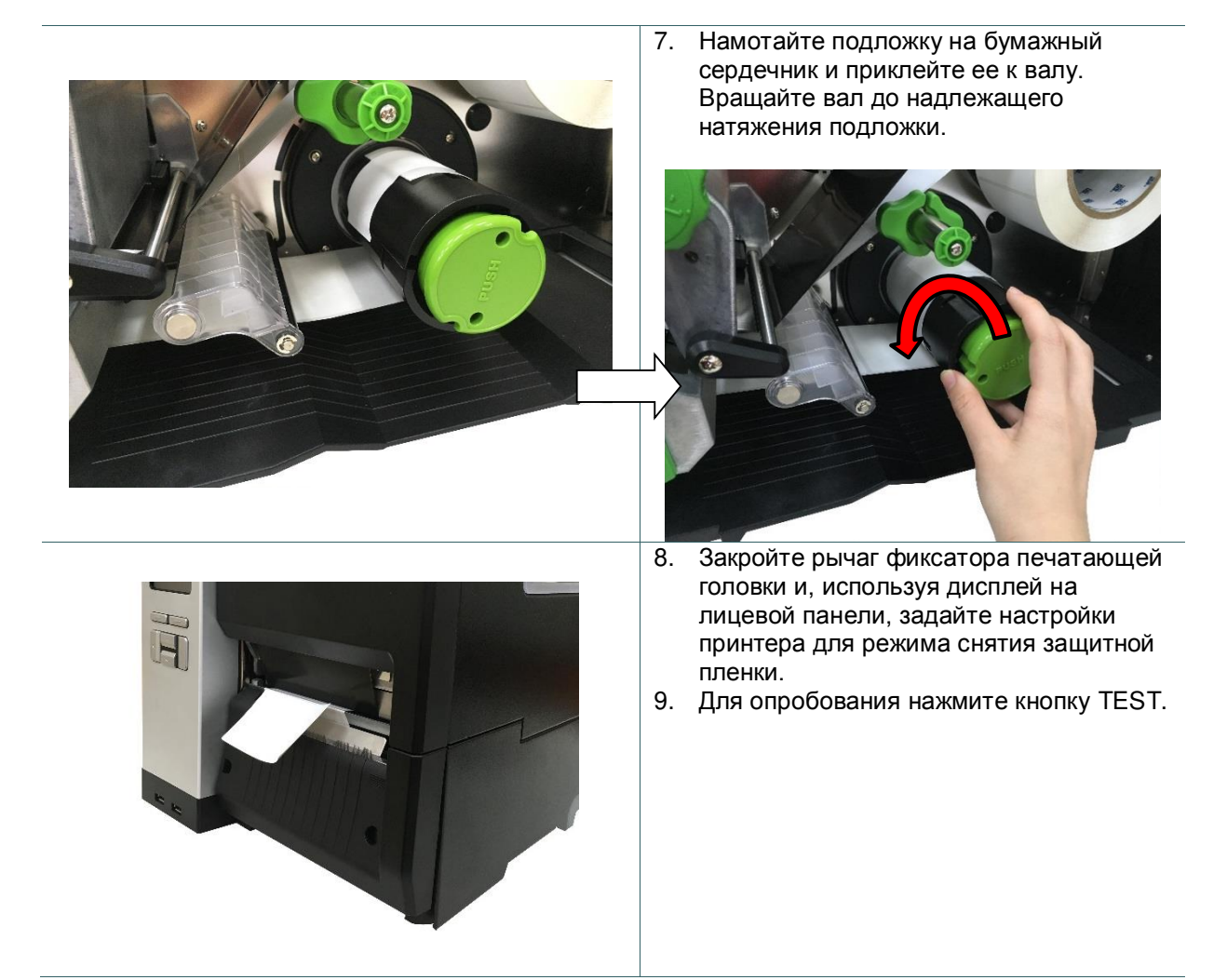
### **3.4.4 Укладка носителя в режиме перемотки (дополнительно для модели MH240P)**

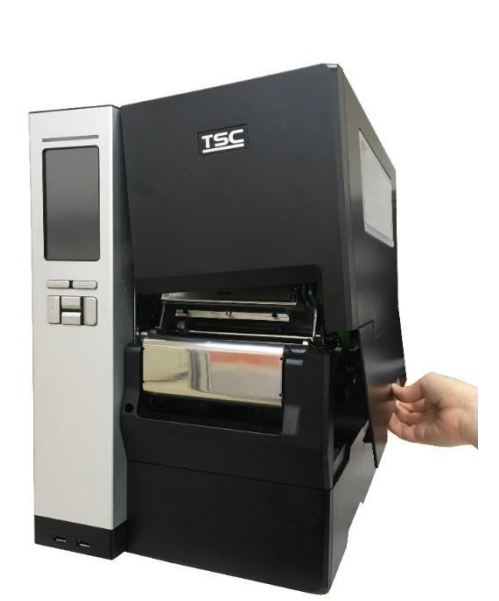

- 1. Откройте правую крышку принтера.
- 2. Инструкции по загрузке носителя см. в разделе 3.4.1.
- 3. С помощью дисплея на передней панели выполните калибровку и переведите принтер в режим перемотки.

4. Откройте правую крышку принтера, нажмите на направляющую носителя вправо и потяните вниз.

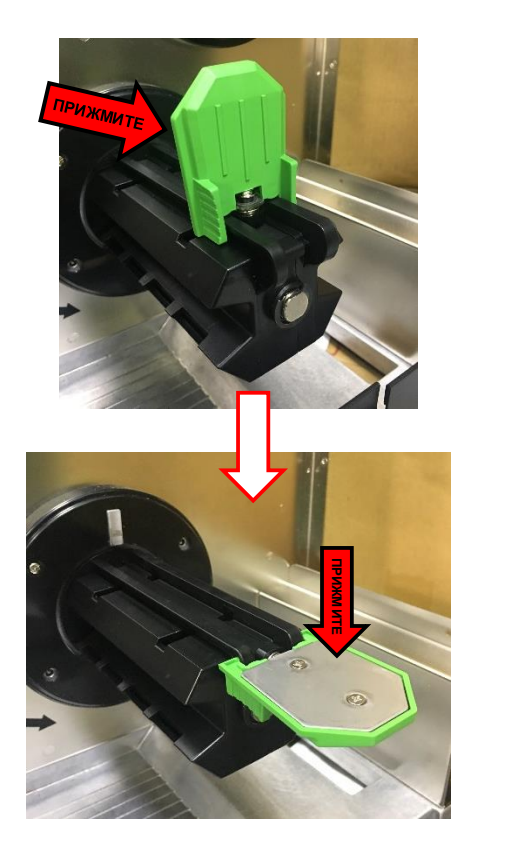

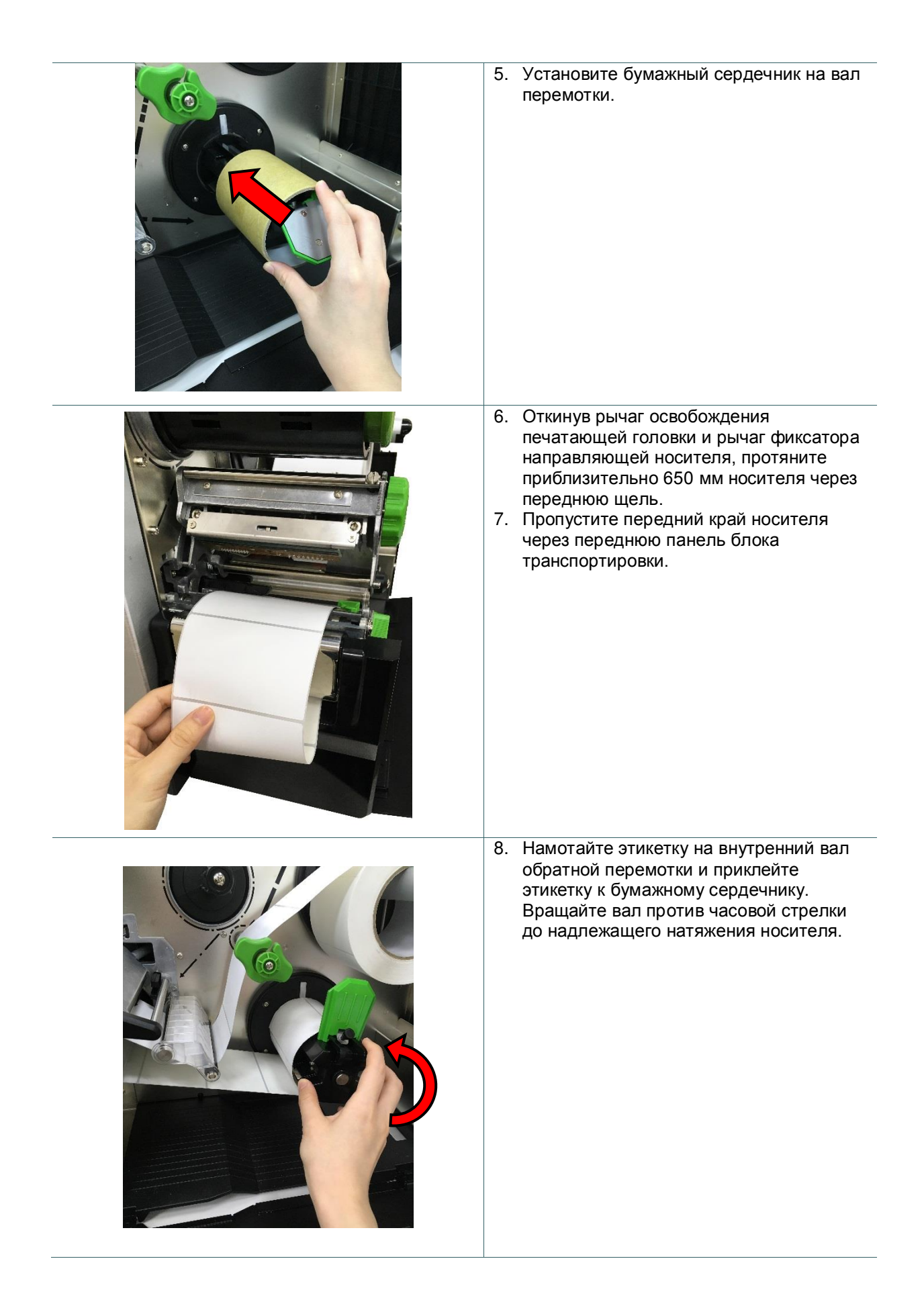

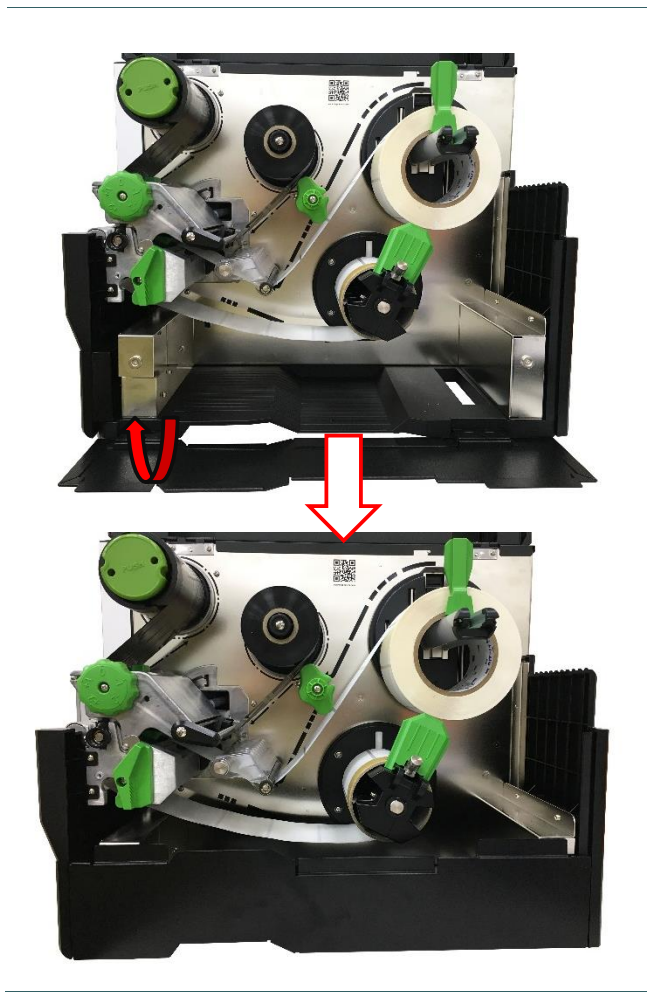

- 9. Отрегулируйте направляющую перемотки носителя по ширине носителя.
- 10. Закройте рычаг фиксатора печатающей головки и нижнюю крышку печатающей головки.

# **4. Ручка регулировки**

**4.1 Рукоятка регулировки прижима печатающей головки и рукоятка регулировки положения прижима печатающей головки**

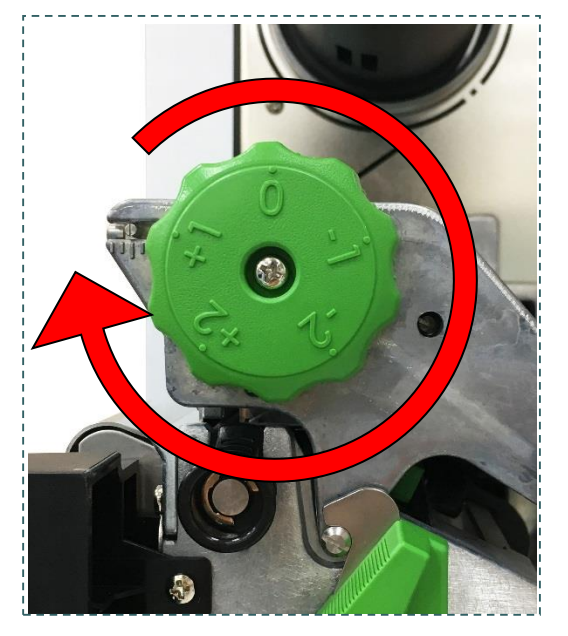

Рукоятка для регулировки прижима печатающей головки позволяет устанавливать один из 5 уровней прижима. Поскольку бумага в принтере выравнивается по левой стороне механизма, для правильной печати на носителях разной ширины требуется разное давление. Поэтому для достижения наивысшего качества печати может понадобиться отрегулировать прижим рукоятками для регулировки прижима.

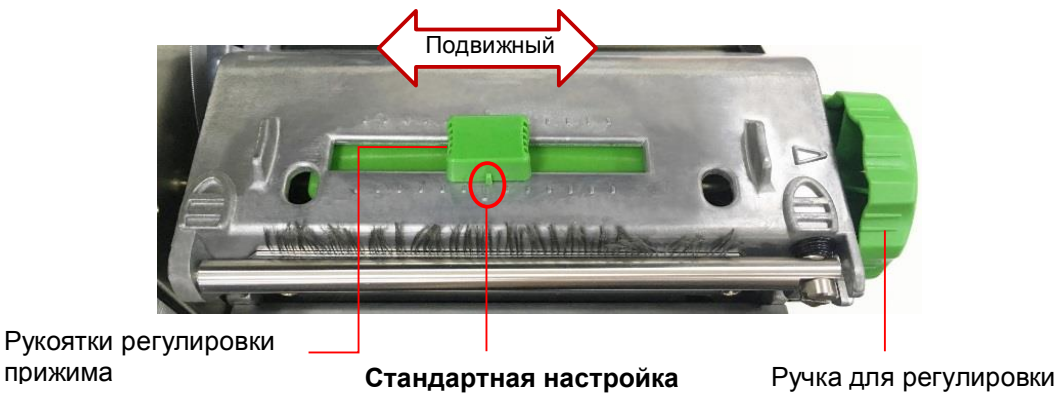

давления печатающей головки

#### Примечание

Если ширина этикетки меньше 2 дюймов, закрепите **рукоятку регулировки прижима печатающей головки** на внутренней стороне края этикетки по возможности (предотвращая ненужное трение между печатающей головкой и бумагоопорным валиком).

### **4.2 Рукоятка модуля регулировки натяжения ленты**

Рукоятка для регулировки натяжения ленты имеет 5 позиций. Поскольку лента в принтере выравнивается по левой стороне механизма, для правильной печати на лентах и носителях разной ширины требуется разное натяжение. Поэтому для достижения наивысшего качества печати может понадобиться отрегулировать натяжение ленты соответствующими рукоятками.

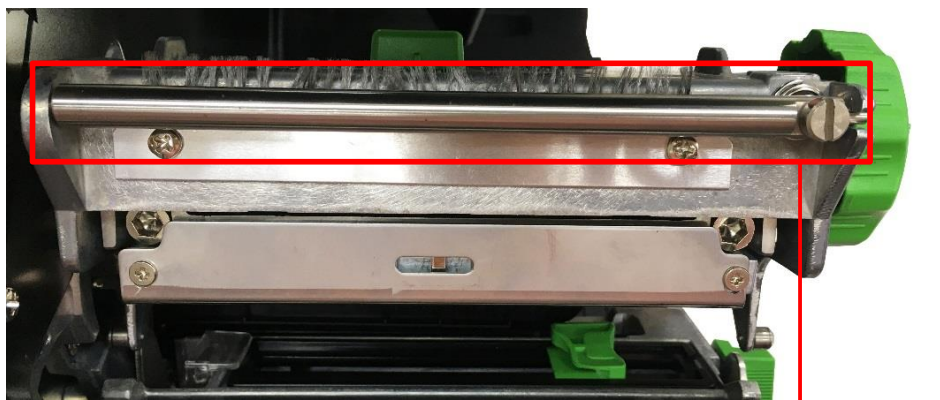

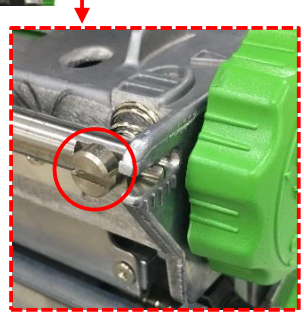

Рукоятка регулировки натяжения ленты

#### **4.3 Точная регулировка механизма для устранения складок ленты**

Данный принтер перед отгрузкой прошел полные испытания. При работе с носителем общего назначения не должны образовываться складки ленты. Образование складок ленты связано с толщиной носителя, равномерностью давления печатающей головки, характеристиками пленки ленты, настройкой насыщенности печати и другими факторами. Если на ленте образуются складки, отрегулируйте детали принтера, выполнив следующие указания.

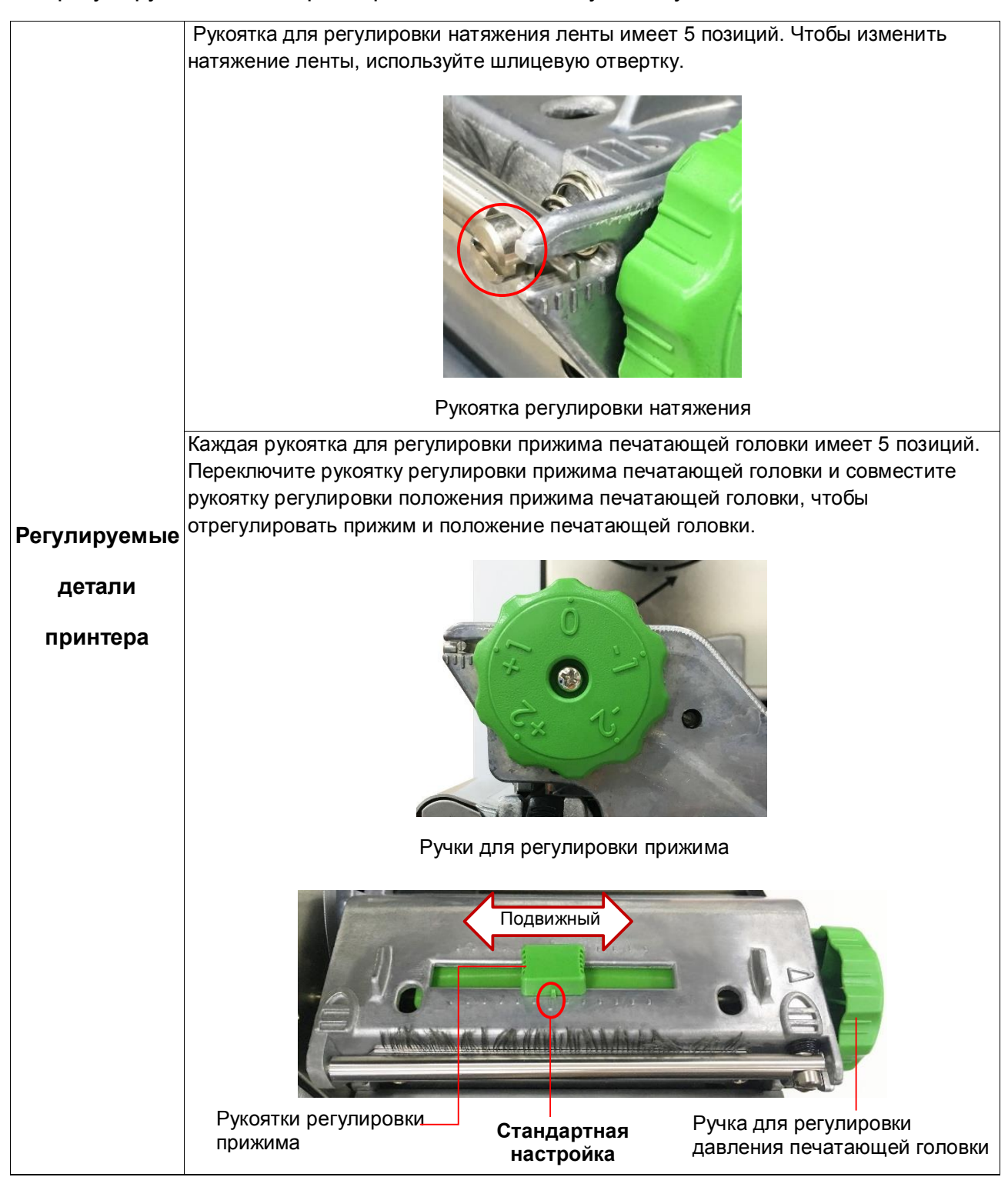

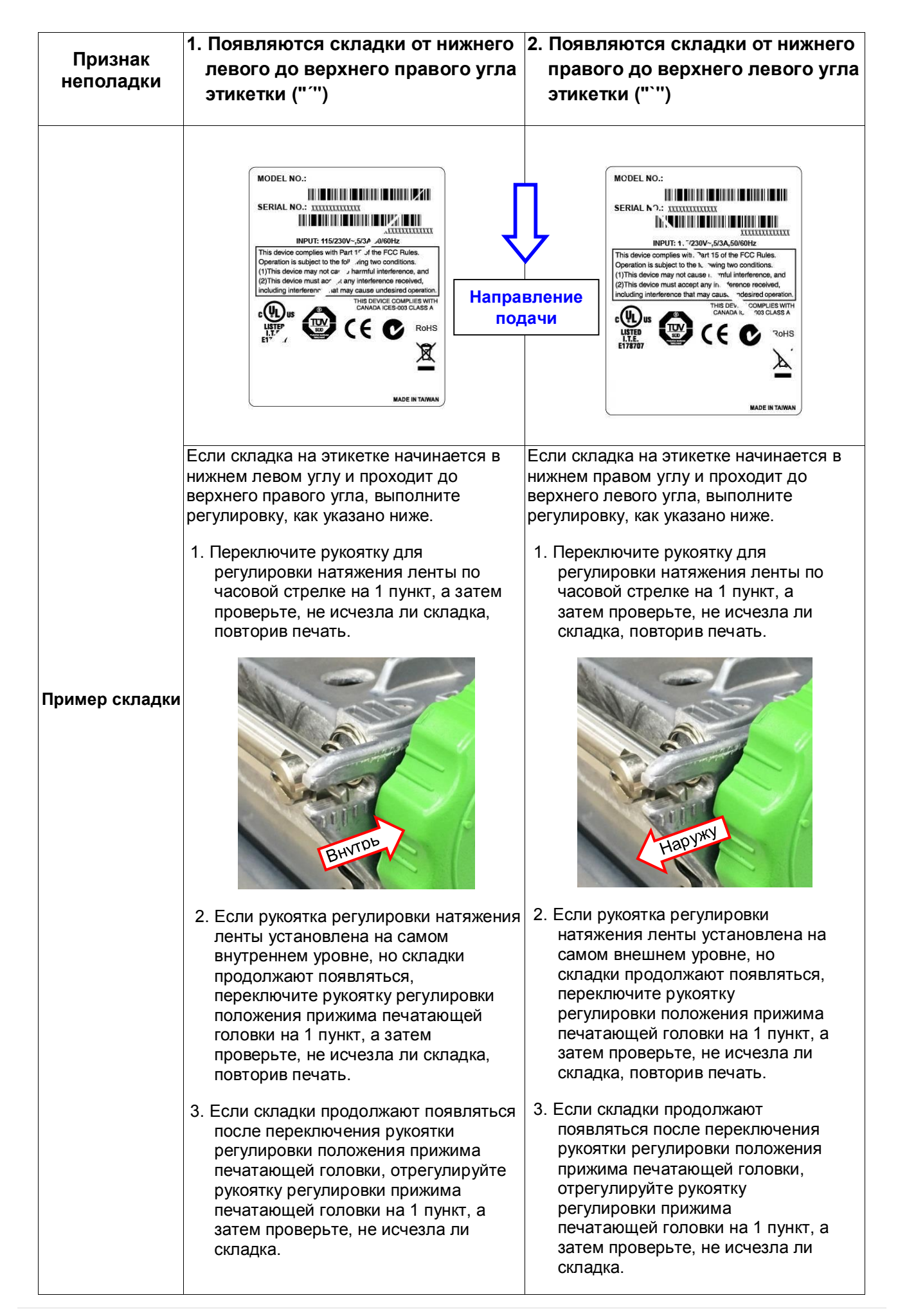

# **5. Диагностическая программа**

Диагностическая программа TSC представляет собой встроенное средство просмотра состояния принтера и его настроек, изменения настроек принтера, загрузки графики, шрифтов и прошивки, создания растровых шрифтов принтера и передачи дополнительных команд на принтер. Этот мощный инструмент позволяет оперативно проверять состояние принтера и его настроек, что значительно облегчает поиск и устранение неполадок и решение других проблем.

#### **5.1. Запуск диагностической программы**

1. Для запуска программы диагностики дважды щелкните значок программы

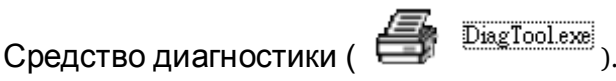

2. Программа диагностики включает четыре функции: Printer Configuration (Настройка принтера), File Manager (Диспетчер файлов), Bitmap Font Manager (Программа создания растровых шрифтов) и Command Tool (Дополнительные команды управления принтером).

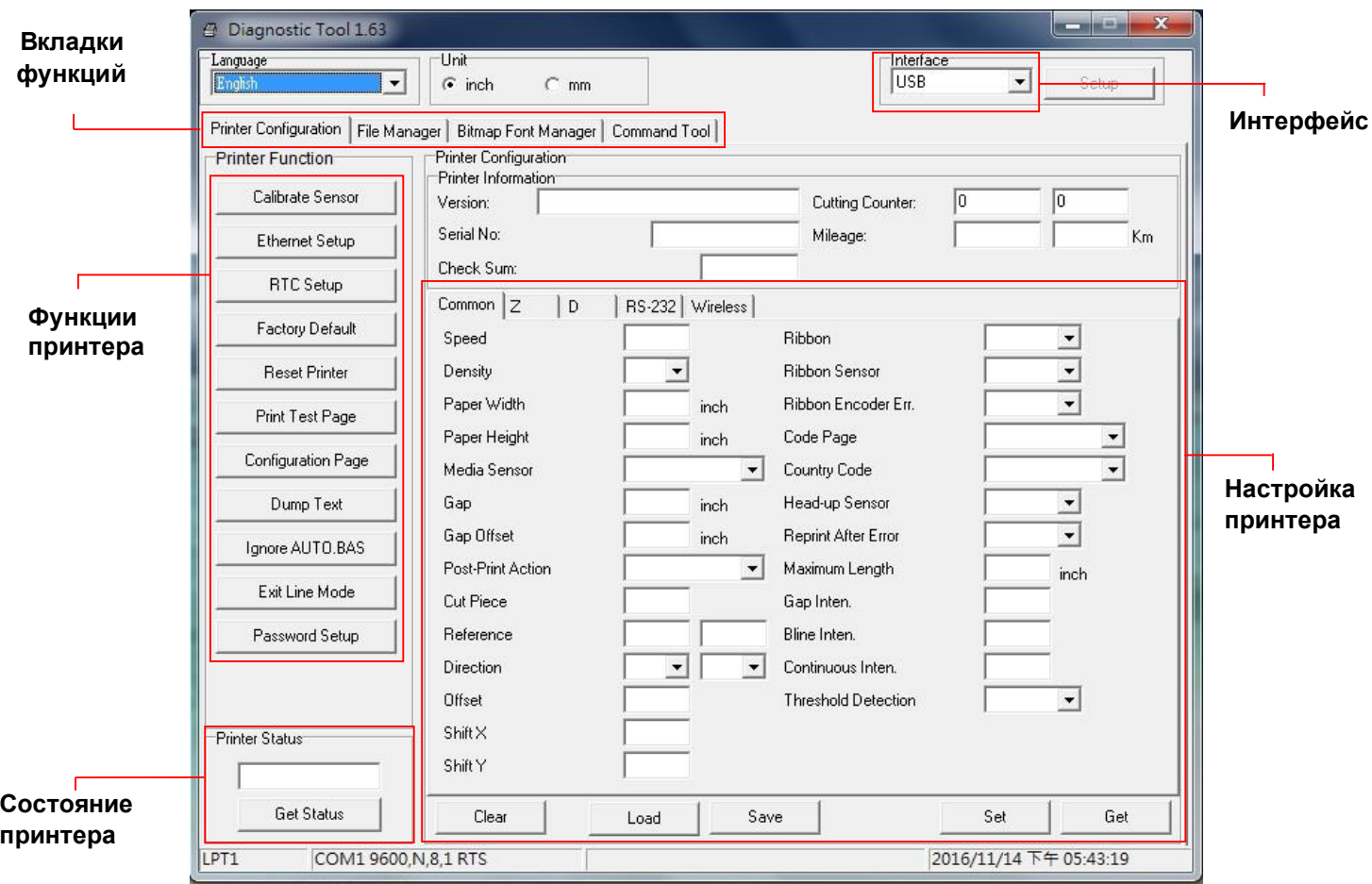

## **5.2. Функции принтера**

- 1. Подключите принтер к компьютеру посредством кабеля.
- 2. Выберите интерфейс, подключения принтера штрихкодов к компьютеру.

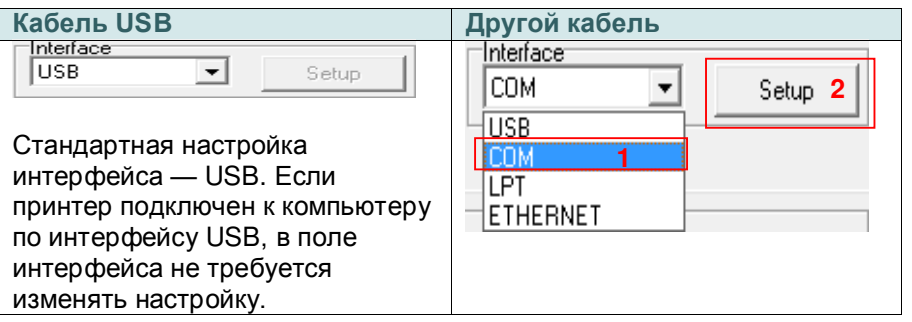

- 3. Для настройки нажмите кнопку в группе "Printer Function" (Функции принтера).
- 4. Ниже приведен подробный список функций в группе "Printer Function" (Функции принтера).

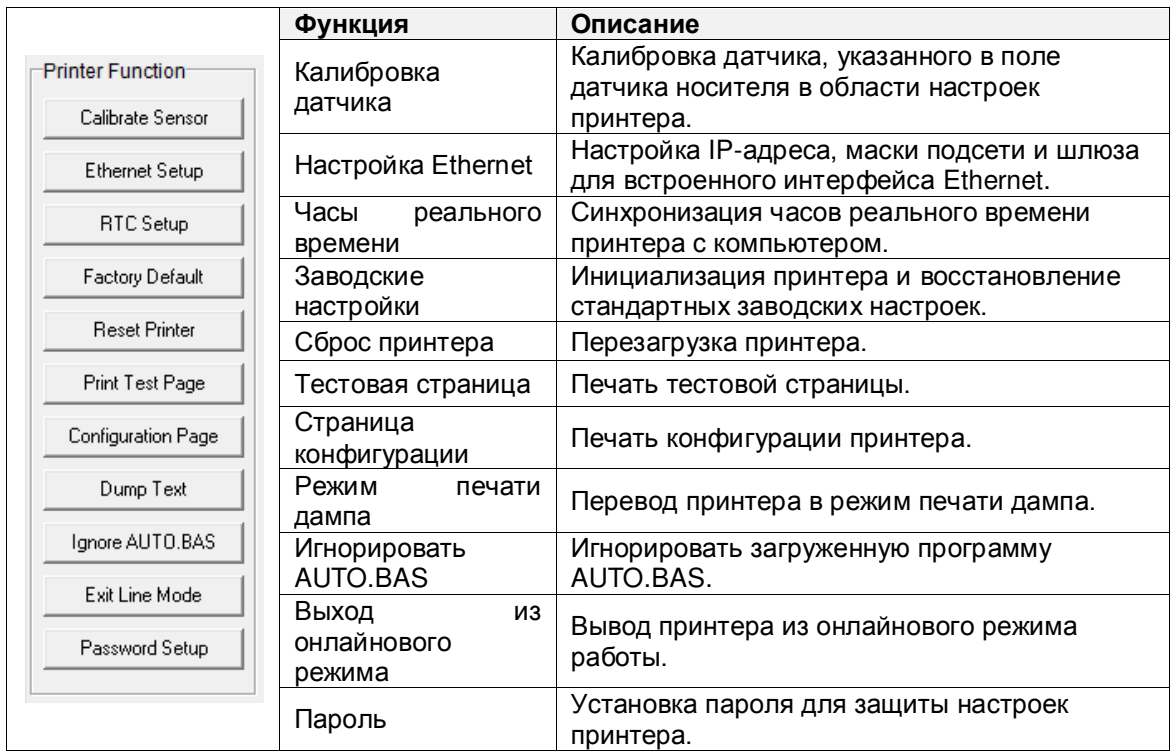

**Для получения более подробной информации о Диагностическом средстве обратитесь к краткому руководству по использованию утилиты по диагностике на официальном вебсайте TSC в разделе Файлы для скачивания \ Руководства \ Утилиты \ Краткое руководство по использованию утилиты по диагностике.**

# **5.3 Настройка интерфейса Ethernet с помощью Diagnostic Tool (Программы диагностики)**

Диагностическая программа находится на компакт-диске в папке Utilities. Диагностическая программа позволяет настроить интерфейс Ethernet по интерфейсам RS-232, USB и Ethernet. Далее приведены указания по настройки интерфейса Ethernet посредством этих трех интерфейсов.

#### **5.3.1. Настройка интерфейса Ethernet посредством интерфейса USB**

- 1. Подключите принтер к компьютеру посредством кабеля USB.
- 2. Включите переключатель питания принтера.

Detection Concention

- 3. Запустите программу диагностики, дважды щелкнув значок **S** DiagToolexe
- 4. По умолчанию в диагностической программе выбран интерфейс USB. Если принтер подключен к компьютеру по интерфейсу USB, в поле интерфейса не требуется изменять настройку.

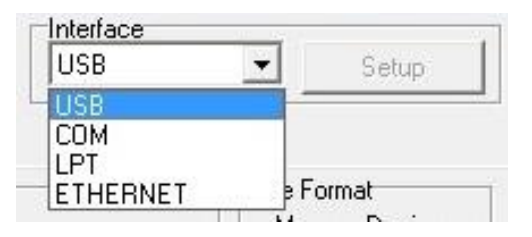

5. Нажмите кнопку "Ethernet Setup" (Настройка Ethernet) в группе "Printer Function" (Функции принтера) на вкладке "Printer Configuration" (Конфигурация принтера), чтобы настроить IP-адрес, маску подсети и шлюз для встроенного порта Ethernet.

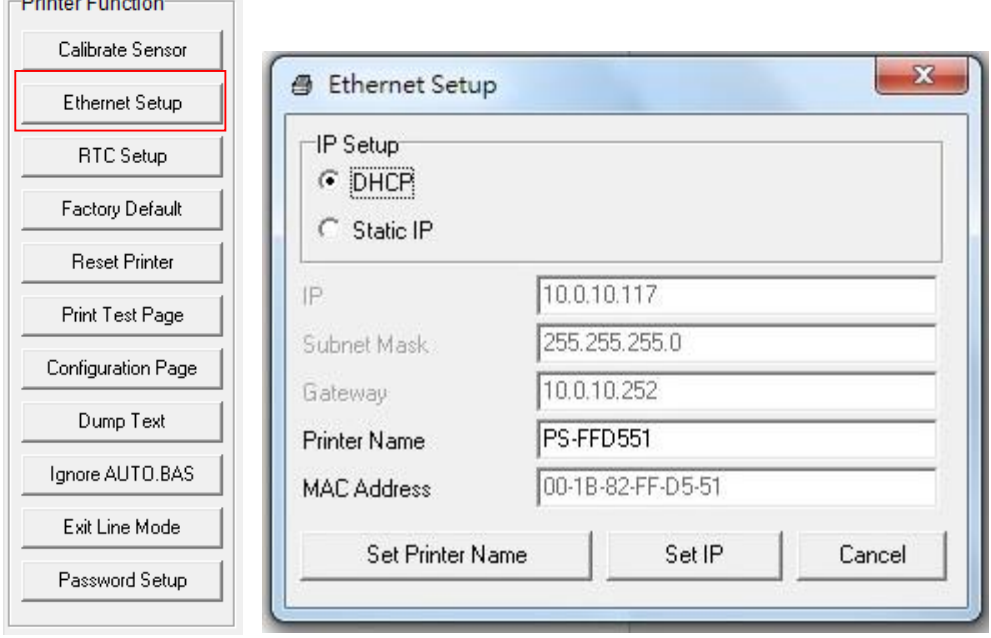

#### **5.3.2. Настройка интерфейса Ethernet посредством интерфейса RS-232**

- 1. Соедините принтер с компьютером с помощью комплектного шнура RS-232.
- 2. Включите принтер.
- 3. Запустите программу диагностики, дважды щелкнув **Social Example 25 States** 3Havok.

4. Выберите интерфейс "COM" и нажмите кнопку "Setup" (Настройка), чтобы настроить скорость обмена, контроль четности, количество разрядов данных, стоповых бит и параметры управления обменом.

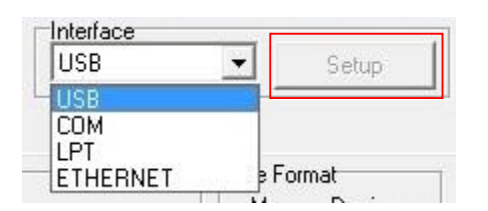

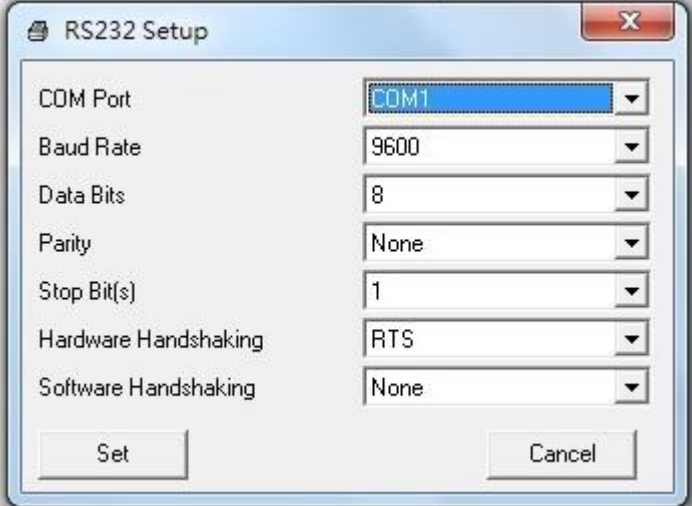

5. Нажмите кнопку "Ethernet Setup" (Настройка Ethernet) во вкладке Printer Configuration (Конфигурация принтера), чтобы настроить IP-адрес, маску подсети и шлюз для встроенного порта Ethernet.

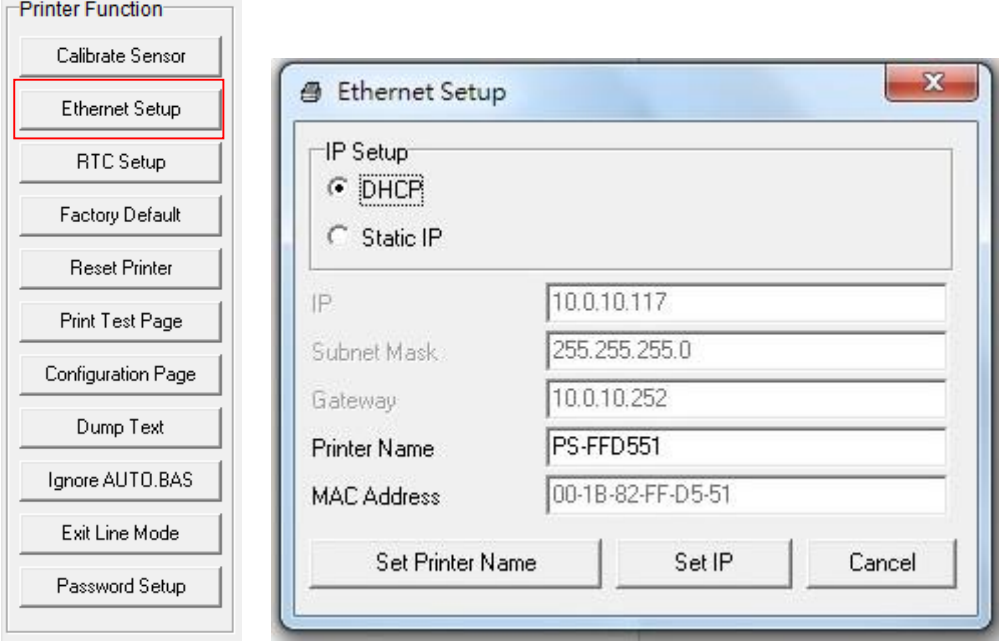

### **5.3.3. Настройка интерфейса Ethernet посредством интерфейса Ethernet**

- 1. Подключите компьютер и принтер к локальной сети.
- 2. Включите принтер.
- 3. Запустите программу диагностики, дважды щелкнув значок **S** DiagTool.exe
	-
- 4. Выберите интерфейс Ethernet и нажмите кнопку "Setup" (Настройка), чтобы настроить IP-адрес,

маску подсети и шлюз для встроенного порта Ethernet.

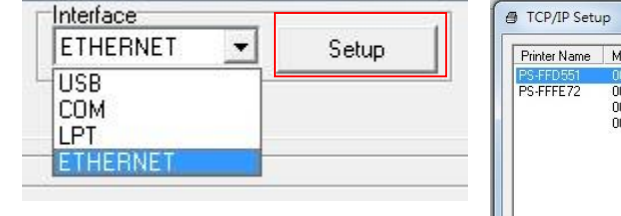

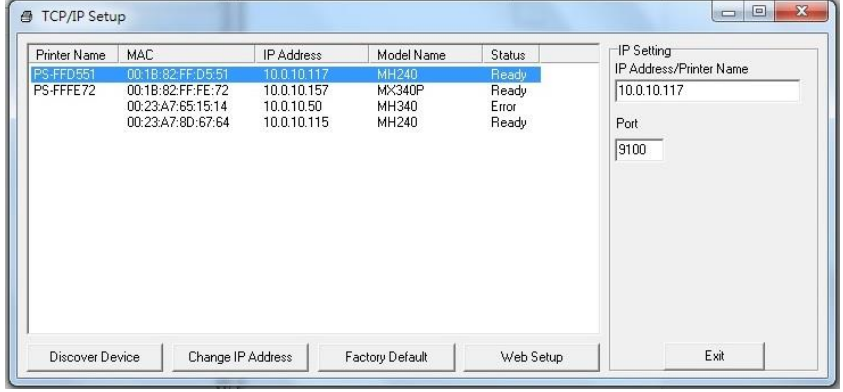

- 5. Нажмите кнопку "Discover Device" (Найти устройство), чтобы найти принтеры, подключенные к сети.
- 6. Выберите принтер из приведенного слева списка принтеров. Справа в поле "IP address/Printer Name" (IP-адрес/Имя принтера) будет показан соответствующий IP-адрес.
- 7. Нажмите кнопку "Change IP Address" (Изменить IP-адрес), чтобы настроить IP-адрес, полученный через DHCP, или статический IP-адрес.

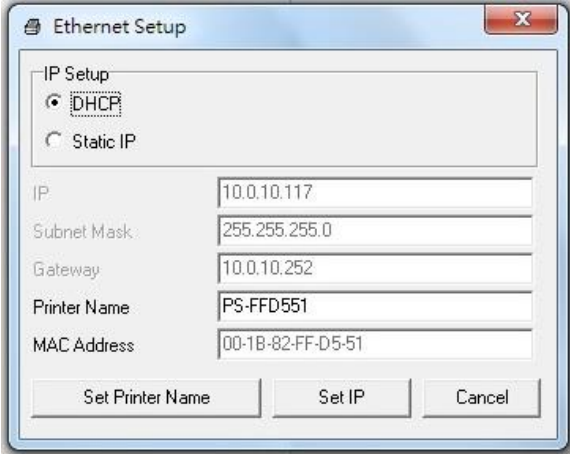

По умолчанию IP-адрес назначается посредством DHCP. Чтобы сменить настройку на статический IP-адрес, выберите пункт "Static IP" (Статический IP-адрес) и введите IP-адрес, маску подсети и шлюз. Нажмите кнопку Set IP (Назначить IP-адрес), чтобы настройки вступили в силу.

В этом окне пользователи могут также изменить Printer Name (Имя принтера) на название другой модели, а затем нажать кнопку Set Printer Name (Задать имя принтера), чтобы настройки вступили в силу.

## *Примечание При нажатии кнопки Set Printer Name (Задать имя принтера) или Set IP (Задать IP-адрес) произойдет сброс принтера, чтобы настройки вступили в силу.*

8. Нажмите кнопку "Exit" (Выход), чтобы выйти из настройки интерфейса Ethernet и вернуться на главный экран программы диагностики.

Кнопка Factory Default (Заводские настройки)

Эта функция выполняет сброс параметров IP-адреса, маски подсети и шлюза, полученных посредством DHCP, и сброс имени принтера.

Кнопка Web setup (Веб-настройка)

Помимо настройки принтера с помощью диагностической программы, можно просматривать и изменять настройки и состояние принтера, а также обновлять встроенное ПО с помощью веббраузера Internet Explorer или Firefox. Эта функция имеет удобный интерфейс и позволяет управлять принтером удаленно посредством сети.

## **6.1 Вход в меню**

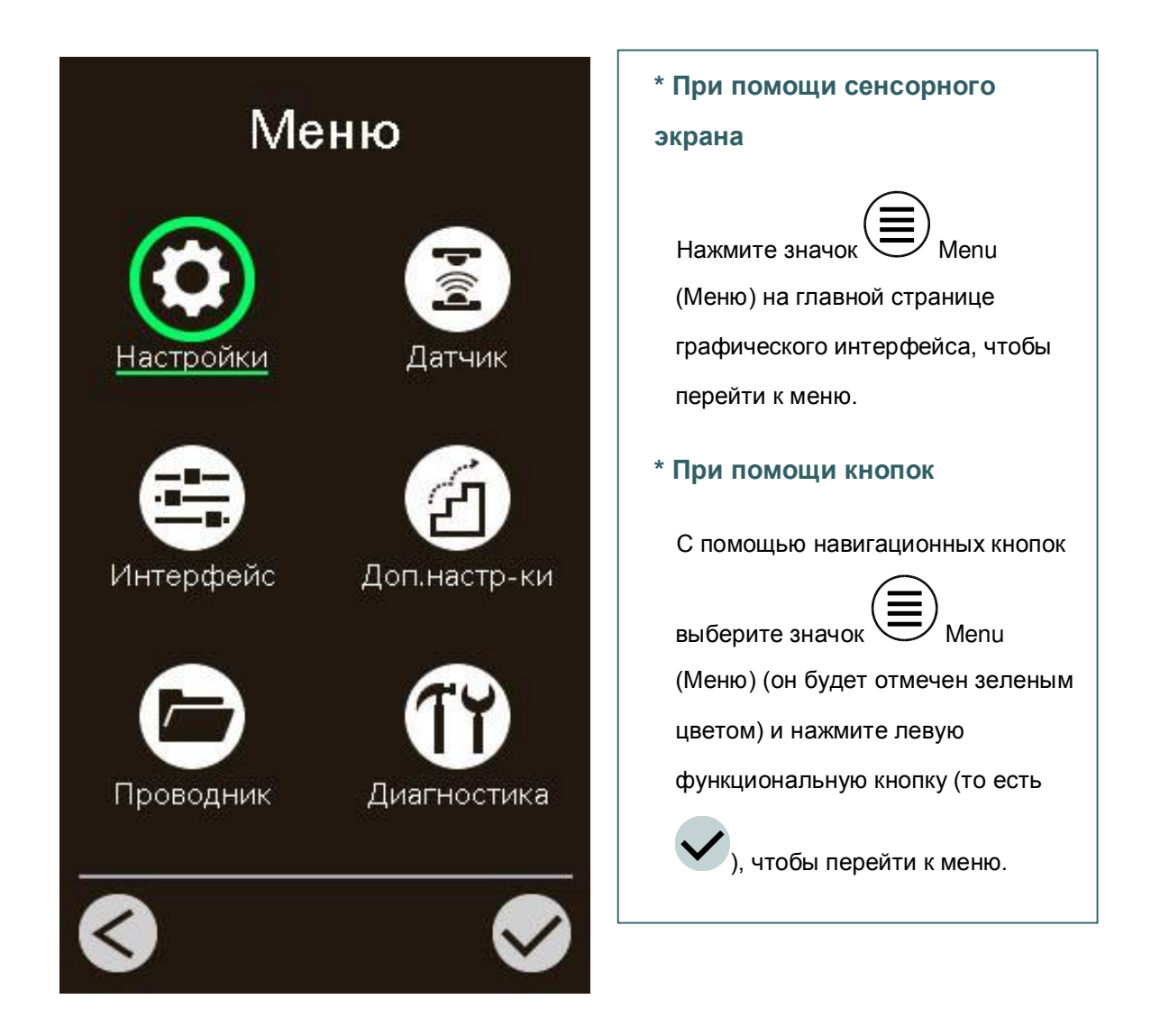

## **6.2. Обзор меню**

Меню содержит 6 категорий. Можно без труда настроить параметры принтера, не подключая его к компьютеру. Подробные сведения см. в последующих разделах.

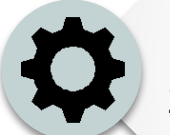

Меню Setting (Настройки) позволяет настроить параметры принтера для TSPL и ZPL2.

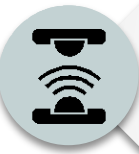

Меню Sensor (Датчик) служит для калибровки выбранного датчика носителя. Прежде чем приступать к печати после замены носителя, рекомендуется откалибровать датчики.

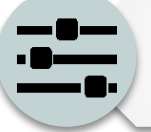

Это меню Interface (Интерфейс) позволяет настроить параметры интерфейса принтера.

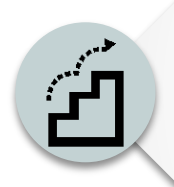

Это меню Advanced (Дополнительно) позволяет настроить параметры ЖКдисплея принтера, инициализацию, тип резака, выполнить настройку предупреждения о низком уровне носителя в % и т. д.

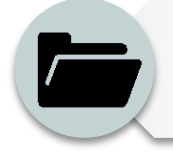

В меню File Manager (Менеджер файлов) можно проверять/управлять свободным объемом памяти принтера.

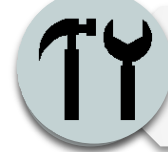

Меню Diagnostic (Диагностика) облегчает поиск и устранение неполадок и решение других проблем.

## **6.3 Настройка**

Выберите пункт Command Set (Набор команд) на ЖК-дисплее, чтобы переключить набор: TSPL или ZPL2. Или выберите пункт Command Set (Набор команд) с помощью навигационных кнопок и нажмите правую функциональную кнопку, чтобы переключить набор: TSPL или ZPL2.

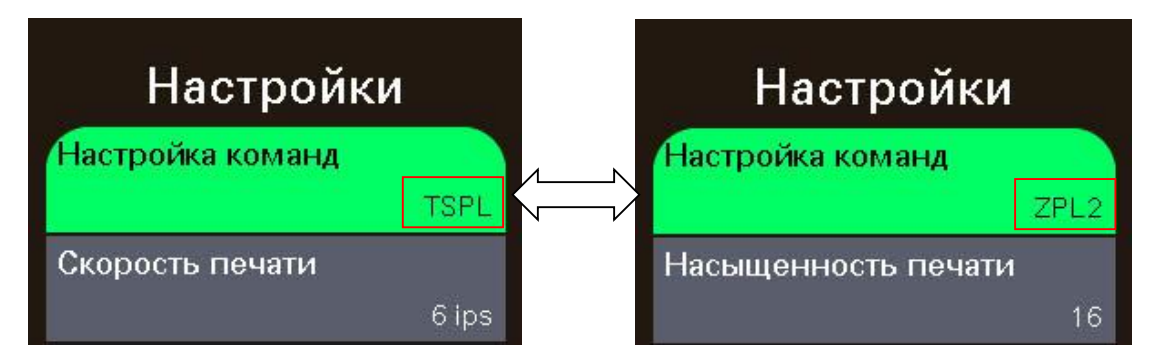

#### **6.3.1 TSPL**

Меню "TSPL" позволяет настроить параметры принтера для TSPL.

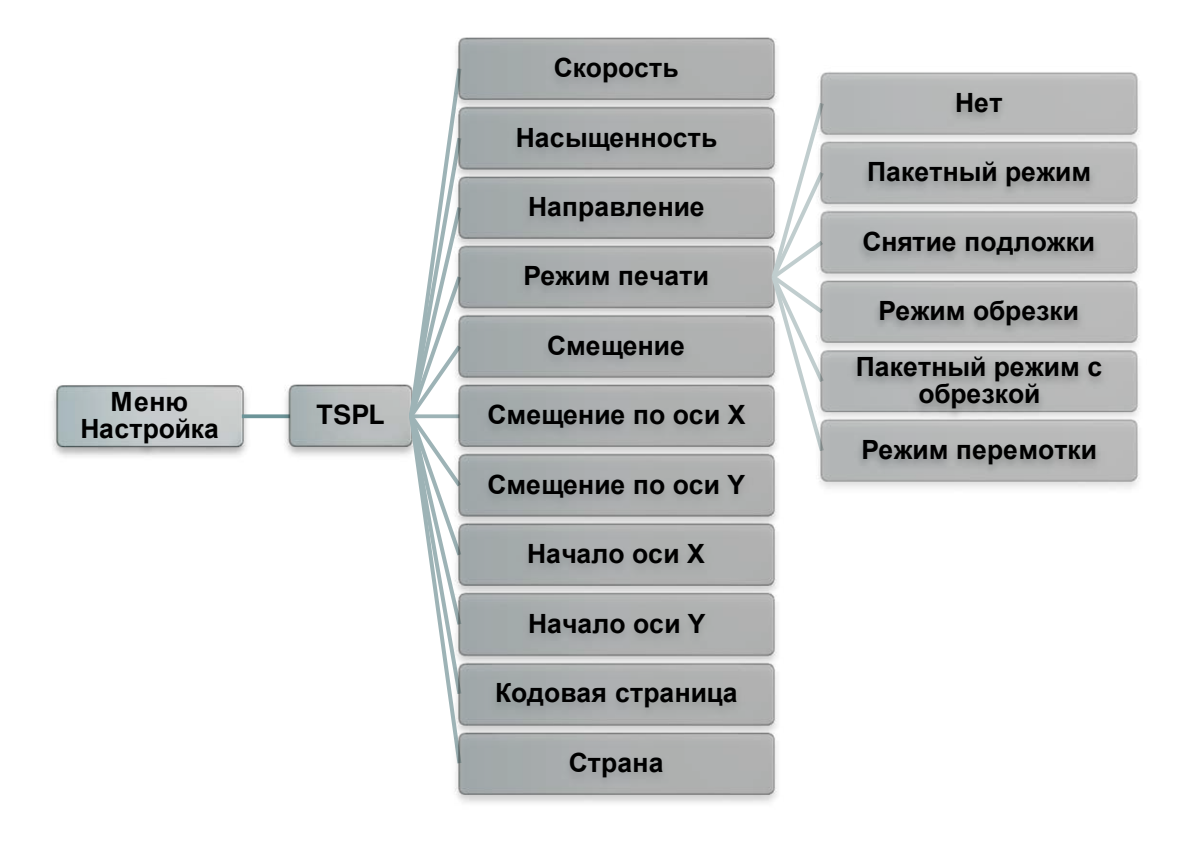

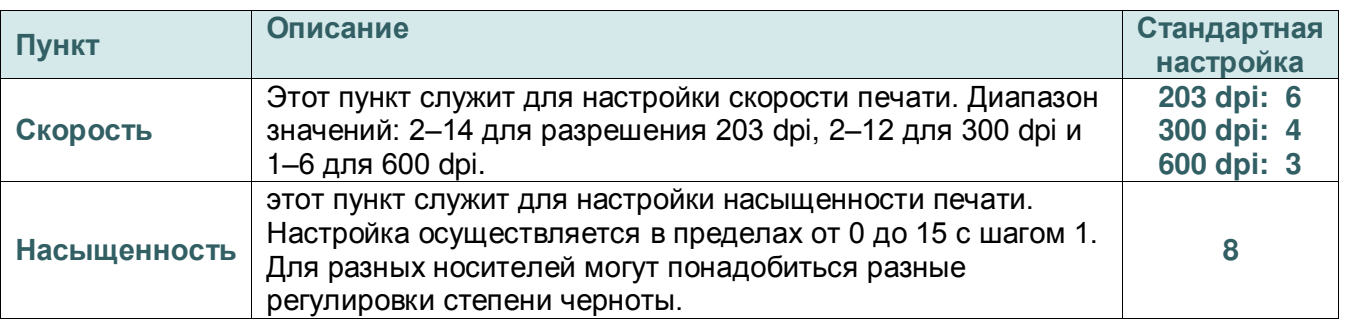

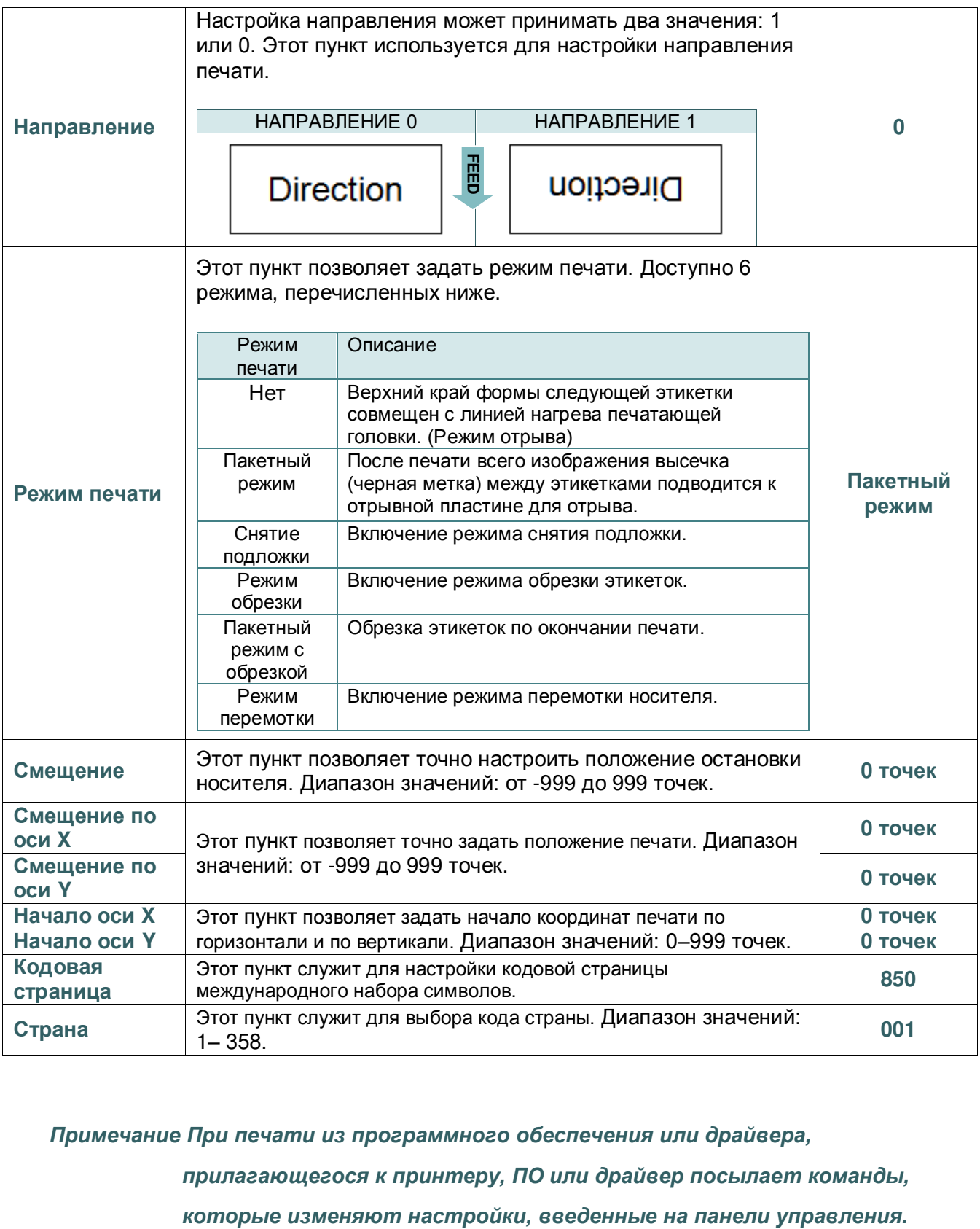

*Примечание При печати из программного обеспечения или драйвера, прилагающегося к принтеру, ПО или драйвер посылает команды,* 

### **6.3.2 ZPL2**

Меню "ZPL2" позволяет настроить параметры принтера для ZPL2.

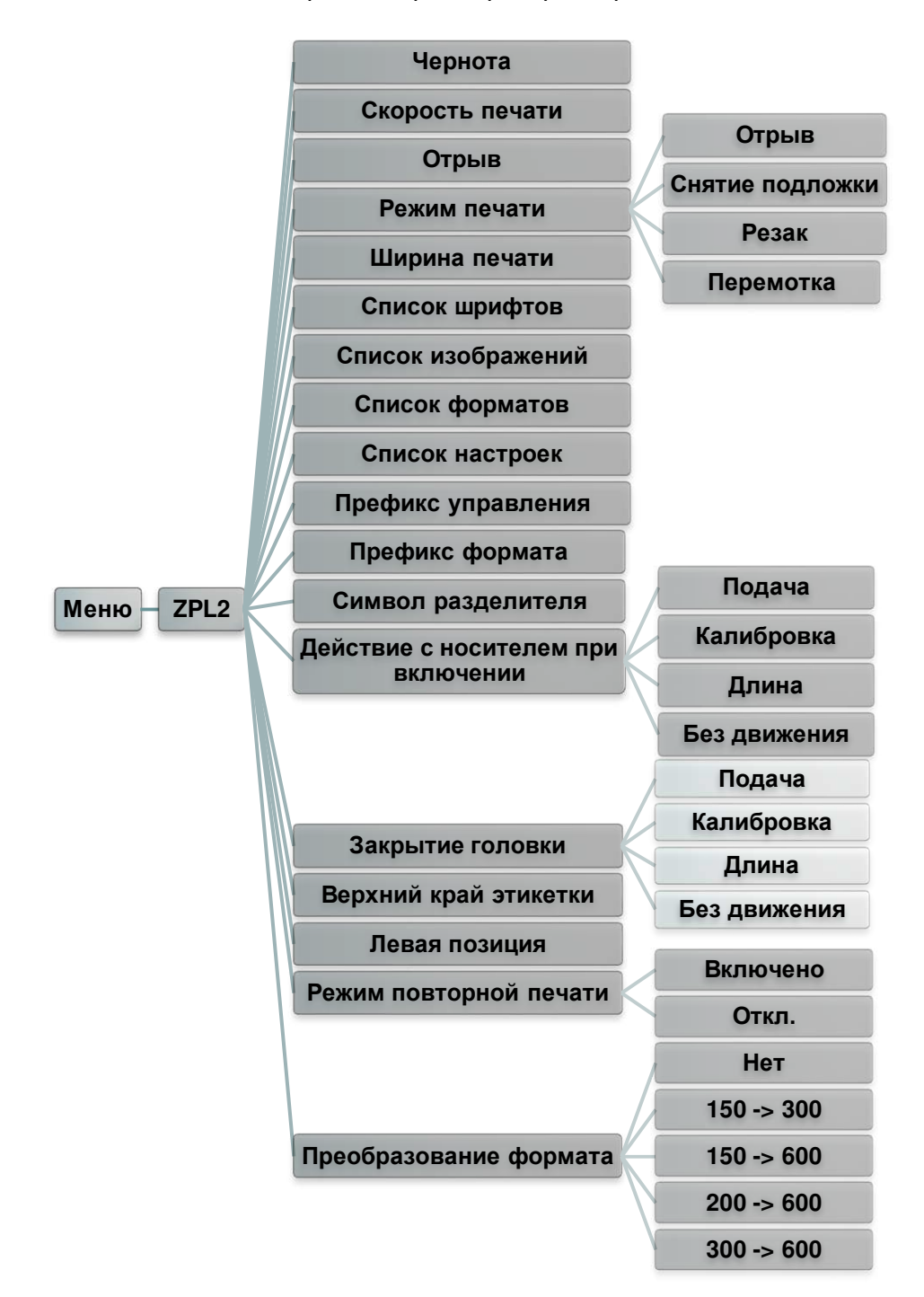

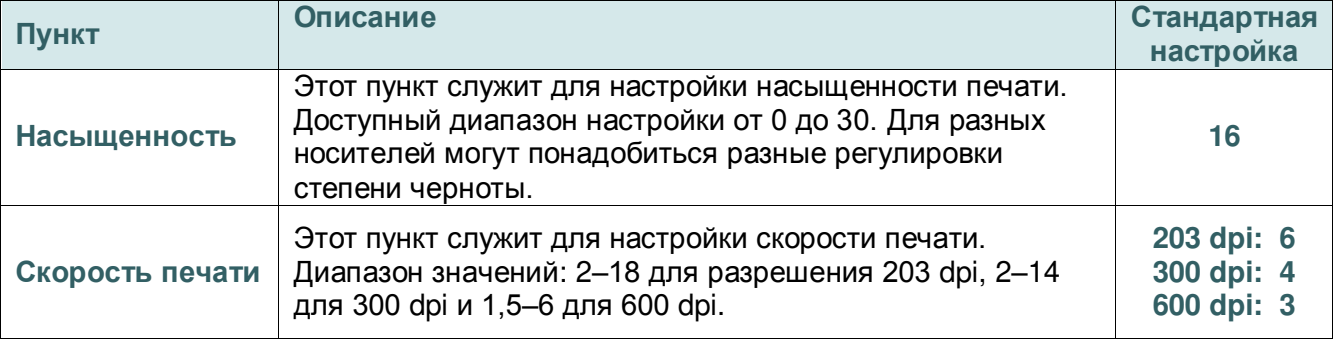

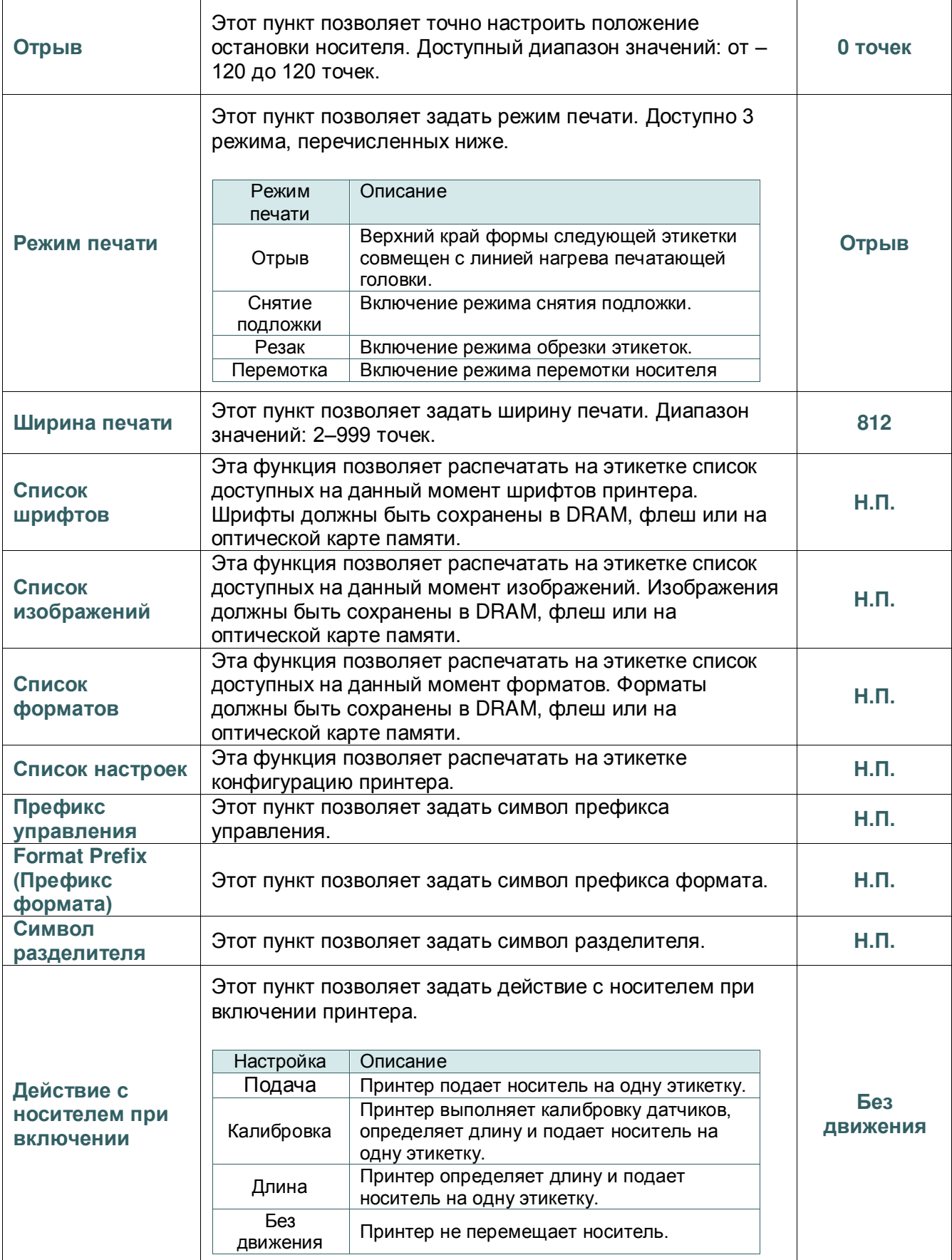

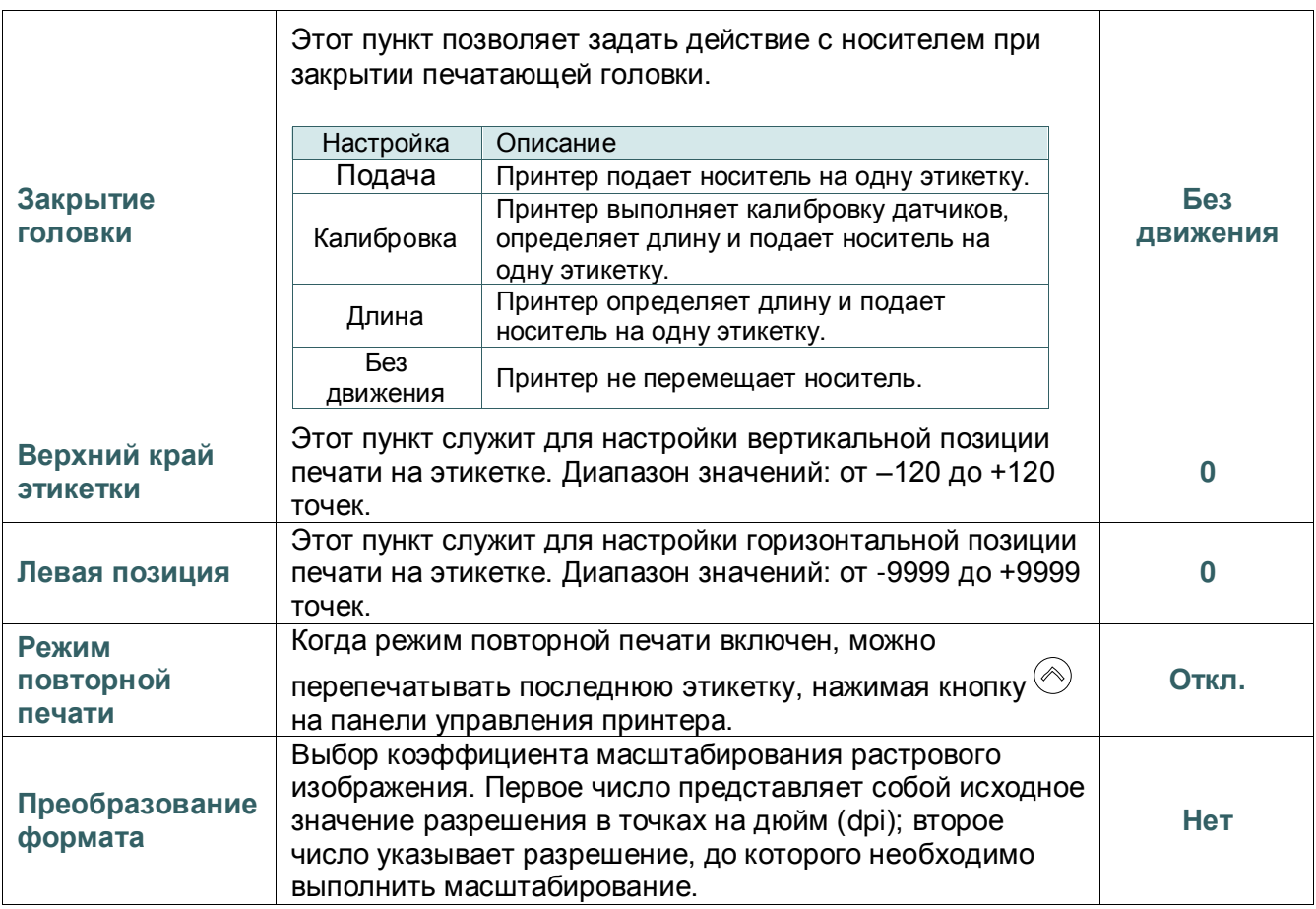

*Примечание При печати из программного обеспечения или драйвера,* 

*прилагающегося к принтеру, ПО или драйвер посылает команды,* 

*которые изменяют настройки, введенные на панели управления.*

## **6.4 Датчик**

Это меню служит для калибровки датчиков. Прежде чем приступать к печати после замены носителя, рекомендуется откалибровать датчики.

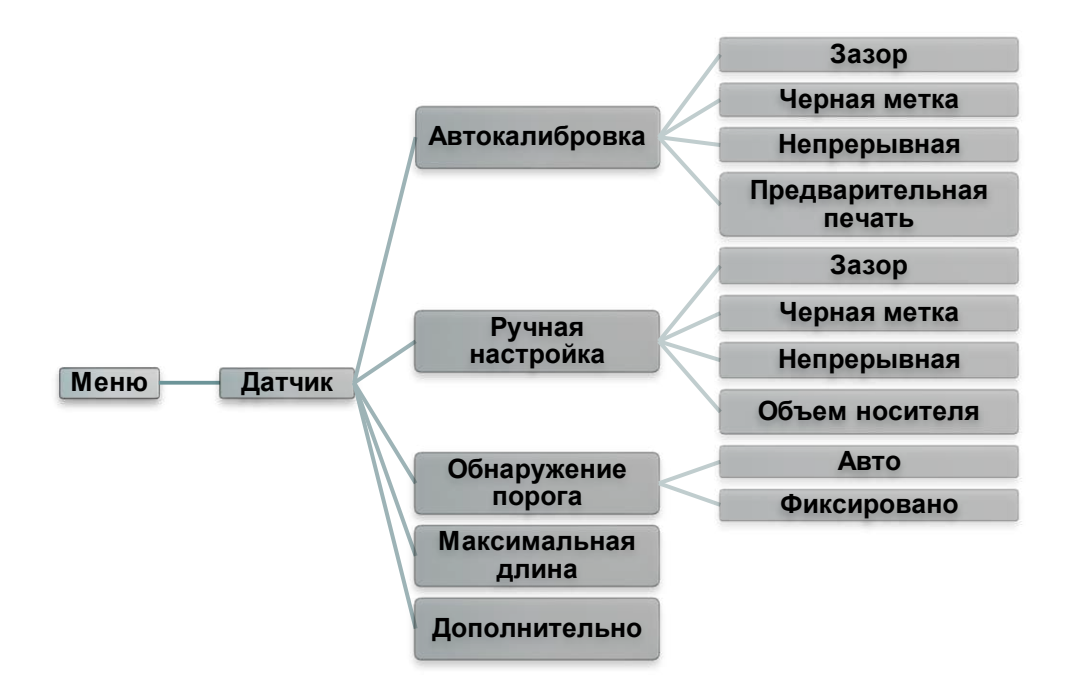

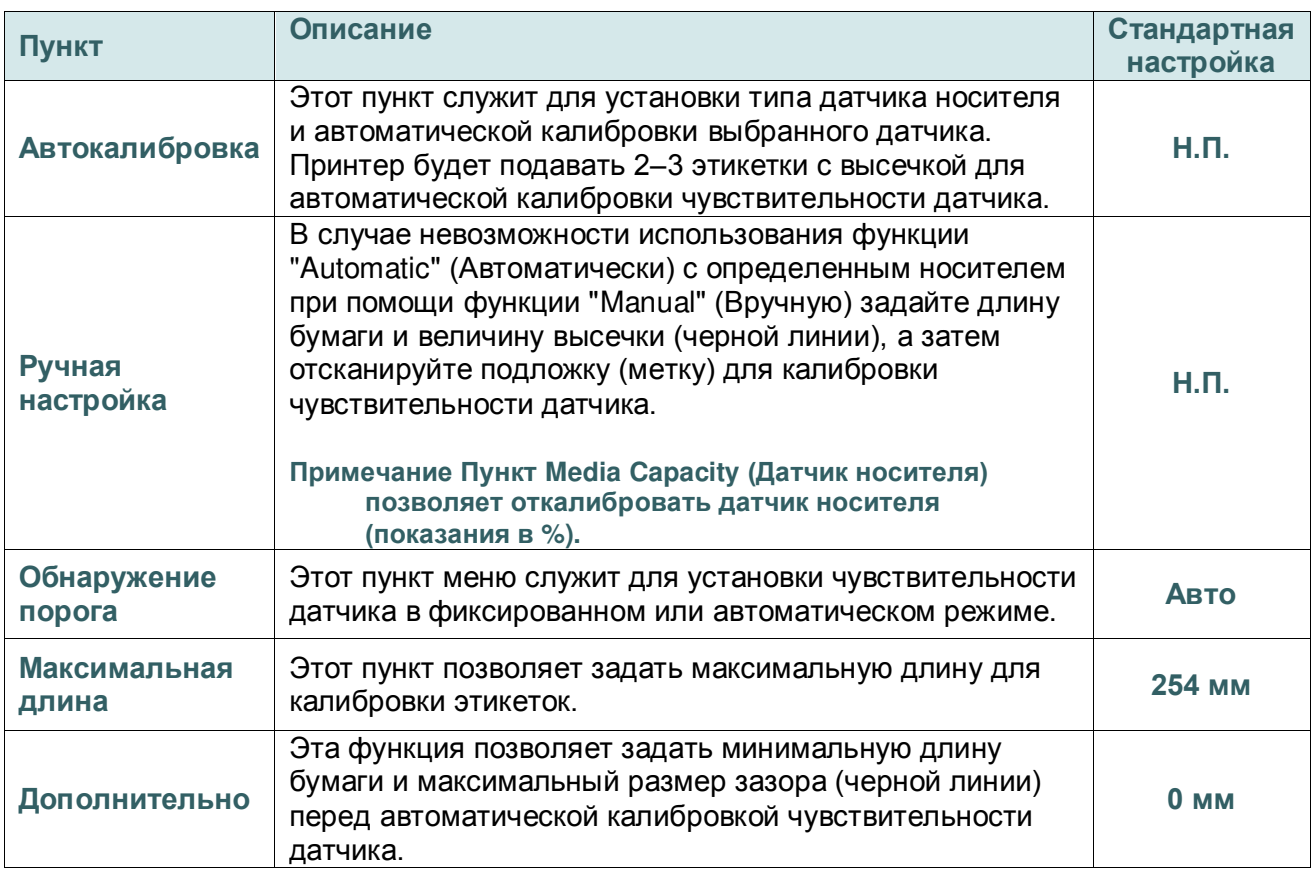

## **6.5 Интерфейс**

Это меню позволяет настроить параметры интерфейса принтера.

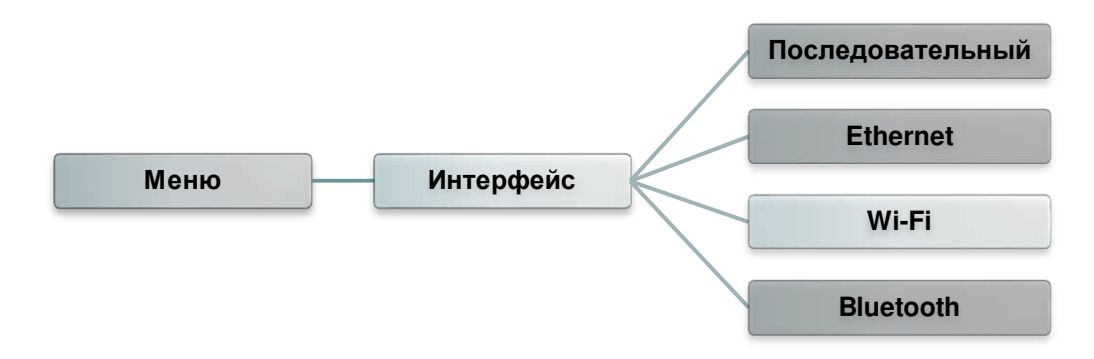

#### **6.5.1 Последовательный интерфейс**

Этот пункт позволяет настроить параметры интерфейса RS-232.

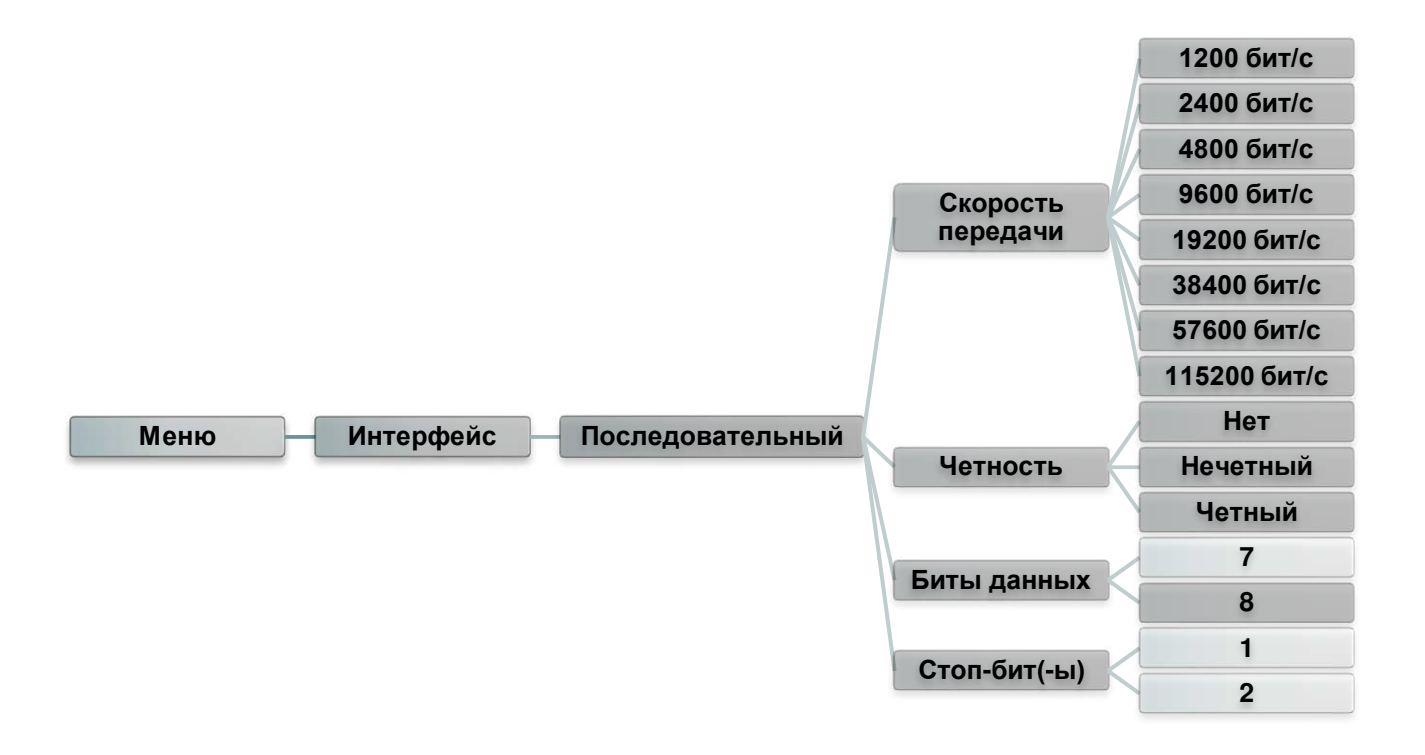

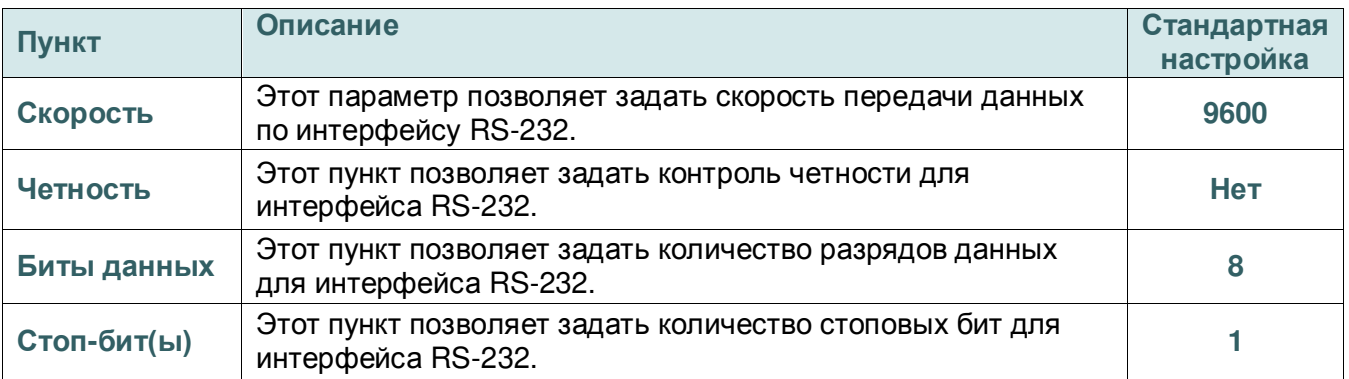

### **6.5.2 Ethernet**

Данное меню служит для настройки внутренней проверки модуля Ethernet принтера и сброса модуля Ethernet.

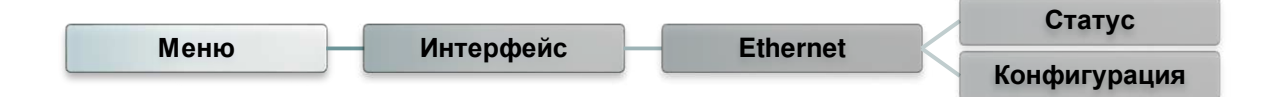

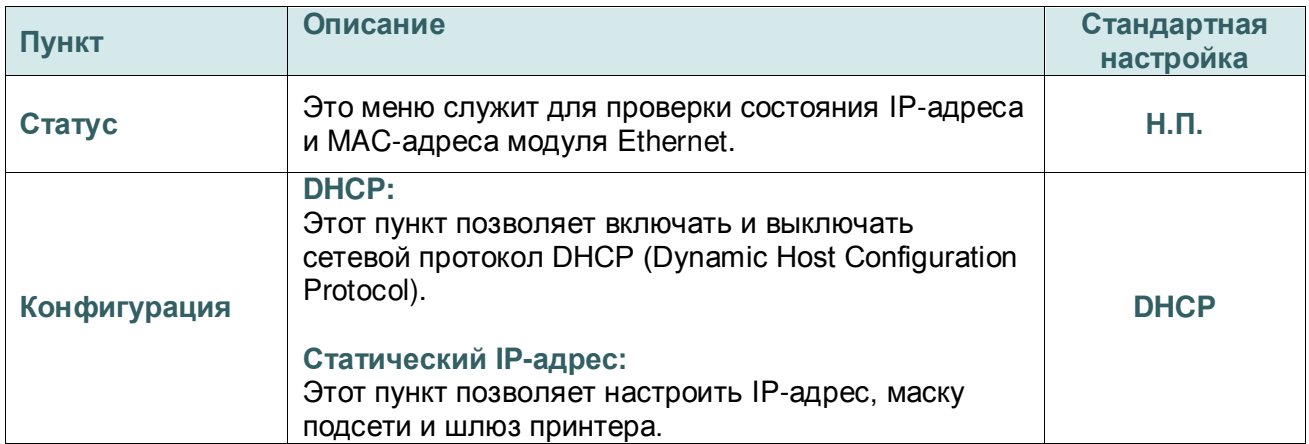

#### **6.5.3 Wi-Fi**

Это меню позволяет настроить параметры Wi-Fi на принтере.

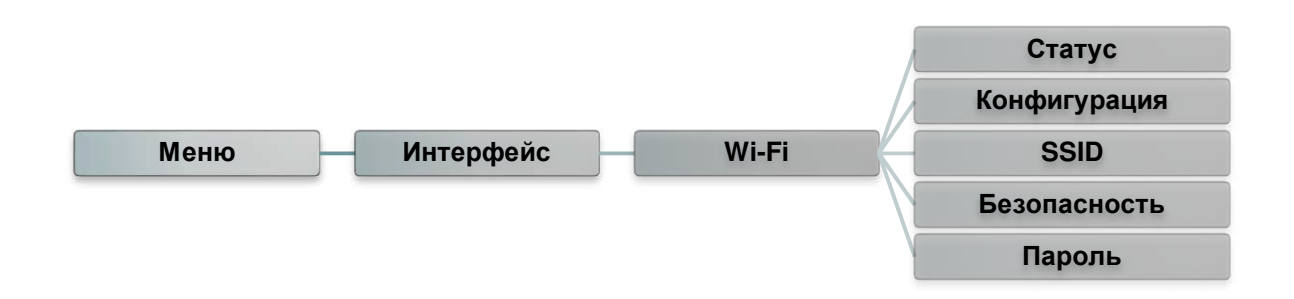

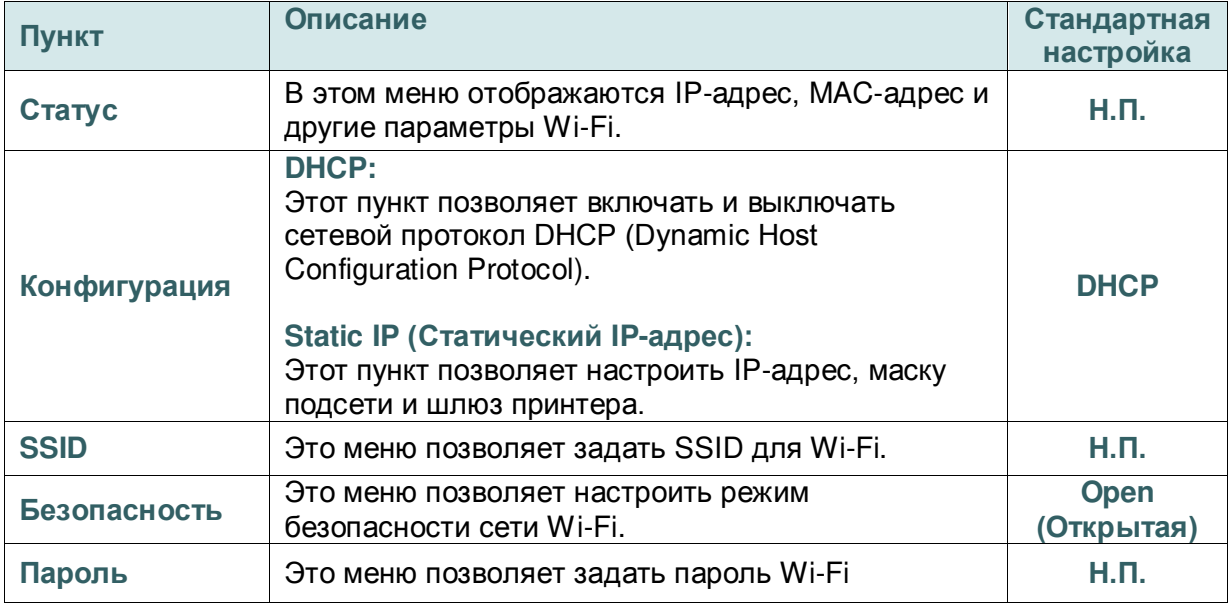

### **6.5.4 Bluetooth**

Это меню позволяет настроить параметры модуля Bluetooth принтера.

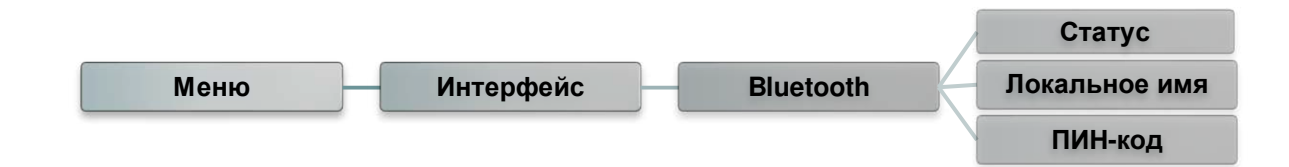

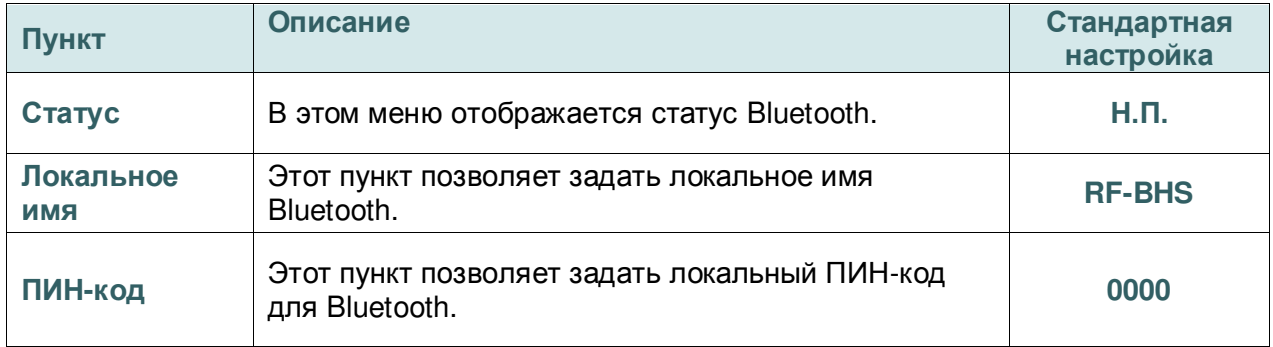

## **6.6 Дополнительно**

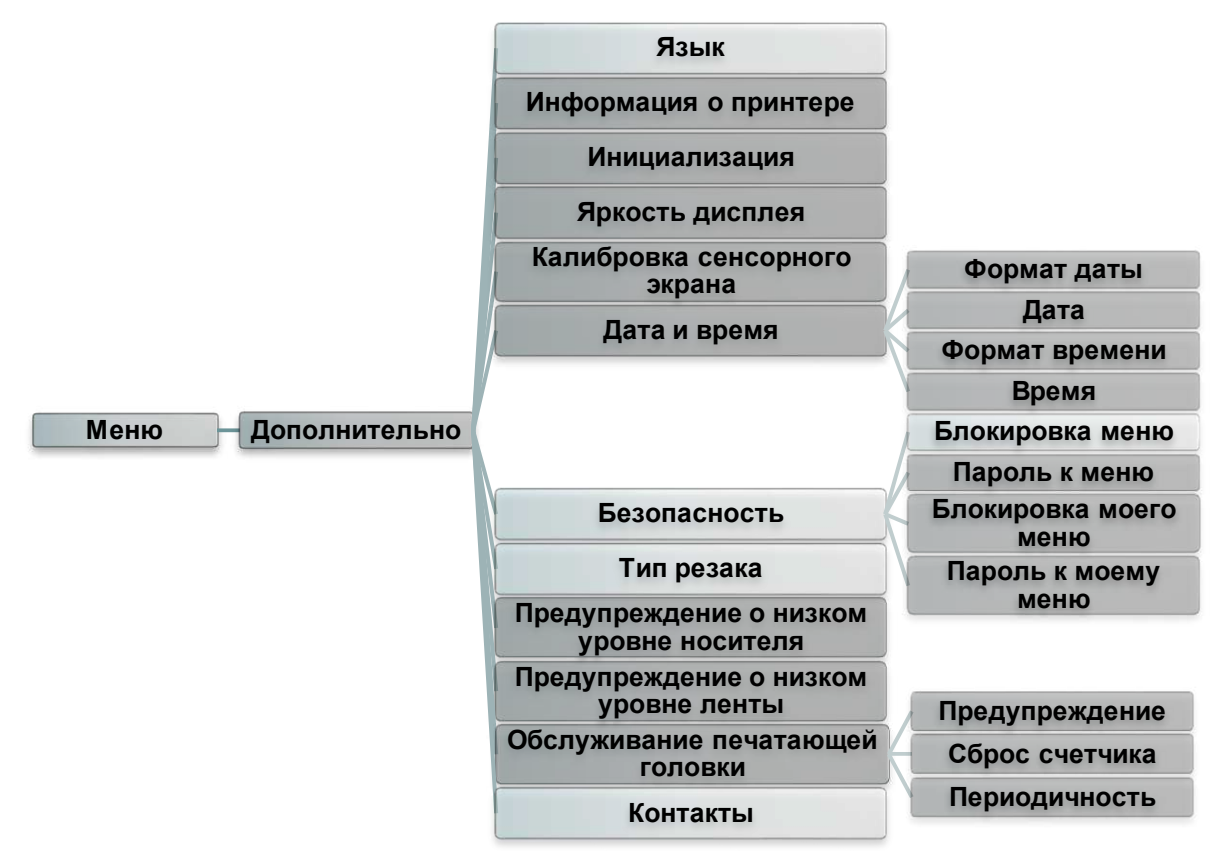

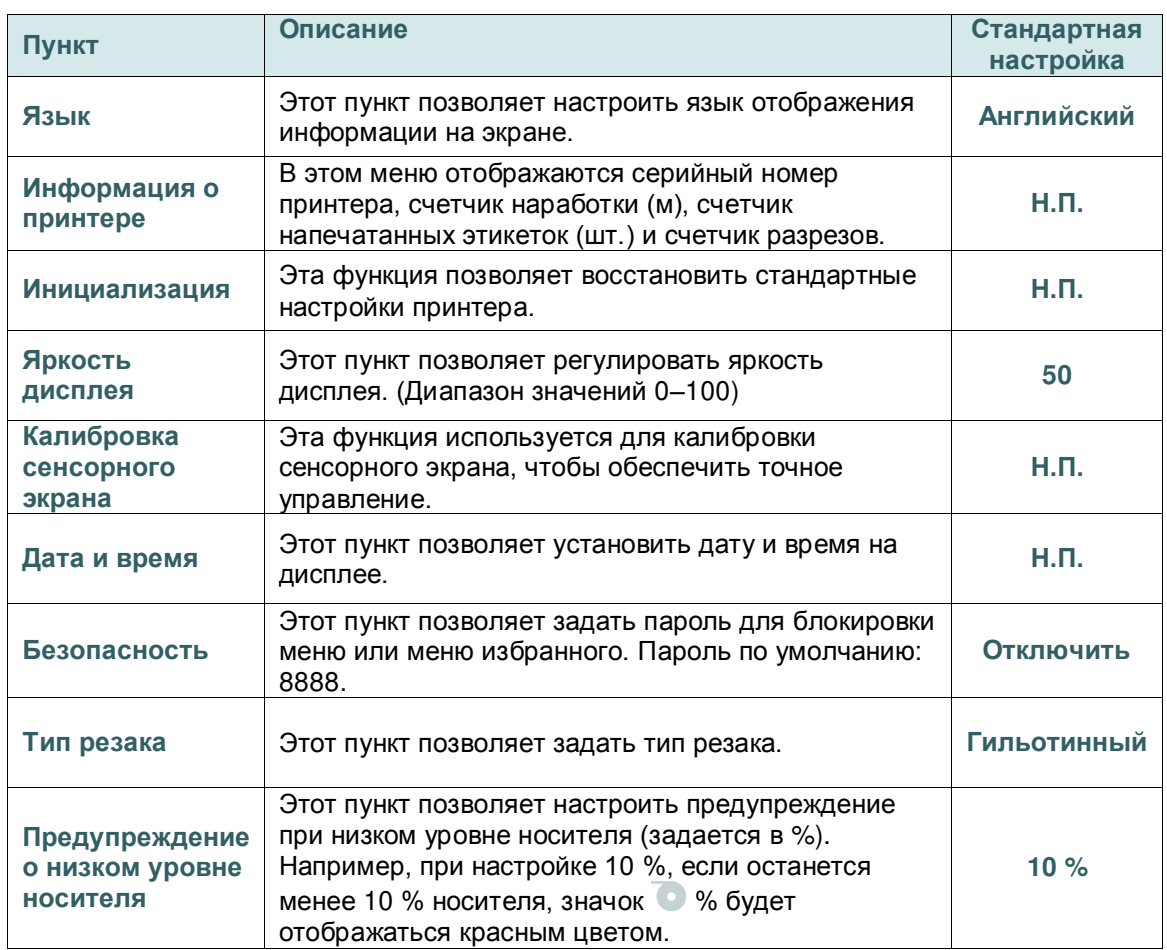

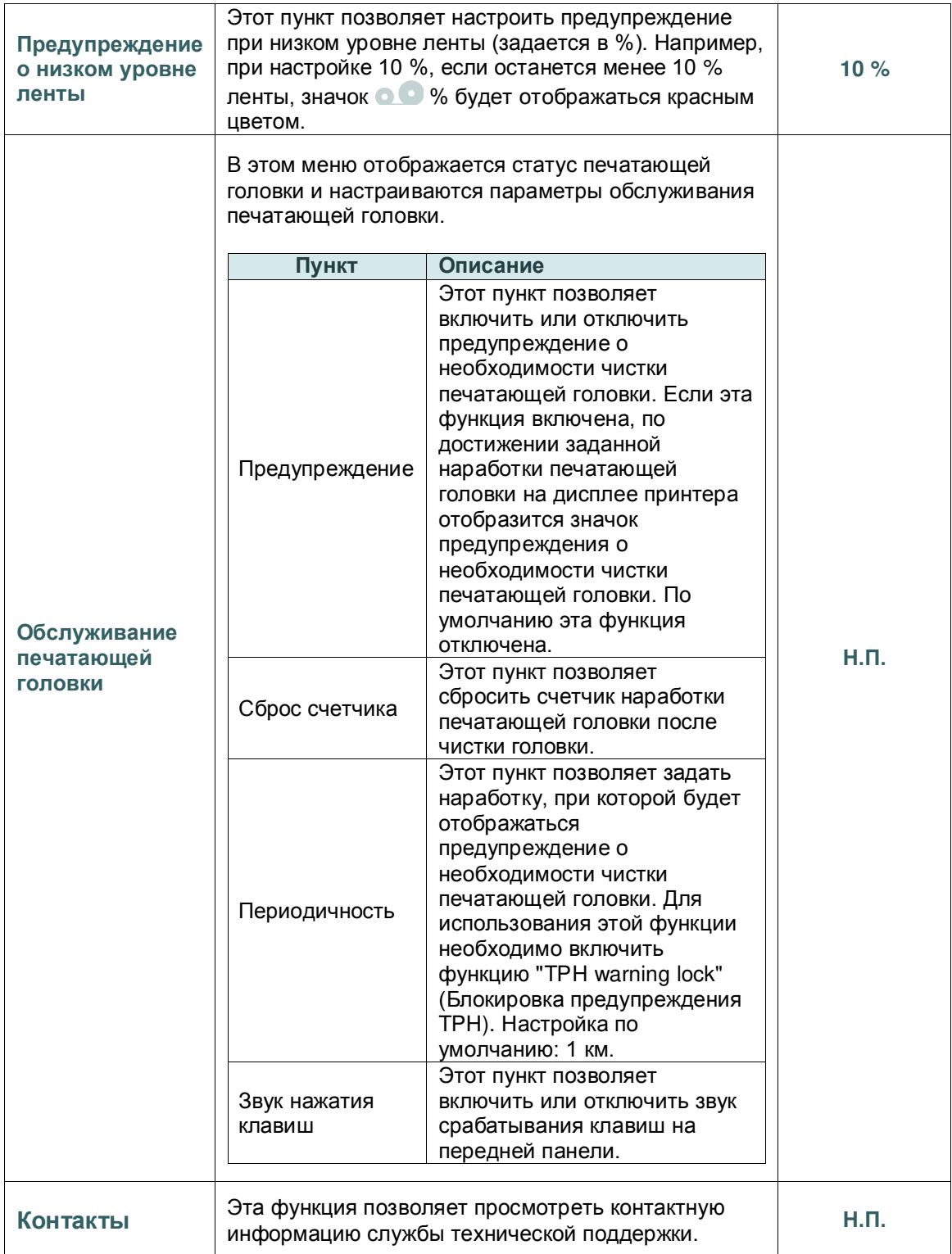

# **6.7 Диспетчер файлов**

В этом меню отображаются свободный объем памяти принтера, список файлов, можно удалять файлы, а также запускать файлы, хранящиеся в оперативной памяти принтера, флэш-памяти или на карте принтера.

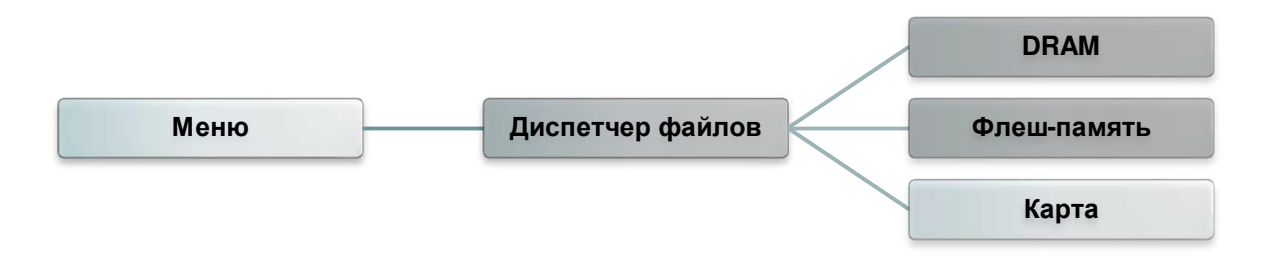

## **6.8 Диагностика**

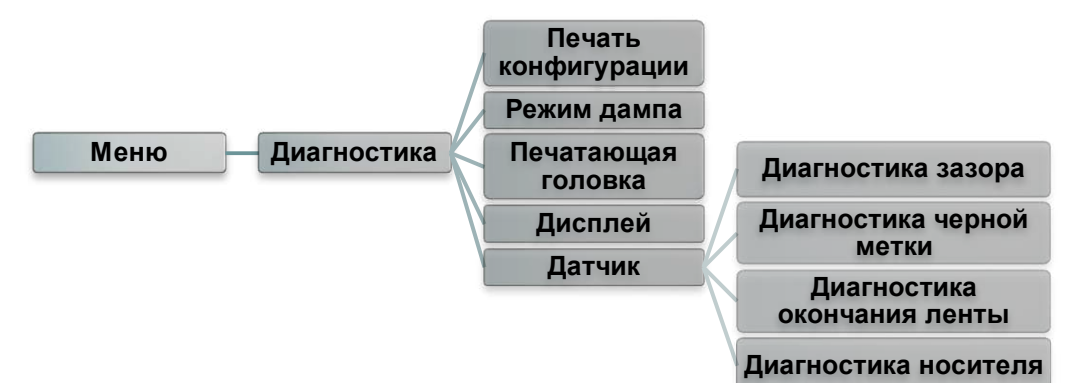

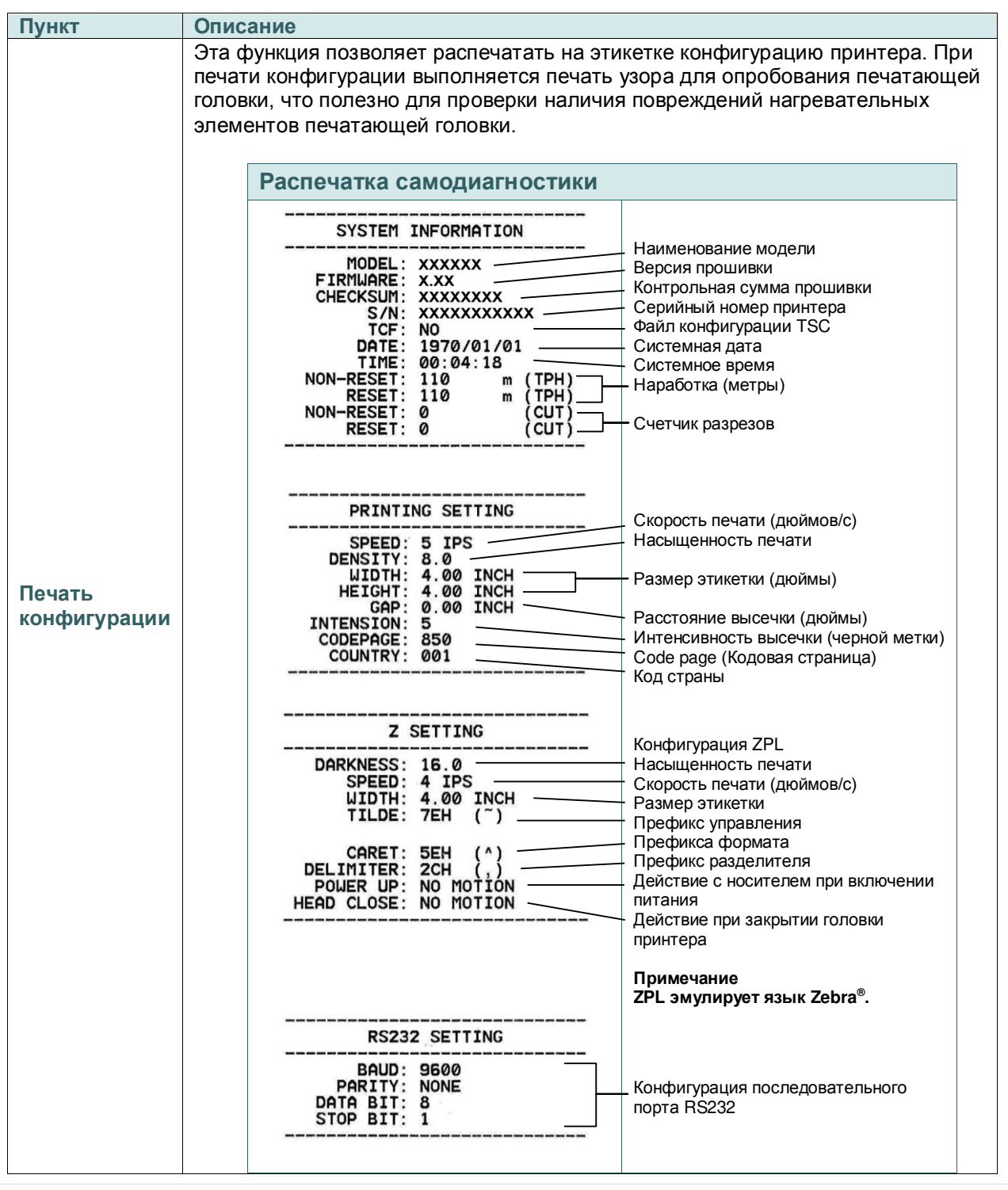

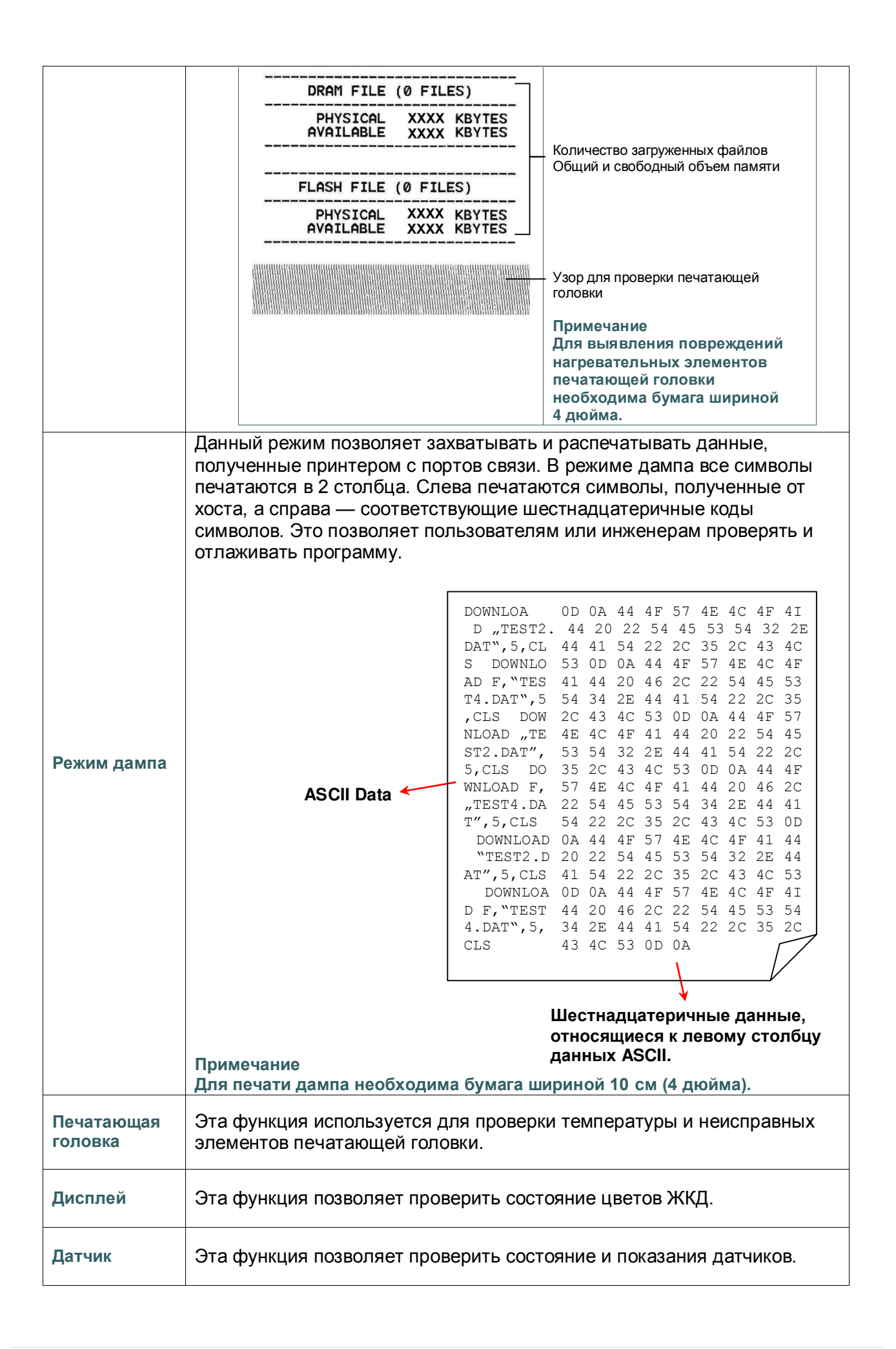

### **6.9 Избранное**

Эта функция позволяет создать Список избранного. В меню Favorites (Избранное) ( $\text{H}$ ) можно поместить часто используемые пункты.

#### **Создание списка Favorites (Избранное)**

Нажмите и удерживайте пункт меню, чтобы вызвать всплывающее окно Join Favorites (Добавить в Избранное). Выберите пункт Yes (Да), чтобы добавить выбранный пункт в Favorites (Избранное).

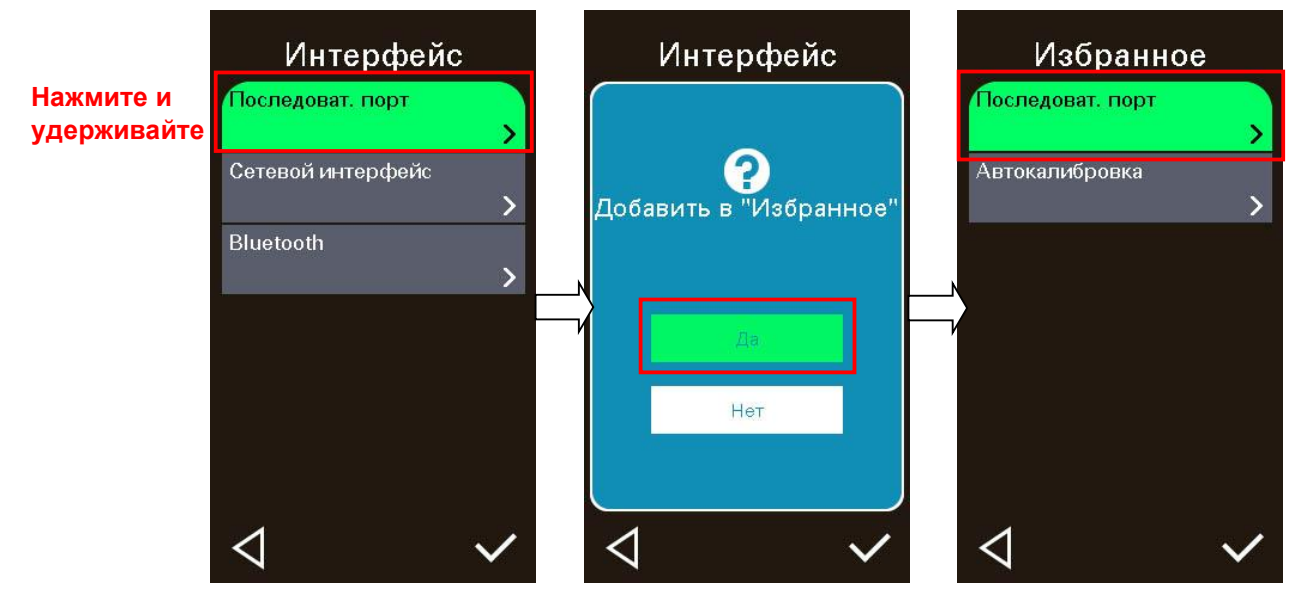

#### **Удаления пункта из избранного**

Нажмите и удерживайте пункт меню, чтобы вызвать всплывающее окно Delete Favorites (Удалить пункт Избранного). Выберите пункт Yes (Да), чтобы удалить выбранный пункт из Favorites (Избранное).

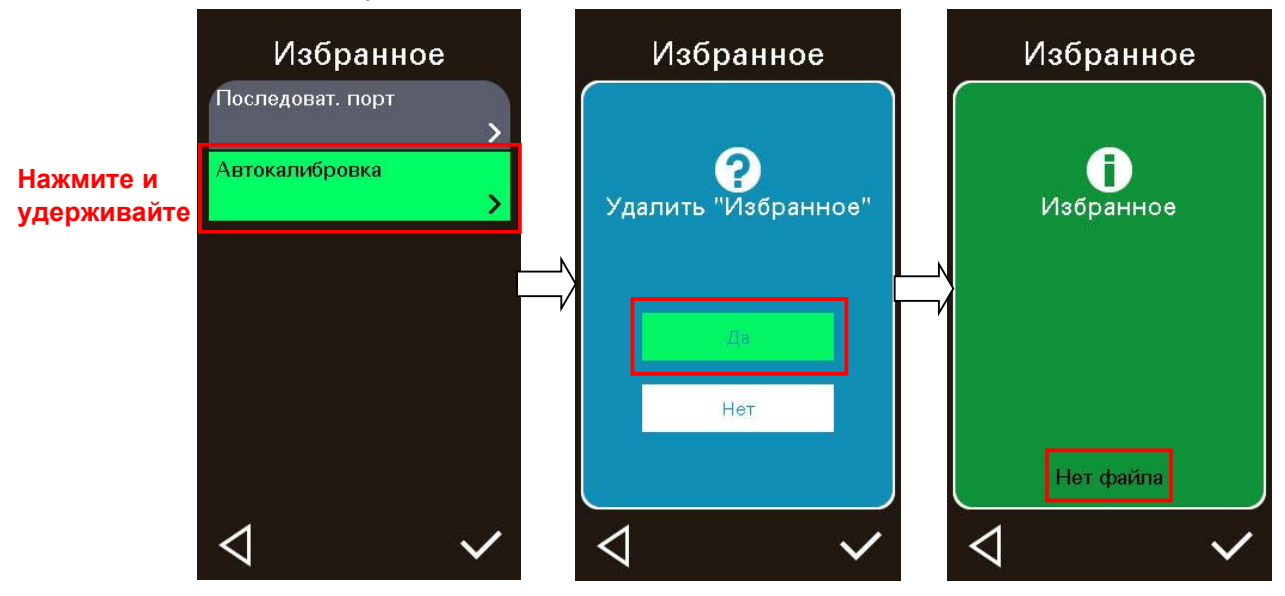

# **7 Устранение неполадок**

В данном разделе представлено описание неполадок, которые чаще всего возникают при эксплуатации принтера штрихкодов. Если после выполнения рекомендуемых действий принтер все равно не работает должным образом, обратитесь в отдел обслуживания клиентов продавца или дистрибьютора, у которого был приобретен принтер.

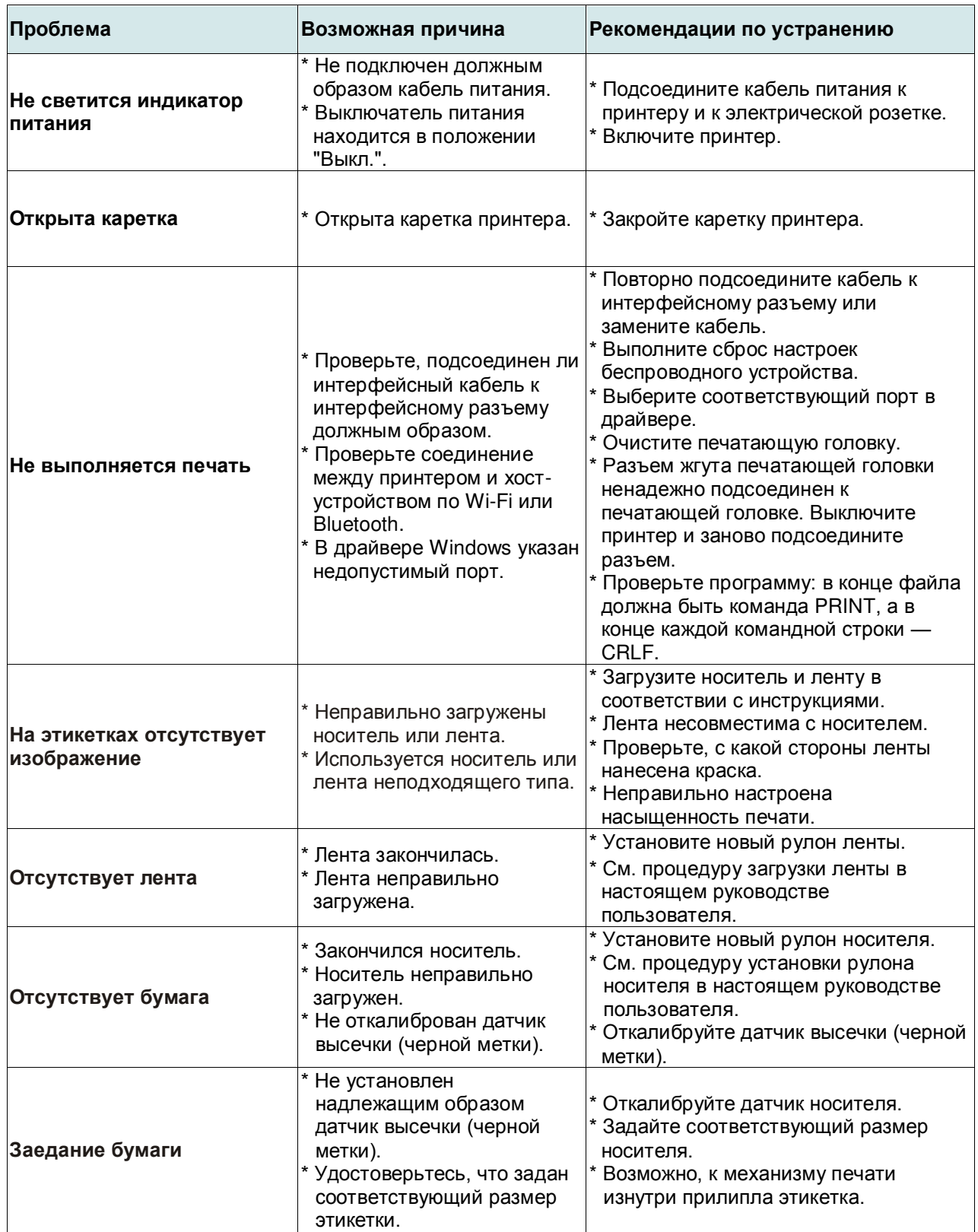

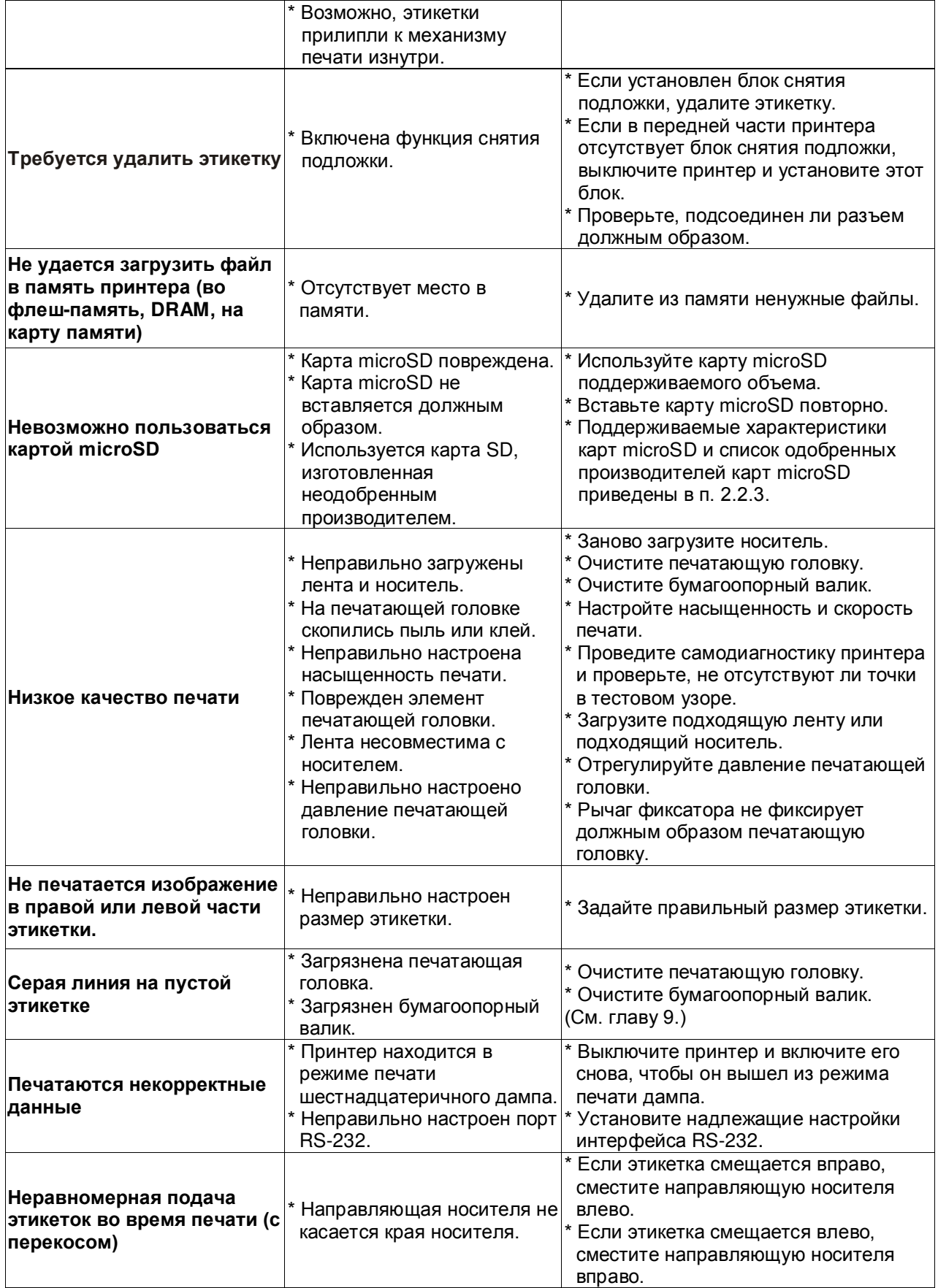

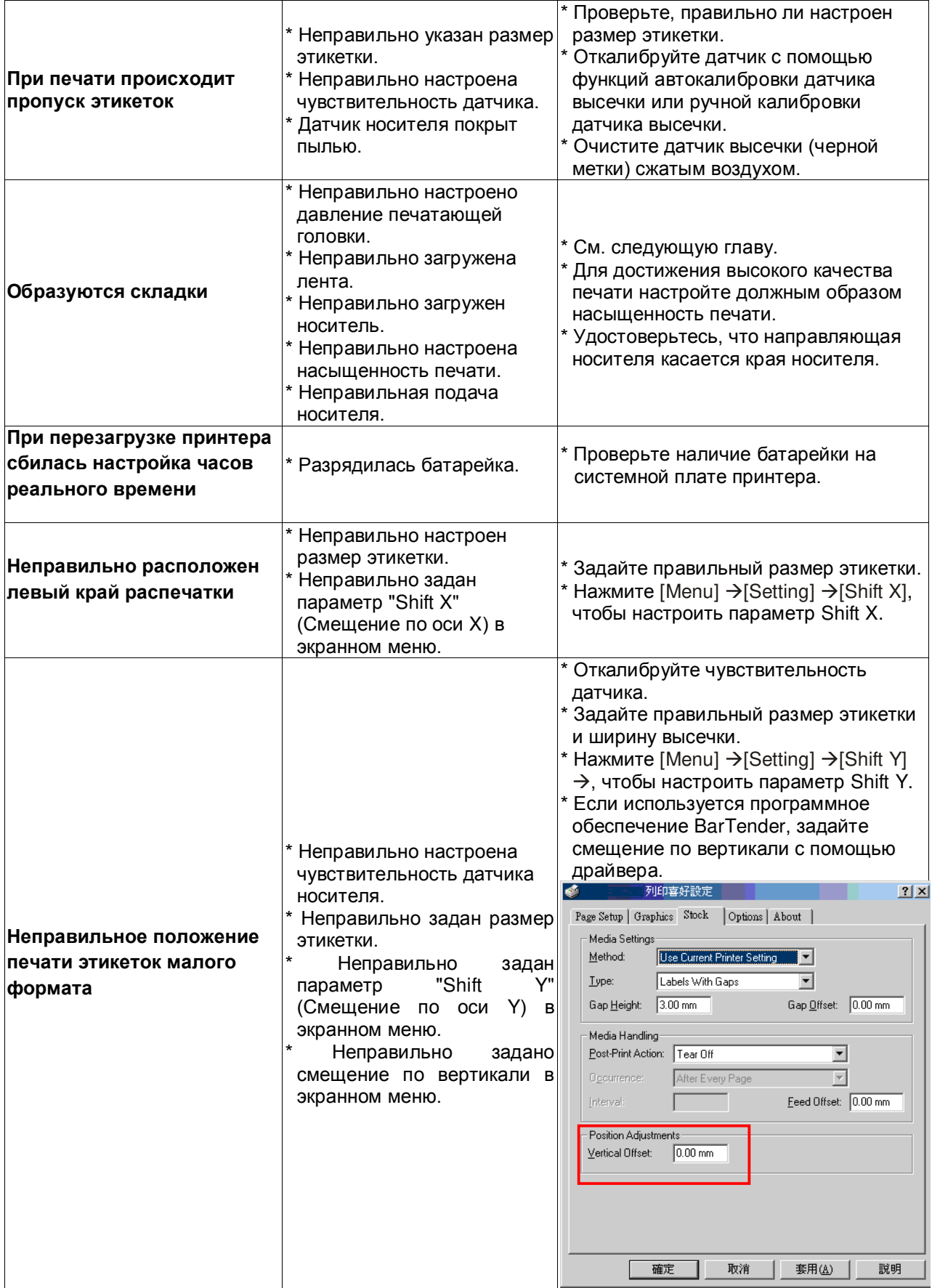

# **8 Обслуживание**

Данный раздел содержит описание инструментов для чистки и процедур технического обслуживания принтера.

- 1. Для чистки принтера допускается использовать следующие приспособления и вещества:
	- ватный тампон;
	- безворсовую ткань;
	- кисть с воздушной грушей;
	- 100% этиловый или изопропиловый спирт.
- 2. Процедуры чистки приведены ниже.

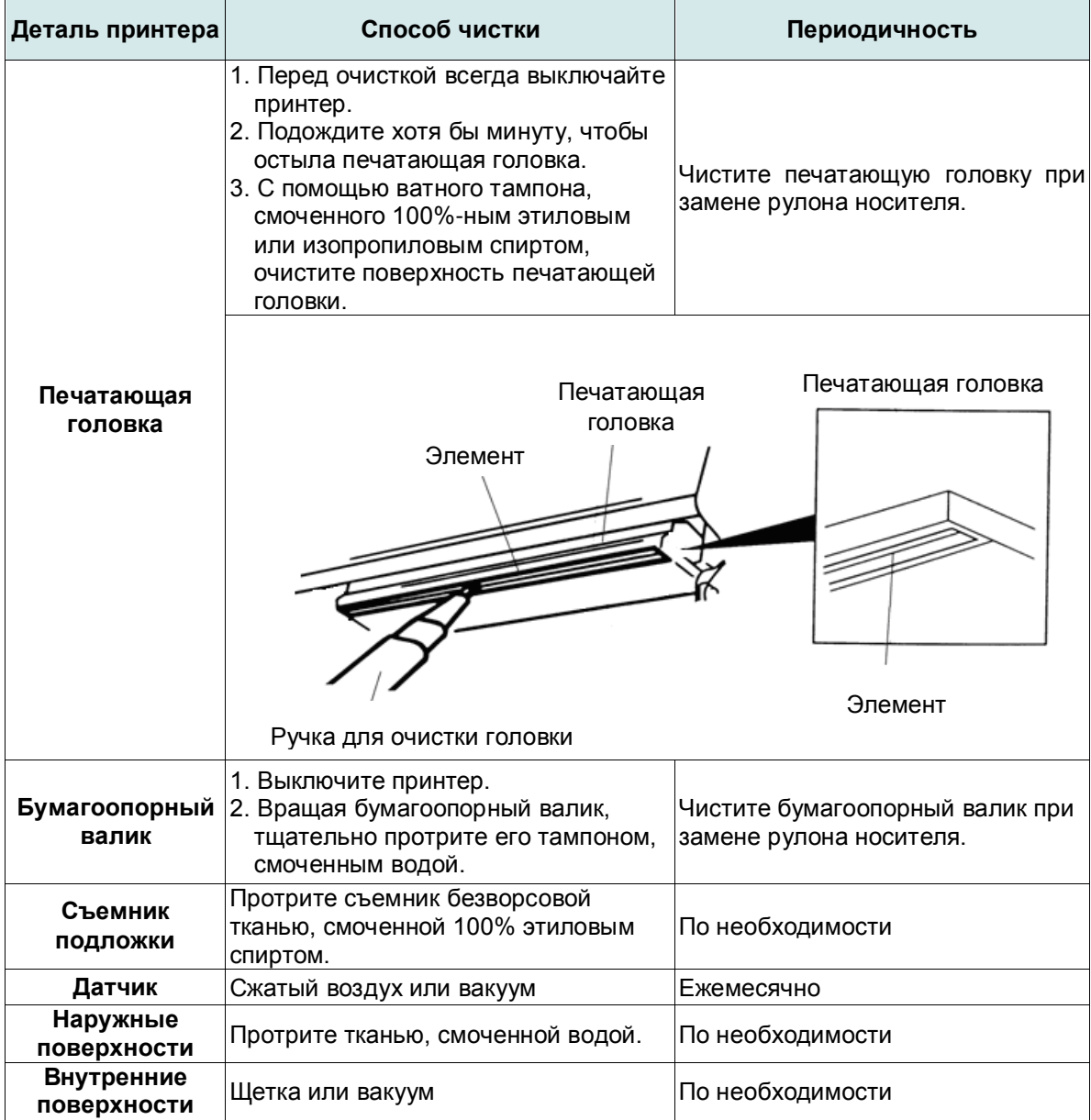

**Примечание**

- Не прикасайтесь руками к головке принтера. Если вы все же нечаянно прикоснулись к печатающей головке, протрите ее этиловым спиртом.
- Используйте 100%-ный этиловый или изопропиловый спирт. НЕ пользуйтесь медицинским спиртом — он может повредить печатающую головку.
- Чтобы сохранить рабочие характеристики принтера и продлить срок его службы, регулярно чистите печатающую головку и датчики носителя при установке новой ленты.

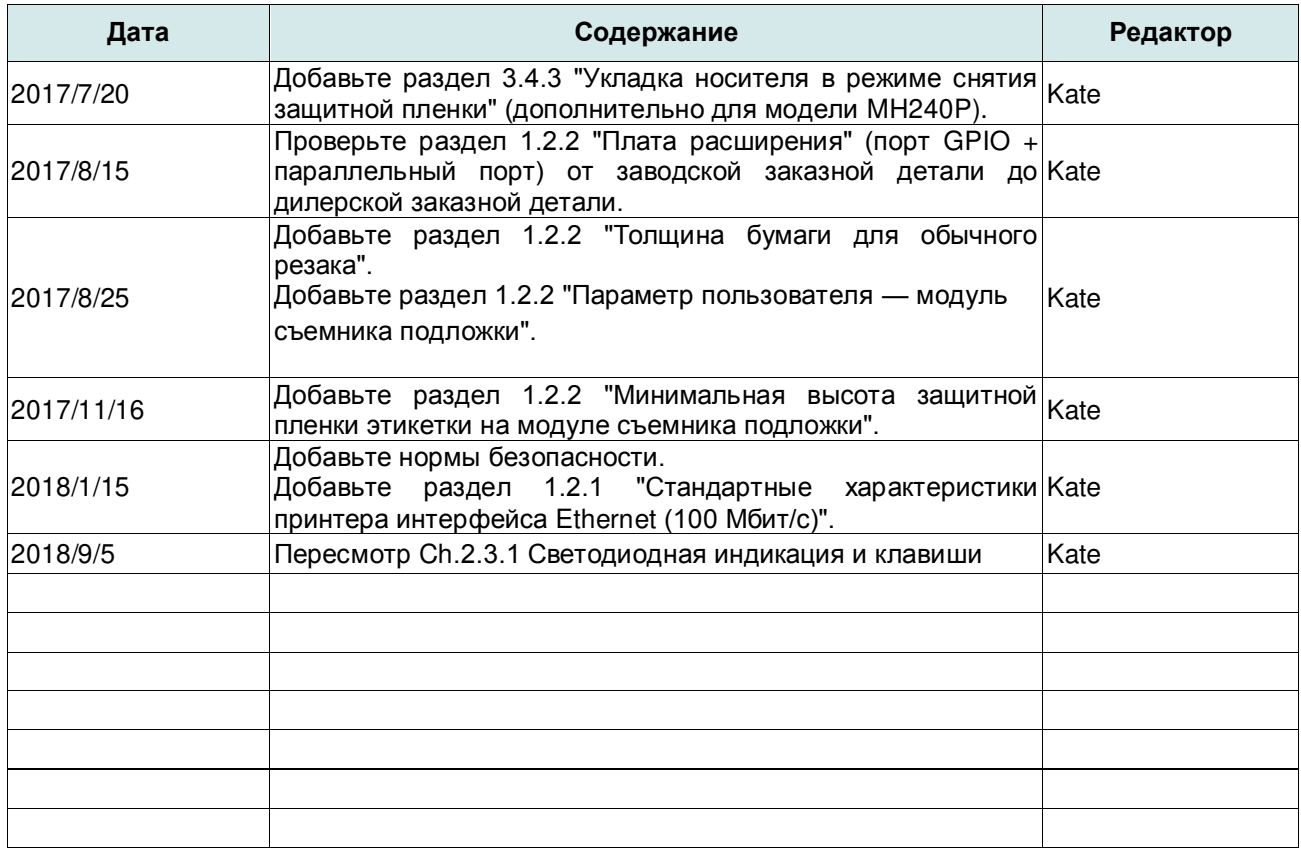
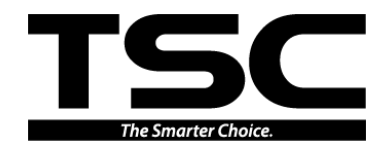

**TSC Auto ID Technology Co., Ltd**.

Штаб-квартира компании Завод Li Ze New Taipei City 23141, Тайвань Yilan County 26841, Тайвань (Китайская Республика) (Китайская Республика) Тел.: +886-2-2218-6789 Тел.: +886-3-990-6677 Факс: +886-2-2218-5678 Факс: +886-3-990-5577 Веб-сайт:www.tscprinters.com Адрес. эл. почты: apac\_sales@tscprinters.com tech\_support@tscprinters.com

<u>Завод Li Ze</u><br>No.35, Sec. 2, Ligong 1st Rd., Wujie Township,<br>Yilan County 26841, Тайвань<br>(Китайская Республика)<br>Тел.: +886-3-990-6677<br>Факс: +886-3-990-5577